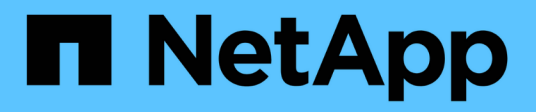

# **NVIDIA SN2100**

Cluster and storage switches

NetApp April 25, 2024

This PDF was generated from https://docs.netapp.com/it-it/ontap-systems-switches/switch-nvidiasn2100/configure-overview-sn2100-cluster.html on April 25, 2024. Always check docs.netapp.com for the latest.

# **Sommario**

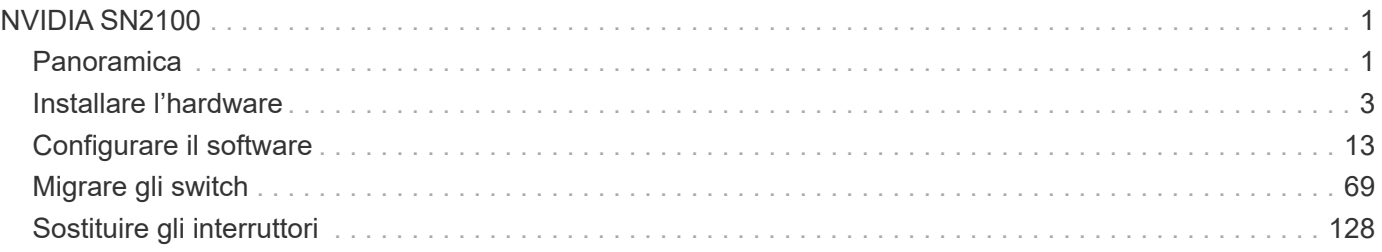

# <span id="page-2-0"></span>**NVIDIA SN2100**

# <span id="page-2-1"></span>**Panoramica**

# **Panoramica dell'installazione e della configurazione degli switch NVIDIA SN2100**

NVIDIA SN2100 è uno switch cluster che consente di creare cluster ONTAP con più di due nodi.

# **Panoramica della configurazione iniziale**

Per configurare uno switch NVIDIA SN2100 sui sistemi che eseguono ONTAP, attenersi alla seguente procedura:

1. ["Installare l'hardware per lo switch NVIDIA SN2100".](#page-4-1)

Le istruzioni sono disponibili nella *Guida all'installazione dello switch NVIDIA*.

2. ["Configurare lo switch".](#page-5-0)

Le istruzioni sono disponibili nella documentazione di NVIDIA.

3. ["Esaminare le considerazioni relative al cablaggio e alla configurazione".](#page-5-1)

Esaminare i requisiti per le connessioni ottiche, l'adattatore QSA e la velocità di switchport.

4. ["Cablare gli shelf NS224 come storage collegato allo switch".](#page-13-0)

Seguire le procedure di cablaggio se si dispone di un sistema in cui gli shelf di dischi NS224 devono essere cablati come storage collegato allo switch (non come storage collegato direttamente).

5. ["Installare Cumulus Linux in modalità Cumulus"](#page-14-1) oppure ["Installare Cumulus Linux in modalità ONIE".](#page-24-0)

È possibile installare il sistema operativo Cumulus Linux (CL) quando lo switch esegue Cumulus Linux o ONIE.

6. ["Installare lo script del file di configurazione di riferimento \(RCF\)".](#page-33-0)

Sono disponibili due script RCF per le applicazioni di clustering e storage. La procedura per ciascuno di essi è la stessa.

7. ["Configurare SNMPv3 per la raccolta dei log dello switch".](https://docs.netapp.com/it-it/ontap-systems-switches/switch-nvidia-sn2100/install-snmpv3-sn2100-cluster.html)

Questa versione include il supporto per SNMPv3 per la raccolta dei log degli switch e per Switch Health Monitoring (SHM).

Le procedure utilizzano Network Command Line Utility (NCLU), un'interfaccia a riga di comando che garantisce l'accesso completo a Cumulus Linux. Il comando net è l'utility wrapper utilizzata per eseguire azioni da un terminale.

# **Ulteriori informazioni**

Prima di iniziare l'installazione o la manutenzione, verificare quanto segue:

- ["Requisiti di configurazione"](#page-3-0)
- ["Componenti e numeri di parte"](#page-3-1)
- ["Documentazione richiesta"](#page-4-2)
- ["Hardware Universe"](https://hwu.netapp.com) Per tutte le versioni di ONTAP supportate.

# <span id="page-3-0"></span>**Requisiti di configurazione per gli switch NVIDIA SN2100**

Per l'installazione e la manutenzione dello switch NVIDIA SN2100, verificare tutti i requisiti di configurazione.

## **Requisiti di installazione**

Se si desidera creare cluster ONTAP con più di due nodi, sono necessari due switch di rete cluster supportati. È possibile utilizzare switch di gestione aggiuntivi, opzionali.

Lo switch NVIDIA SN2100 (X190006) viene installato nel cabinet doppio/singolo NVIDIA con le staffe standard incluse con lo switch.

Per le linee guida relative al cablaggio, vedere ["Esaminare le considerazioni relative al cablaggio e alla](#page-5-1) [configurazione"](#page-5-1).

## **Supporto di ONTAP e Linux**

Lo switch NVIDIA SN2100 è uno switch 10/25/40/100GbE con Cumulus Linux. Lo switch supporta quanto segue:

• ONTAP 9.10.1P3.

Lo switch SN2100 serve applicazioni cluster e storage in ONTAP 9.10.1P3 su diverse coppie di switch.

• Versione del sistema operativo Cumulus Linux (CL).

Per scaricare il software SN2100 Cumulus da NVIDIA, è necessario disporre delle credenziali di accesso per accedere al portale di supporto di NVIDIA Enterprise. Consultare l'articolo della Knowledge base ["Come registrarsi con NVIDIA per Enterprise Support Portal Access".](https://kb.netapp.com/onprem/Switches/Nvidia/How_To_Register_With_NVIDIA_For_Enterprise_Support_Portal_Access) Per informazioni aggiornate sulla compatibilità, consultare ["Switch Ethernet NVIDIA"](https://mysupport.netapp.com/site/info/nvidia-cluster-switch) pagina informativa.

• È possibile installare Cumulus Linux quando lo switch esegue Cumulus Linux o ONIE.

# <span id="page-3-1"></span>**Componenti e codici ricambio per switch NVIDIA SN2100**

Per l'installazione e la manutenzione dello switch NVIDIA SN2100, consultare l'elenco dei componenti e i codici del cabinet e del kit di guide.

# **Dettagli del cabinet**

Lo switch NVIDIA SN2100 (X190006) viene installato nel cabinet doppio/singolo NVIDIA con le staffe standard incluse con lo switch.

# **Dettagli del kit ferroviario**

La seguente tabella elenca il codice e la descrizione degli switch e dei kit di guide SN2100:

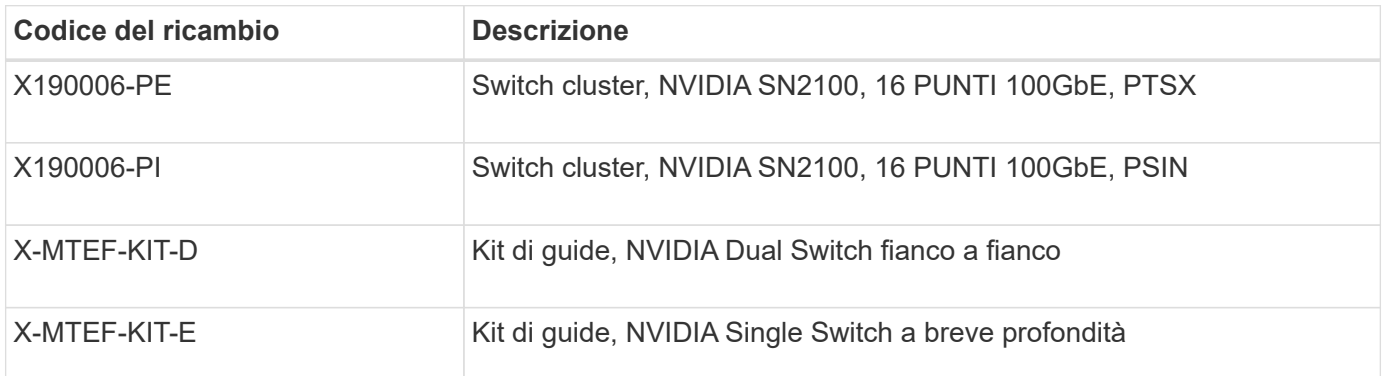

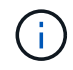

Consultare la documentazione NVIDIA per ulteriori informazioni su ["Installazione dello switch](https://docs.nvidia.com/networking/display/sn2000pub/Installation) [SN2100 e del kit guida".](https://docs.nvidia.com/networking/display/sn2000pub/Installation)

# <span id="page-4-2"></span>**Requisiti della documentazione per gli switch NVIDIA SN2100**

Per l'installazione e la manutenzione dello switch NVIDIA SN2100, consultare tutta la documentazione consigliata.

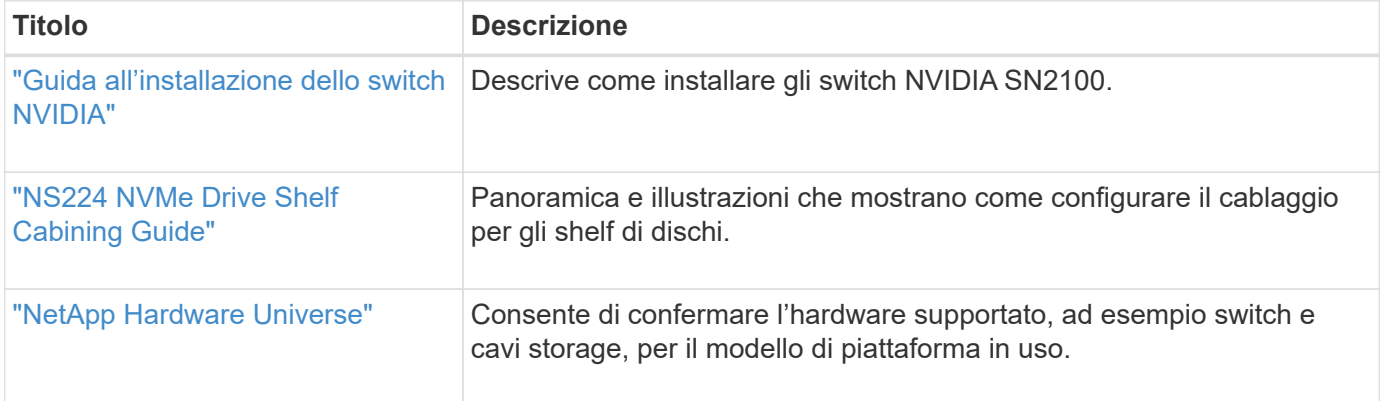

# <span id="page-4-0"></span>**Installare l'hardware**

# <span id="page-4-1"></span>**Installare l'hardware per lo switch NVIDIA SN2100**

Per installare l'hardware SN2100, consultare la documentazione di NVIDIA.

# **Fasi**

- 1. Esaminare ["requisiti di configurazione"](#page-3-0).
- 2. Seguire le istruzioni riportate in ["Guida all'installazione dello switch NVIDIA"](https://docs.nvidia.com/networking/display/sn2000pub/Installation).

# **Quali sono le prossime novità?**

["Configurare lo switch".](#page-5-0)

# <span id="page-5-0"></span>**Configurare lo switch NVIDIA SN2100**

Per configurare lo switch SN2100, consultare la documentazione di NVIDIA.

# **Fasi**

- 1. Esaminare ["requisiti di configurazione"](#page-3-0).
- 2. Seguire le istruzioni riportate in ["Sistema NVIDIA Bring-Up."](https://docs.nvidia.com/networking/display/sn2000pub/System+Bring-Up).

# **Quali sono le prossime novità?**

["Esaminare le considerazioni relative al cablaggio e alla configurazione".](#page-5-1)

# <span id="page-5-1"></span>**Esaminare le considerazioni relative al cablaggio e alla configurazione**

Prima di configurare lo switch NVIDIA SN2100, fare riferimento alle seguenti considerazioni.

# **Dettagli della porta NVIDIA**

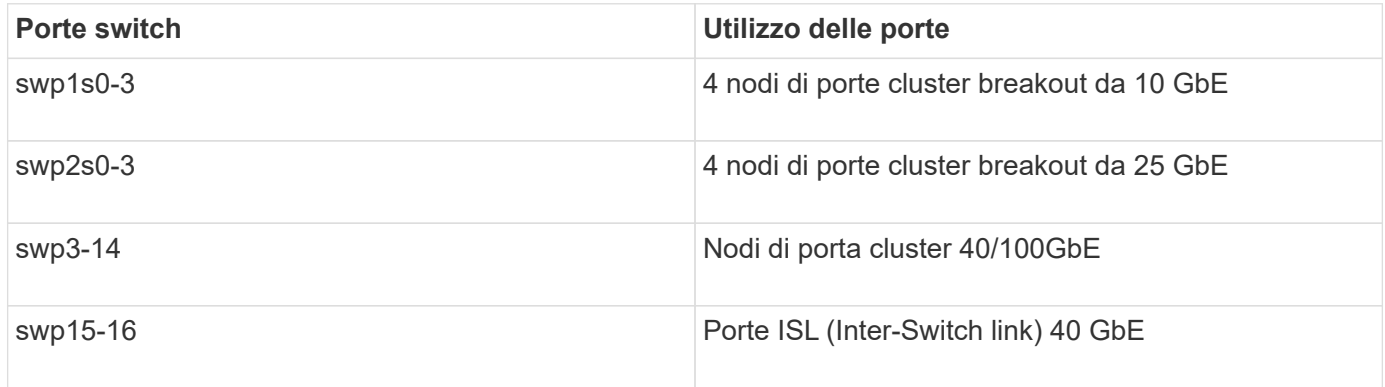

Vedere ["Hardware Universe"](https://hwu.netapp.com/Switch/Index) per ulteriori informazioni sulle porte dello switch.

# **Ritardi di collegamento con connessioni ottiche**

Se si verificano ritardi di collegamento superiori a cinque secondi, Cumulus Linux 5.4 e versioni successive includono il supporto per il collegamento rapido. È possibile configurare i collegamenti utilizzando nv set eseguire il comando come segue:

```
nv set interface <interface-id> link fast-linkup on
nv config apply
reload the switchd
```

```
cumulus@cumulus-cs13:mgmt:~$ nv set interface swp5 link fast-linkup on
cumulus@cumulus-cs13:mgmt:~$ nv config apply
switchd need to reload on this config change
Are you sure? [y/N] y
applied [rev_id: 22]
Only switchd reload required
```
#### **Supporto per connessioni in rame**

Per risolvere questo problema, sono necessarie le seguenti modifiche alla configurazione.

#### **Cumulus Linux 4.4.3**

1. Identificare il nome di ciascuna interfaccia utilizzando cavi di rame da 40 GbE/100 GbE:

```
cumulus@cumulus:mgmt:~$ net show interface pluggables
Interface Identifier Vendor Name Vendor PN Vendor SN
Vendor Rev
--------- ------------- -------------- ----------- -------------
----------
swp3 0x11 (QSFP28) Molex 112-00576 93A2229911111
B0
swp4 0x11 (QSFP28) Molex 112-00576 93A2229922222
B0
```
- 2. Aggiungere le due righe seguenti a /etc/cumulus/switchd.conf File per ogni porta (swpg <n>) che utilizza cavi in rame da 40 GbE/100 GbE:
	- interface.swp<n>.enable\_media\_depended\_linkup\_flow=TRUE
	- interface.swp<n>.enable\_short\_tuning=TRUE

Ad esempio:

```
cumulus@cumulus:mgmt:~$ sudo nano /etc/cumulus/switchd.conf
.
.
interface.swp3.enable_media_depended_linkup_flow=TRUE
interface.swp3.enable_short_tuning=TRUE
interface.swp4.enable_media_depended_linkup_flow=TRUE
interface.swp4.enable_short_tuning=TRUE
```
3. Riavviare switchd servizio:

cumulus@cumulus:mgmt:~\$ **sudo systemctl restart switchd.service**

4. Verificare che le porte siano in funzione:

```
cumulus@cumulus:mgmt:~$ net show interface all
State Name Spd MTU Mode LLDP Summary
----- --------- ---- ----- ---------- ----------------- --------
UP swp3 100G 9216 Trunk/L2 Master:
bridge(UP)
UP swp4 100G 9216 Trunk/L2 Master:
bridge(UP)
```
#### **Cumulus Linux 5.x**

1. Identificare il nome di ciascuna interfaccia utilizzando cavi di rame da 40 GbE/100 GbE:

```
cumulus@cumulus:mgmt:~$ nv show interface pluggables
Interface Identifier Vendor Name Vendor PN Vendor SN
Vendor Rev
--------- ------------- -------------- ----------- -------------
----------
swp3 0x11 (QSFP28) Molex 112-00576 93A2229911111
B0
swp4 0x11 (QSFP28) Molex 112-00576 93A2229922222
B0
```
2. Configurare i collegamenti utilizzando nv set eseguire il comando come segue:

◦ nv set interface <interface-id> link fast-linkup on

- nv config apply
- Ricaricare switchd servizio

Ad esempio:

```
cumulus@cumulus:mgmt:~$ nv set interface swp5 link fast-linkup on
cumulus@cumulus:mgmt:~$ nv config apply
switchd need to reload on this config change
Are you sure? [y/N] y
applied [rev_id: 22]
Only switchd reload required
```
3. Verificare che le porte siano in funzione:

```
cumulus@cumulus:mgmt:~$ net show interface all
State Name Spd MTU Mode LLDP Summary
----- --------- ---- ----- ---------- ----------------- --------
UP swp3 100G 9216 Trunk/L2 Master:
bridge(UP)
UP swp4 100G 9216 Trunk/L2 Master:
bridge(UP)
```
Vedere ["Questo KB"](https://kb.netapp.com/Advice_and_Troubleshooting/Data_Storage_Systems/Fabric_Interconnect_and_Management_Switches/NVIDIA_SN2100_switch_fails_to_connect_using_40_100GbE_copper_cable) per ulteriori dettagli.

Su Cumulus Linux 4.4.2, le connessioni in rame non sono supportate sugli switch SN2100 con NIC X1151A, NIC X1146A o porte 100GbE integrate. Ad esempio:

- AFF A800 sulle porte e0a e e0b
- AFF A320 sulle porte e0g e e0h

## **Adattatore QSA**

Quando si utilizza un adattatore QSA per connettersi alle porte del cluster 10GbE/25GbE su una piattaforma, il collegamento potrebbe non essere disponibile.

Per risolvere il problema, procedere come segue:

- Per 10GbE, impostare manualmente la velocità di collegamento swp1s0-3 su 10000 e impostare la negoziazione automatica su Off.
- Per 25GbE, impostare manualmente la velocità di collegamento swp2s0-3 su 25000 e impostare la negoziazione automatica su Off.

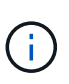

Quando si utilizzano adattatori QSA 10GbE/25GbE, inserirli nelle porte 40GbE/100GbE senza interruzione (swp3-swp14). Non inserire l'adattatore QSA in una porta configurata per il breakout.

# **Impostazione della velocità dell'interfaccia sulle porte di breakout**

A seconda del ricetrasmettitore nella porta dello switch, potrebbe essere necessario impostare la velocità sull'interfaccia dello switch su una velocità fissa. Se si utilizzano porte breakout 10GbE e 25GbE, verificare che la negoziazione automatica sia disattivata e impostare la velocità dell'interfaccia sullo switch.

# **Cumulus Linux 4.4.3** Ad esempio:

```
cumulus@cumulus:mgmt:~$ net add int swp1s3 link autoneg off && net com
--- /etc/network/interfaces 2019-11-17 00:17:13.470687027 +0000
+++ /run/nclu/ifupdown2/interfaces.tmp 2019-11-24 00:09:19.435226258
+0000
@@ -37,21 +37,21 @@
       alias 10G Intra-Cluster Node
       link-autoneg off
       link-speed 10000 <---- port speed set
       mstpctl-bpduguard yes
       mstpctl-portadminedge yes
       mtu 9216
auto swp1s3
iface swp1s3
      alias 10G Intra-Cluster Node
- link-autoneg off
+ link-autoneg on
       link-speed 10000 <---- port speed set
       mstpctl-bpduguard yes
       mstpctl-portadminedge yes
       mtu 9216
auto swp2s0
iface swp2s0
       alias 25G Intra-Cluster Node
       link-autoneg off
       link-speed 25000 <---- port speed set
```
Controllare lo stato dell'interfaccia e della porta per verificare che le impostazioni siano applicate:

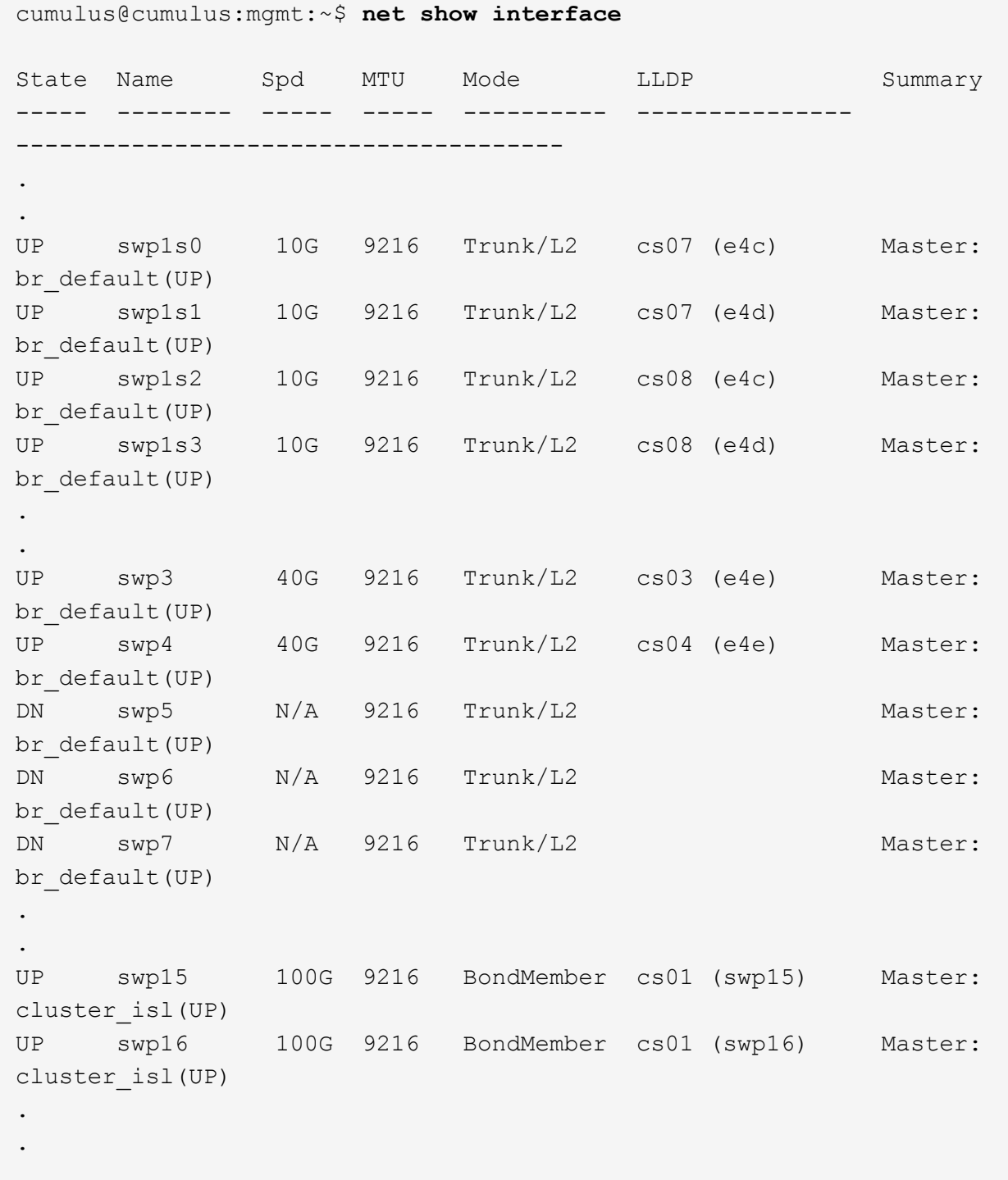

# **Cumulus Linux 5.x**

Ad esempio:

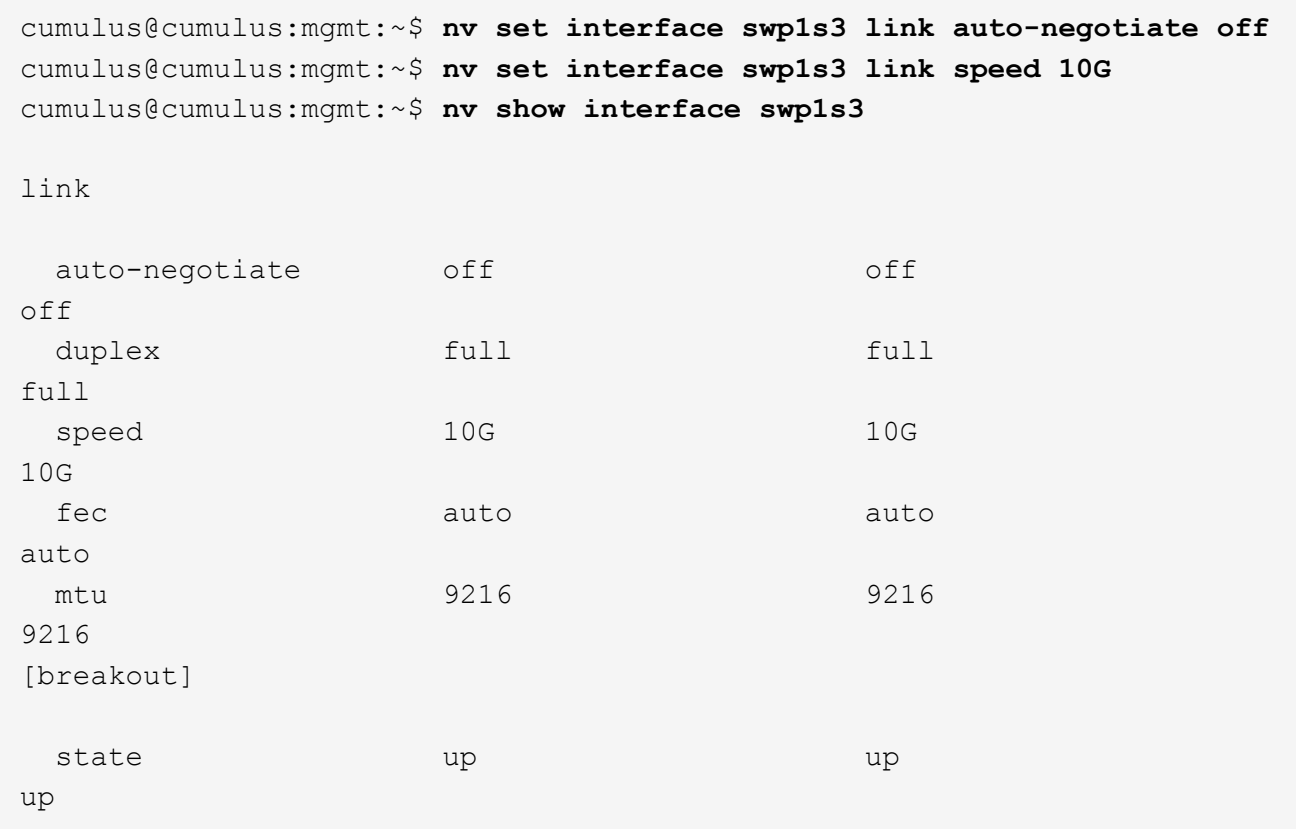

Controllare lo stato dell'interfaccia e della porta per verificare che le impostazioni siano applicate:

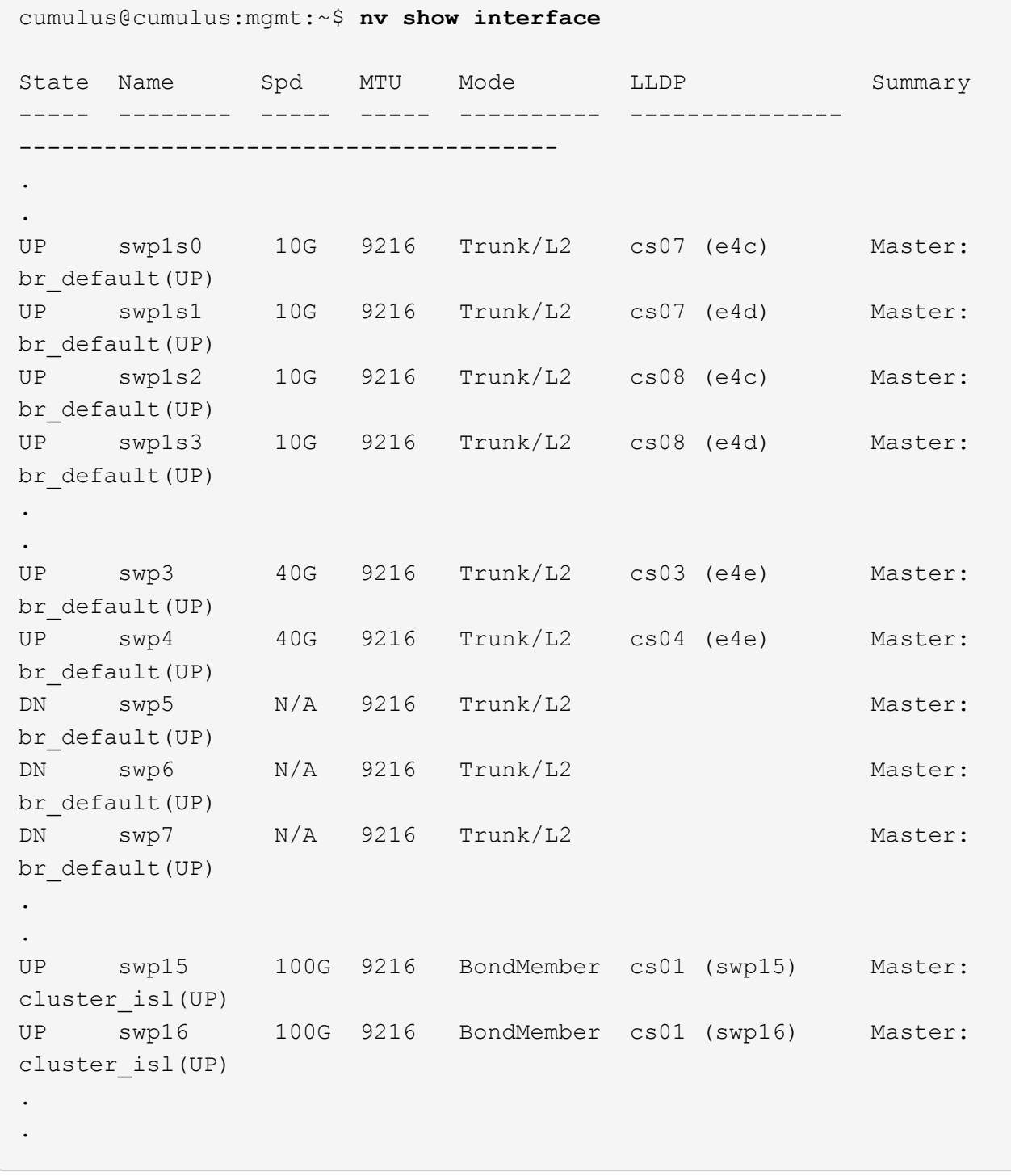

#### **Quali sono le prossime novità?**

["Cablare gli shelf NS224 come storage collegato allo switch".](#page-13-0)

# <span id="page-13-0"></span>**Cablare gli shelf NS224 come storage collegato allo switch**

Se si dispone di un sistema in cui gli shelf di dischi NS224 devono essere cablati come storage collegato allo switch (non come storage collegato direttamente), utilizzare le informazioni fornite qui.

• Cablare gli shelf di dischi NS224 attraverso gli switch di storage:

["Cablaggio degli shelf di dischi NS224 collegati allo switch"](https://library.netapp.com/ecm/ecm_download_file/ECMLP2876580)

• Verificare l'hardware supportato, ad esempio switch e cavi storage, per il modello di piattaforma in uso:

["NetApp Hardware Universe"](https://hwu.netapp.com/)

## **Quali sono le prossime novità?**

["Installare Cumulus Linux in modalità Cumulus"](#page-14-1) oppure ["Installare Cumulus Linux in modalità ONIE".](#page-24-0)

# <span id="page-14-0"></span>**Configurare il software**

# **Workflow di installazione del software per switch NVIDIA SN2100**

Per installare e configurare il software per uno switch NVIDIA SN2100, attenersi alla seguente procedura:

1. ["Installare Cumulus Linux in modalità Cumulus"](#page-14-1) oppure ["Installare Cumulus Linux in modalità ONIE".](#page-24-0)

È possibile installare il sistema operativo Cumulus Linux (CL) quando lo switch esegue Cumulus Linux o ONIE.

2. ["Installare lo script del file di configurazione di riferimento \(RCF\)".](#page-33-0)

Sono disponibili due script RCF per le applicazioni di clustering e storage. La procedura per ciascuno di essi è la stessa.

3. ["Configurare SNMPv3 per la raccolta dei log dello switch".](https://docs.netapp.com/it-it/ontap-systems-switches/switch-nvidia-sn2100/install-snmpv3-sn2100-cluster.html)

Questa versione include il supporto per SNMPv3 per la raccolta dei log degli switch e per Switch Health Monitoring (SHM).

Le procedure utilizzano Network Command Line Utility (NCLU), un'interfaccia a riga di comando che garantisce l'accesso completo a Cumulus Linux. Il comando net è l'utility wrapper utilizzata per eseguire azioni da un terminale.

# <span id="page-14-1"></span>**Installare Cumulus Linux in modalità Cumulus**

Seguire questa procedura per installare il sistema operativo Cumulus Linux (CL) quando lo switch è in esecuzione in modalità Cumulus.

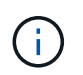

Il sistema operativo Cumulus Linux (CL) può essere installato quando lo switch esegue Cumulus Linux o ONIE (vedere ["Installare in modalità ONIE"\)](#page-24-0).

#### **Di cosa hai bisogno**

- Conoscenza di livello intermedio di Linux.
- Familiarità con la modifica di base del testo, le autorizzazioni dei file UNIX e il monitoraggio dei processi. Sono preinstallati diversi editor di testo, tra cui vi e. nano.
- Accesso a una shell Linux o UNIX. Se si utilizza Windows, utilizzare un ambiente Linux come strumento

della riga di comando per interagire con Cumulus Linux.

- Il requisito della velocità di trasmissione è impostato su 115200 sullo switch della console seriale per l'accesso alla console dello switch NVIDIA SN2100, come segue:
	- 115200 baud
	- 8 bit di dati
	- 1 bit di stop
	- parità: nessuna
	- controllo di flusso: nessuno

#### **A proposito di questa attività**

Tenere presente quanto segue:

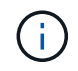

Ogni volta che Cumulus Linux viene installato, l'intera struttura del file system viene cancellata e ricostruita.

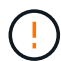

La password predefinita per l'account utente cumulus è **cumulus**. La prima volta che si accede a Cumulus Linux, è necessario modificare questa password predefinita. Assicurarsi di aggiornare gli script di automazione prima di installare una nuova immagine. Cumulus Linux offre opzioni della riga di comando per modificare automaticamente la password predefinita durante il processo di installazione.

#### **Cumulus Linux 4.4.3**

1. Accedere allo switch.

La prima volta che si accede allo switch, è necessario specificare il nome utente/la password **cumulus**/**cumulus** con sudo privilegi.

```
cumulus login: cumulus
Password: cumulus
You are required to change your password immediately (administrator
enforced)
Changing password for cumulus.
Current password: cumulus
New password: <new password>
Retype new password: <new password>
```
2. Controllare la versione di Cumulus Linux: net show system

```
cumulus@cumulus:mgmt:~$ net show system
Hostname......... cumulus
Build............ Cumulus Linux 4.4.3
Uptime........... 0:08:20.860000
Model............ Mlnx X86
CPU.............. x86_64 Intel Atom C2558 2.40GHz
Memory........... 8GB
Disk............. 14.7GB
ASIC............. Mellanox Spectrum MT52132
Ports............ 16 x 100G-QSFP28
Part Number...... MSN2100-CB2FC
Serial Number.... MT2105T05177
Platform Name.... x86 64-mlnx x86-r0
Product Name..... MSN2100
ONIE Version..... 2019.11-5.2.0020-115200
Base MAC Address. 04:3F:72:43:92:80
Manufacturer..... Mellanox
```
3. Configurare il nome host, l'indirizzo IP, la subnet mask e il gateway predefinito. Il nuovo nome host diventa effettivo solo dopo il riavvio della sessione console/SSH.

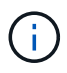

Uno switch Cumulus Linux fornisce almeno una porta di gestione Ethernet dedicata chiamata eth0. Questa interfaccia è specificamente per l'utilizzo della gestione fuori banda. Per impostazione predefinita, l'interfaccia di gestione utilizza DHCPv4 per l'indirizzamento.

Non utilizzare caratteri di sottolineatura (\_), apostrofo (') o non ASCII nel nome host.

cumulus@cumulus:mgmt:~\$ **net add hostname sw1** cumulus@cumulus:mgmt:~\$ **net add interface eth0 ip address 10.233.204.71** cumulus@cumulus:mgmt:~\$ **net add interface eth0 ip gateway 10.233.204.1** cumulus@cumulus:mgmt:~\$ **net pending** cumulus@cumulus:mgmt:~\$ **net commit**

Questo comando modifica entrambi /etc/hostname e. /etc/hosts file.

4. Verificare che il nome host, l'indirizzo IP, la subnet mask e il gateway predefinito siano stati aggiornati.

```
cumulus@sw1:mgmt:~$ hostname sw1
cumulus@sw1:mgmt:~$ ifconfig eth0
eth0: flags=4163<UP,BROADCAST,RUNNING,MULTICAST> mtu 1500
inet 10.233.204.71 netmask 255.255.254.0 broadcast 10.233.205.255
inet6 fe80::bace:f6ff:fe19:1df6 prefixlen 64 scopeid 0x20<link>
ether b8:ce:f6:19:1d:f6 txqueuelen 1000 (Ethernet)
RX packets 75364 bytes 23013528 (21.9 MiB)
RX errors 0 dropped 7 overruns 0 frame 0
TX packets 4053 bytes 827280 (807.8 KiB)
TX errors 0 dropped 0 overruns 0 carrier 0 collisions 0 device
memory 0xdfc00000-dfc1ffff
cumulus@sw1::mgmt:~$ ip route show vrf mgmt
default via 10.233.204.1 dev eth0
```
unreachable default metric 4278198272 10.233.204.0/23 dev eth0 proto kernel scope link src 10.233.204.71 127.0.0.0/8 dev mgmt proto kernel scope link src 127.0.0.1

- 5. Configurare il fuso orario utilizzando la modalità interattiva NTP.
	- a. Su un terminale, eseguire il seguente comando:

cumulus@sw1:~\$ **sudo dpkg-reconfigure tzdata**

- b. Seguire le opzioni del menu a schermo per selezionare l'area geografica e la regione.
- c. Per impostare il fuso orario per tutti i servizi e i daemon, riavviare lo switch.
- d. Verificare che la data e l'ora dello switch siano corrette e, se necessario, aggiornarle.
- 6. Installare Cumulus Linux 4.4.3:

```
cumulus@sw1:mgmt:~$ sudo onie-install -a -i http://<web-
server>/<path>/cumulus-linux-4.4.3-mlx-amd64.bin
```
Il programma di installazione avvia il download. Digitare **y** quando richiesto.

7. Riavviare lo switch NVIDIA SN2100:

cumulus@sw1:mgmt:~\$ **sudo reboot**

- 8. L'installazione viene avviata automaticamente e vengono visualizzate le seguenti opzioni della schermata di GRUB. Non effettuare alcuna selezione.
	- Cumulus-Linux GNU/Linux
	- ONIE: Installare il sistema operativo
	- INSTALLAZIONE DI CUMULUS
	- Cumulus-Linux GNU/Linux
- 9. Ripetere i passaggi da 1 a 4 per accedere.
- 10. Verificare che la versione di Cumulus Linux sia 4.4.3: net show version

```
cumulus@sw1:mgmt:~$ net show version
NCLU_VERSION=1.0-cl4.4.3u0
DISTRIB_ID="Cumulus Linux"
DISTRIB_RELEASE=4.4.3
DISTRIB_DESCRIPTION="Cumulus Linux 4.4.3"
```
11. Creare un nuovo utente e aggiungerlo a. sudo gruppo. Questo utente diventa effettivo solo dopo il riavvio della sessione console/SSH.

sudo adduser --ingroup netedit admin

```
cumulus@sw1:mgmt:~$ sudo adduser --ingroup netedit admin
[sudo] password for cumulus:
Adding user 'admin' ...
Adding new user 'admin' (1001) with group `netedit' ...
Creating home directory '/home/admin' ...
Copying files from '/etc/skel' ...
New password:
Retype new password:
passwd: password updated successfully
Changing the user information for admin
Enter the new value, or press ENTER for the default
Full Name []:
Room Number []:
Work Phone []:
Home Phone []:
Other []:
Is the information correct? [Y/n] y
cumulus@sw1:mgmt:~$ sudo adduser admin sudo
[sudo] password for cumulus:
Adding user `admin' to group `sudo' ...
Adding user admin to group sudo
Done.
cumulus@sw1:mgmt:~$ exit
logout
Connection to 10.233.204.71 closed.
[admin@cycrh6svl01 ~]$ ssh admin@10.233.204.71
admin@10.233.204.71's password:
Linux sw1 4.19.0-cl-1-amd64 #1 SMP Cumulus 4.19.206-1+cl4.4.1u1
(2021-09-09) x86_64
Welcome to NVIDIA Cumulus (R) Linux (R)
For support and online technical documentation, visit
http://www.cumulusnetworks.com/support
The registered trademark Linux (R) is used pursuant to a sublicense
from LMI, the exclusive licensee of Linus Torvalds, owner of the
mark on a world-wide basis.
admin@sw1:mgmt:~$
```
#### **Cumulus Linux 5.x**

1. Accedere allo switch.

La prima volta che si accede allo switch, è necessario specificare il nome utente/la password

**cumulus**/**cumulus** con sudo privilegi.

cumulus login: **cumulus** Password: **cumulus** You are required to change your password immediately (administrator enforced) Changing password for cumulus. Current password: **cumulus** New password: <new password> Retype new password: <new password>

2. Controllare la versione di Cumulus Linux: nv show system

cumulus@cumulus:mgmt:~\$ **nv show system** operational applied description ------------------- -------------------- -------------------- hostname cumulus cumulus build Cumulus Linux 5.3.0 system build version uptime 6 days, 8:37:36 system uptime timezone Etc/UTC system time zone

3. Configurare il nome host, l'indirizzo IP, la subnet mask e il gateway predefinito. Il nuovo nome host diventa effettivo solo dopo il riavvio della sessione console/SSH.

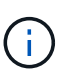

Uno switch Cumulus Linux fornisce almeno una porta di gestione Ethernet dedicata chiamata eth0. Questa interfaccia è specificamente per l'utilizzo della gestione fuori banda. Per impostazione predefinita, l'interfaccia di gestione utilizza DHCPv4 per l'indirizzamento.

Non utilizzare caratteri di sottolineatura (\_), apostrofo (') o non ASCII nel nome host.

```
cumulus@cumulus:mgmt:~$ nv set system hostname sw1
cumulus@cumulus:mgmt:~$ nv set interface eth0 ip address
10.233.204.71/24
cumulus@cumulus:mgmt:~$ nv set interface eth0 ip gateway
10.233.204.1
cumulus@cumulus:mgmt:~$ nv config apply
cumulus@cumulus:mgmt:~$ nv config save
```
Questo comando modifica entrambi /etc/hostname e. /etc/hosts file.

4. Verificare che il nome host, l'indirizzo IP, la subnet mask e il gateway predefinito siano stati aggiornati.

```
cumulus@sw1:mgmt:~$ hostname sw1
cumulus@sw1:mgmt:~$ ifconfig eth0
eth0: flags=4163<UP,BROADCAST,RUNNING,MULTICAST> mtu 1500
inet 10.233.204.71 netmask 255.255.254.0 broadcast 10.233.205.255
inet6 fe80::bace:f6ff:fe19:1df6 prefixlen 64 scopeid 0x20<link>
ether b8:ce:f6:19:1d:f6 txqueuelen 1000 (Ethernet)
RX packets 75364 bytes 23013528 (21.9 MiB)
RX errors 0 dropped 7 overruns 0 frame 0
TX packets 4053 bytes 827280 (807.8 KiB)
TX errors 0 dropped 0 overruns 0 carrier 0 collisions 0 device
memory 0xdfc00000-dfc1ffff
cumulus@sw1::mgmt:~$ ip route show vrf mgmt
default via 10.233.204.1 dev eth0
unreachable default metric 4278198272
```
10.233.204.0/23 dev eth0 proto kernel scope link src 10.233.204.71 127.0.0.0/8 dev mgmt proto kernel scope link src 127.0.0.1

- 5. Configurare il fuso orario utilizzando la modalità interattiva NTP.
	- a. Su un terminale, eseguire il seguente comando:

cumulus@sw1:~\$ **sudo dpkg-reconfigure tzdata**

- b. Seguire le opzioni del menu a schermo per selezionare l'area geografica e la regione.
- c. Per impostare il fuso orario per tutti i servizi e i daemon, riavviare lo switch.
- d. Verificare che la data e l'ora dello switch siano corrette e, se necessario, aggiornarle.
- 6. Installare Cumulus Linux 5.4:

cumulus@sw1:mgmt:~\$ **sudo onie-install -a -i http://***<webserver>/<path>***/cumulus-linux-5.4-mlx-amd64.bin**

Il programma di installazione avvia il download. Digitare **y** quando richiesto.

7. Riavviare lo switch NVIDIA SN2100:

cumulus@sw1:mgmt:~\$ **sudo reboot**

- 8. L'installazione viene avviata automaticamente e vengono visualizzate le seguenti opzioni della schermata di GRUB. Non effettuare alcuna selezione.
	- Cumulus-Linux GNU/Linux
	- ONIE: Installare il sistema operativo
- INSTALLAZIONE DI CUMULUS
- Cumulus-Linux GNU/Linux
- 9. Ripetere i passaggi da 1 a 4 per accedere.
- 10. Verificare che la versione di Cumulus Linux sia 5.4: nv show system

cumulus@cumulus:mgmt:~\$ **nv show system** operational applied description ------------------- -------------------- -------------------- hostname cumulus cumulus build Cumulus Linux 5.4.0 system build version uptime 6 days, 13:37:36 system uptime timezone Etc/UTC system time zone

11. Verificare che i nodi dispongano di una connessione a ciascuno switch:

```
cumulus@sw1:mgmt:~$ net show lldp
LocalPort Speed Mode RemoteHost
RemotePort
--------- ----- ---------- ----------------------------------
-----------
eth0 100M Mgmt mgmt-sw1
Eth110/1/29
swp2s1 25G Trunk/L2 node1
e0a
swp15 100G BondMember sw2
swp15
swp16 100G BondMember sw2
swp16
```
12. Creare un nuovo utente e aggiungerlo a. sudo gruppo. Questo utente diventa effettivo solo dopo il riavvio della sessione console/SSH.

sudo adduser --ingroup netedit admin

```
cumulus@sw1:mgmt:~$ sudo adduser --ingroup netedit admin
[sudo] password for cumulus:
Adding user 'admin' ...
Adding new user 'admin' (1001) with group `netedit' ...
Creating home directory '/home/admin' ...
Copying files from '/etc/skel' ...
New password:
Retype new password:
passwd: password updated successfully
Changing the user information for admin
Enter the new value, or press ENTER for the default
Full Name []:
Room Number []:
Work Phone []:
Home Phone []:
Other []:
Is the information correct? [Y/n] y
cumulus@sw1:mgmt:~$ sudo adduser admin sudo
[sudo] password for cumulus:
Adding user `admin' to group `sudo' ...
Adding user admin to group sudo
Done.
cumulus@sw1:mgmt:~$ exit
logout
Connection to 10.233.204.71 closed.
[admin@cycrh6svl01 ~]$ ssh admin@10.233.204.71
admin@10.233.204.71's password:
Linux sw1 4.19.0-cl-1-amd64 #1 SMP Cumulus 4.19.206-1+cl4.4.1u1
(2021-09-09) x86_64
Welcome to NVIDIA Cumulus (R) Linux (R)
For support and online technical documentation, visit
http://www.cumulusnetworks.com/support
The registered trademark Linux (R) is used pursuant to a sublicense
from LMI, the exclusive licensee of Linus Torvalds, owner of the
mark on a world-wide basis.
admin@sw1:mgmt:~$
```
13. Aggiungere ulteriori gruppi di utenti a cui l'utente amministratore può accedere n $\nu$  comandi:

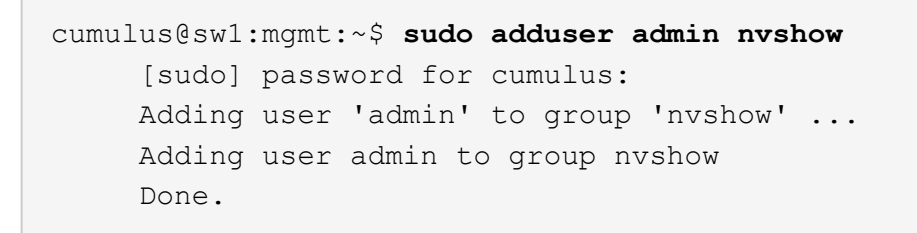

Vedere ["NVIDIA User account \(account utente NVIDIA\)"](https://docs.nvidia.com/networking-ethernet-software/cumulus-linux-54/System-Configuration/Authentication-Authorization-and-Accounting/User-Accounts/) per ulteriori informazioni.

## **Quali sono le prossime novità?**

["Installare lo script del file di configurazione di riferimento \(RCF\)".](#page-33-0)

# <span id="page-24-0"></span>**Installare Cumulus Linux in modalità ONIE**

Seguire questa procedura per installare il sistema operativo Cumulus Linux (CL) quando lo switch è in esecuzione in modalità ONIE.

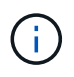

Il sistema operativo Cumulus Linux (CL) può essere installato quando lo switch esegue ONIE o Cumulus Linux (vedere ["Installare in modalità Cumulus"](#page-14-1)).

## **A proposito di questa attività**

È possibile installare Cumulus Linux utilizzando Open Network Install Environment (ONIE) che consente il rilevamento automatico di un'immagine del programma di installazione di rete. Questo semplifica il modello di sistema per la protezione degli switch con una scelta di sistemi operativi, come Cumulus Linux. Il modo più semplice per installare Cumulus Linux con ONIE consiste nel rilevamento HTTP locale.

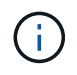

Se l'host è abilitato per IPv6, assicurarsi che sia in esecuzione un server Web. Se l'host è abilitato per IPv4, assicurarsi che sia in esecuzione DHCP oltre a un server Web.

Questa procedura illustra come aggiornare Cumulus Linux dopo l'avvio dell'amministratore in ONIE.

#### **Cumulus Linux 4.4.3**

- 1. Scaricare il file di installazione di Cumulus Linux nella directory principale del server Web. Rinominare il file in: onie-installer.
- 2. Collegare l'host alla porta Ethernet di gestione dello switch utilizzando un cavo Ethernet.
- 3. Accendere lo switch.

Lo switch scarica il programma di installazione dell'immagine ONIE e si avvia. Al termine dell'installazione, nella finestra del terminale viene visualizzato il prompt di accesso di Cumulus Linux.

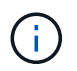

Ogni volta che Cumulus Linux viene installato, l'intera struttura del file system viene cancellata e ricostruita.

4. Riavviare lo switch SN2100:

cumulus@cumulus:mgmt:~\$ **sudo reboot**

- 5. Premere il tasto **Esc** nella schermata di GNU GRUB per interrompere il normale processo di avvio, selezionare **ONIE** e premere **Invio**.
- 6. Nella schermata successiva, selezionare **ONIE: Install OS**.
- 7. Il processo di ricerca del programma di installazione di ONIE esegue la ricerca dell'installazione automatica. Premere **Invio** per interrompere temporaneamente il processo.
- 8. Quando il processo di rilevamento si è arrestato:

```
ONIE:/ # onie-stop
discover: installer mode detected.
Stopping: discover...start-stop-daemon: warning: killing process
427:
No such process done.
```
9. Se il servizio DHCP è in esecuzione sulla rete, verificare che l'indirizzo IP, la subnet mask e il gateway predefinito siano assegnati correttamente:

ifconfig eth0

```
ONIE:/ # ifconfig eth0
eth0 Link encap:Ethernet HWaddr B8:CE:F6:19:1D:F6
        inet addr:10.233.204.71 Bcast:10.233.205.255
Mask:255.255.254.0
        inet6 addr: fe80::bace:f6ff:fe19:1df6/64 Scope:Link
        UP BROADCAST RUNNING MULTICAST MTU:1500 Metric:1
        RX packets:21344 errors:0 dropped:2135 overruns:0 frame:0
        TX packets:3500 errors:0 dropped:0 overruns:0 carrier:0
        collisions:0 txqueuelen:1000
        RX bytes:6119398 (5.8 MiB) TX bytes:472975 (461.8 KiB)
        Memory:dfc00000-dfc1ffff
ONIE:/ # route
Kernel IP routing table
Destination Gateway Genmask Flags Metric Ref
Use Iface
default  10.233.204.1  0.0.0.0   UG   0   0
0 eth0
10.233.204.0 * 255.255.254.0 U 0 0
0 eth0
```
10. Se lo schema di indirizzamento IP viene definito manualmente, procedere come segue:

ONIE:/ # **ifconfig eth0 10.233.204.71 netmask 255.255.254.0** ONIE:/ # **route add default gw 10.233.204.1**

- 11. Ripetere il passaggio 9 per verificare che le informazioni statiche siano inserite correttamente.
- 12. Installare Cumulus Linux:

```
# onie-nos-install http://<web-server>/<path>/cumulus-linux-4.4.3-
mlx-amd64.bin
```

```
ONIE:/ # route
    Kernel IP routing table
    ONIE:/ # onie-nos-install http://<web-server>/<path>/cumulus-
linux-4.4.3-mlx-amd64.bin
    Stopping: discover... done.
    Info: Attempting
http://10.60.132.97/x/eng/testbedN,svl/nic/files/cumulus-linux-
4.4.3-mlx-amd64.bin ...
    Connecting to 10.60.132.97 (10.60.132.97:80)
   installer 100% |*| 552M 0:00:00 ETA
    ...
    ...
```
13. Una volta completata l'installazione, accedere allo switch.

```
cumulus login: cumulus
Password: cumulus
You are required to change your password immediately (administrator
enforced)
Changing password for cumulus.
Current password: cumulus
New password: <new password>
Retype new password: <new password>
```
14. Verificare la versione di Cumulus Linux: net show version

```
cumulus@cumulus:mgmt:~$ net show version
NCLU_VERSION=1.0-cl4.4.3u4
DISTRIB_ID="Cumulus Linux"
DISTRIB_RELEASE=4.4.3
DISTRIB_DESCRIPTION="Cumulus Linux 4.4.3"
```
#### **Cumulus Linux 5.x**

- 1. Scaricare il file di installazione di Cumulus Linux nella directory principale del server Web. Rinominare il file in: onie-installer.
- 2. Collegare l'host alla porta Ethernet di gestione dello switch utilizzando un cavo Ethernet.
- 3. Accendere lo switch.

Lo switch scarica il programma di installazione dell'immagine ONIE e si avvia. Al termine dell'installazione, nella finestra del terminale viene visualizzato il prompt di accesso di Cumulus Linux.

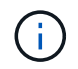

Ogni volta che Cumulus Linux viene installato, l'intera struttura del file system viene cancellata e ricostruita.

4. Riavviare lo switch SN2100:

```
cumulus@cumulus:mgmt:~$ sudo reboot
.
.
GNU GRUB version 2.06-3
+-------------------------------------------------------------------
------+
| Cumulus-Linux GNU/Linux
\blacksquare| Advanced options for Cumulus-Linux GNU/Linux
|
| ONIE
|
|
\overline{\phantom{a}}\vert\vert\vert\vert\overline{\phantom{a}}\vert\overline{\phantom{a}}\vert\overline{\phantom{a}}\vert\overline{\phantom{a}}\vert\overline{\phantom{a}}\vert+-------------------------------------------------------------------
------+
```
5. Premere il tasto Esc nella schermata di GNU GRUB per interrompere il normale processo di avvio, selezionare ONIE e premere Invio.

```
.
.
Loading ONIE ...
GNU GRUB version 2.02
+-------------------------------------------------------------------
------+
| ONIE: Install OS
\vert| ONIE: Rescue
\vert| ONIE: Uninstall OS
\vert| ONIE: Update ONIE
\overline{\phantom{a}}| ONIE: Embed ONIE
\overline{\phantom{a}}\vert\overline{\phantom{a}}\vert\overline{\phantom{a}}\vert\overline{\phantom{a}}\vert\vert\vert\vert+-------------------------------------------------------------------
------+
```
Selezionare ONIE: **Install OS.**

- 6. Il processo di ricerca del programma di installazione di ONIE esegue la ricerca dell'installazione automatica. Premere **Invio** per interrompere temporaneamente il processo.
- 7. Quando il processo di rilevamento si è arrestato:

```
ONIE:/ # onie-stop
discover: installer mode detected.
Stopping: discover...start-stop-daemon: warning: killing process
427:
No such process done.
```
8. Configurare l'indirizzo IP, la subnet mask e il gateway predefinito:

ifconfig eth0

```
ONIE:/ # ifconfig eth0
eth0 Link encap:Ethernet HWaddr B8:CE:F6:19:1D:F6
        inet addr:10.233.204.71 Bcast:10.233.205.255
Mask:255.255.254.0
        inet6 addr: fe80::bace:f6ff:fe19:1df6/64 Scope:Link
        UP BROADCAST RUNNING MULTICAST MTU:1500 Metric:1
        RX packets:21344 errors:0 dropped:2135 overruns:0 frame:0
        TX packets:3500 errors:0 dropped:0 overruns:0 carrier:0
        collisions:0 txqueuelen:1000
        RX bytes:6119398 (5.8 MiB) TX bytes:472975 (461.8 KiB)
        Memory:dfc00000-dfc1ffff
ONIE:/ #
ONIE:/ # ifconfig eth0 10.228.140.27 netmask 255.255.248.0
ONIE:/ # ifconfig eth0
eth0 Link encap:Ethernet HWaddr B8:CE:F6:5E:05:E6
        inet addr:10.228.140.27 Bcast:10.228.143.255
Mask:255.255.248.0
        inet6 addr: fd20:8b1e:b255:822b:bace:f6ff:fe5e:5e6/64
Scope:Global
        inet6 addr: fe80::bace:f6ff:fe5e:5e6/64 Scope:Link
        UP BROADCAST RUNNING MULTICAST MTU:1500 Metric:1
        RX packets:18813 errors:0 dropped:1418 overruns:0 frame:0
        TX packets:491 errors:0 dropped:0 overruns:0 carrier:0
        collisions:0 txqueuelen:1000
        RX bytes:1339596 (1.2 MiB) TX bytes:49379 (48.2 KiB)
        Memory:dfc00000-dfc1ffff
ONIE:/ # route add default gw 10.228.136.1
ONIE:/ # route
Kernel IP routing table
Destination Gateway Genmask Flags Metric Ref
Use Iface
default  10.228.136.1  0.0.0.0   UG   0   0
0 eth0
10.228.136.1 * 255.255.248.0 U 0 0
0 eth0
```
9. Installare Cumulus Linux 5.4:

```
# onie-nos-install http://<web-server>/<path>/cumulus-linux-5.4-mlx-
amd64.bin
```

```
ONIE:/ # route
   Kernel IP routing table
    ONIE:/ # onie-nos-install http://<web-server>/<path>/cumulus-
linux-5.4-mlx-amd64.bin
   Stopping: discover... done.
    Info: Attempting
http://10.60.132.97/x/eng/testbedN,svl/nic/files/cumulus-linux-5.4-
mlx-amd64.bin ...
   Connecting to 10.60.132.97 (10.60.132.97:80)
   installer 100% |*| 552M 0:00:00 ETA
    ...
    ...
```
10. Una volta completata l'installazione, accedere allo switch.

```
cumulus login: cumulus
Password: cumulus
You are required to change your password immediately (administrator
enforced)
Changing password for cumulus.
Current password: cumulus
New password: <new password>
Retype new password: <new password>
```
11. Verificare la versione di Cumulus Linux: nv show system

```
cumulus@cumulus:mgmt:~$ nv show system
operational applied description
------------------- -------------------- ---------------------
hostname cumulus cumulus cumulus
build Cumulus Linux 5.4.0 system build version
uptime 6 days, 13:37:36 system uptime
timezone Etc/UTC system time zone
```
12. Creare un nuovo utente e aggiungerlo a. sudo gruppo. Questo utente diventa effettivo solo dopo il riavvio della sessione console/SSH.

sudo adduser --ingroup netedit admin

```
cumulus@sw1:mgmt:~$ sudo adduser --ingroup netedit admin
[sudo] password for cumulus:
Adding user 'admin' ...
Adding new user 'admin' (1001) with group `netedit' ...
Creating home directory '/home/admin' ...
Copying files from '/etc/skel' ...
New password:
Retype new password:
passwd: password updated successfully
Changing the user information for admin
Enter the new value, or press ENTER for the default
Full Name []:
Room Number []:
Work Phone []:
Home Phone []:
Other []:
Is the information correct? [Y/n] y
cumulus@sw1:mgmt:~$ sudo adduser admin sudo
[sudo] password for cumulus:
Adding user `admin' to group `sudo' ...
Adding user admin to group sudo
Done.
cumulus@sw1:mgmt:~$ exit
logout
Connection to 10.233.204.71 closed.
[admin@cycrh6svl01 ~]$ ssh admin@10.233.204.71
admin@10.233.204.71's password:
Linux sw1 4.19.0-cl-1-amd64 #1 SMP Cumulus 4.19.206-1+cl4.4.1u1
(2021-09-09) x86_64
Welcome to NVIDIA Cumulus (R) Linux (R)
For support and online technical documentation, visit
http://www.cumulusnetworks.com/support
The registered trademark Linux (R) is used pursuant to a sublicense
from LMI, the exclusive licensee of Linus Torvalds, owner of the
mark on a world-wide basis.
admin@sw1:mgmt:~$
```
13. Aggiungere ulteriori gruppi di utenti a cui l'utente amministratore può accedere n $\nu$  comandi:

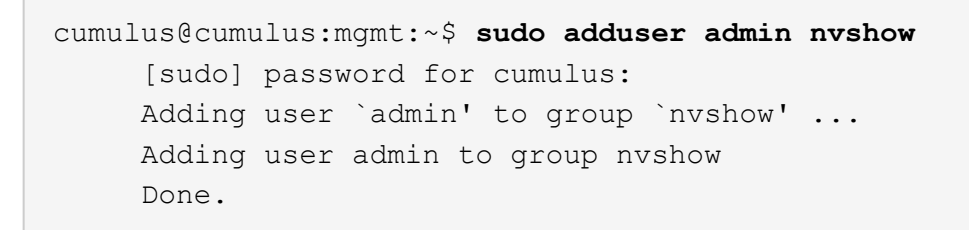

Vedere ["NVIDIA User account \(account utente NVIDIA\)"](https://docs.nvidia.com/networking-ethernet-software/cumulus-linux-54/System-Configuration/Authentication-Authorization-and-Accounting/User-Accounts/) per ulteriori informazioni.

#### **Quali sono le prossime novità?**

["Installare lo script del file di configurazione di riferimento \(RCF\)".](#page-33-0)

# <span id="page-33-0"></span>**Installare lo script del file di configurazione di riferimento (RCF)**

Seguire questa procedura per installare lo script RCF.

## **Di cosa hai bisogno**

Prima di installare lo script RCF, assicurarsi che sullo switch siano disponibili le seguenti informazioni:

- Cumulus Linux è installato. Vedere ["Hardware Universe"](https://hwu.netapp.com/Switch/Index) per le versioni supportate.
- Indirizzo IP, subnet mask e gateway predefinito definiti tramite DHCP o configurati manualmente.

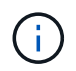

È necessario specificare un utente nell'RCF (oltre all'utente amministratore) da utilizzare specificamente per la raccolta dei log.

#### **Versioni correnti degli script RCF**

Sono disponibili due script RCF per le applicazioni cluster e storage. Scaricare gli RCF da ["qui".](https://mysupport.netapp.com/site/info/nvidia-cluster-switch) La procedura per ciascuno di essi è la stessa.

- Cluster: **MSN2100-RCF-v1.***x***-Cluster-ha-Breakout-LLDP**
- Storage: **MSN2100-RCF-v1.***x***-Storage**

#### **A proposito degli esempi**

La seguente procedura di esempio mostra come scaricare e applicare lo script RCF per gli switch del cluster.

L'output di comando di esempio utilizza l'indirizzo IP di gestione dello switch 10.233.204.71, la netmask 255.255.254.0 e il gateway predefinito 10.233.204.1.

#### **Esempio 3. Fasi**

#### **Cumulus Linux 4.4.3**

1. Visualizzare le interfacce disponibili sullo switch SN2100:

```
admin@sw1:mgmt:~$ net show interface all
State Name Spd MTU Mode LLDP CHANGE Summary
----- ----- --- ----- ----------- ------------------
--------------
...
...
ADMDN swp1 N/A 9216 NotConfigured
ADMDN swp2 N/A 9216 NotConfigured
ADMDN swp3 N/A 9216 NotConfigured
ADMDN swp4 N/A 9216 NotConfigured
ADMDN swp5 N/A 9216 NotConfigured
ADMDN swp6 N/A 9216 NotConfigured
ADMDN swp7 N/A 9216 NotConfigured
ADMDN swp8 N/A 9216 NotConfigured
ADMDN swp9 N/A 9216 NotConfigured
ADMDN swp10 N/A 9216 NotConfigured
ADMDN swp11 N/A 9216 NotConfigured
ADMDN swp12 N/A 9216 NotConfigured
ADMDN swp13 N/A 9216 NotConfigured
ADMDN swp14 N/A 9216 NotConfigured
ADMDN swp15 N/A 9216 NotConfigured
ADMDN swp16 N/A 9216 NotConfigured
```
2. Copiare lo script python RCF sullo switch.

```
admin@sw1:mgmt:~$ pwd
/home/cumulus
cumulus@cumulus:mgmt: /tmp$ scp <user>@<host:/<path>/MSN2100-RCF-
v1.x-Cluster-HA-Breakout-LLDP ./
ssologin@10.233.204.71's password:
MSN2100-RCF-v1.x-Cluster-HA-Breakout-LLDP 100% 8607
111.2KB/s 00:00
```
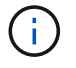

Mentre scp viene utilizzato nell'esempio, è possibile utilizzare il metodo di trasferimento file preferito.

3. Applicare lo script python RCF **MSN2100-RCF-v1.x-Cluster-ha-Breakout-LLDP**.

```
cumulus@cumulus:mgmt:/tmp$ sudo python3 MSN2100-RCF-v1.x-Cluster-HA-
Breakout-LLDP
[sudo] password for cumulus:
...
Step 1: Creating the banner file
Step 2: Registering banner message
Step 3: Updating the MOTD file
Step 4: Ensuring passwordless use of cl-support command by admin
Step 5: Disabling apt-get
Step 6: Creating the interfaces
Step 7: Adding the interface config
Step 8: Disabling cdp
Step 9: Adding the lldp config
Step 10: Adding the RoCE base config
Step 11: Modifying RoCE Config
Step 12: Configure SNMP
Step 13: Reboot the switch
```
Lo script RCF completa le istruzioni elencate nell'esempio precedente.

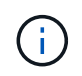

Nel passaggio 3 **aggiornamento del file MOTD** precedente, il comando cat /etc/motd è eseguito. Questo consente di verificare il nome file RCF, la versione RCF, le porte da utilizzare e altre informazioni importanti nel banner RCF.

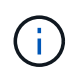

Per qualsiasi problema di script RCF python che non può essere corretto, contatta ["Supporto NetApp"](https://mysupport.netapp.com/) per assistenza.

4. Verificare la configurazione dopo il riavvio:

```
admin@sw1:mgmt:~$ net show interface all
State Name Spd MTU Mode LLDP Summary
----- --------- ---- ----- ---------- ----------------- --------
...
...
DN swp1s0 N/A 9216 Trunk/L2 Master:
bridge(UP)
DN swp1s1 N/A 9216 Trunk/L2 Master:
bridge(UP)
DN swp1s2 N/A 9216 Trunk/L2 Master:
bridge(UP)
DN swp1s3 N/A 9216 Trunk/L2 Master:
bridge(UP)
DN swp2s0 N/A 9216 Trunk/L2 Master:
bridge(UP)
```
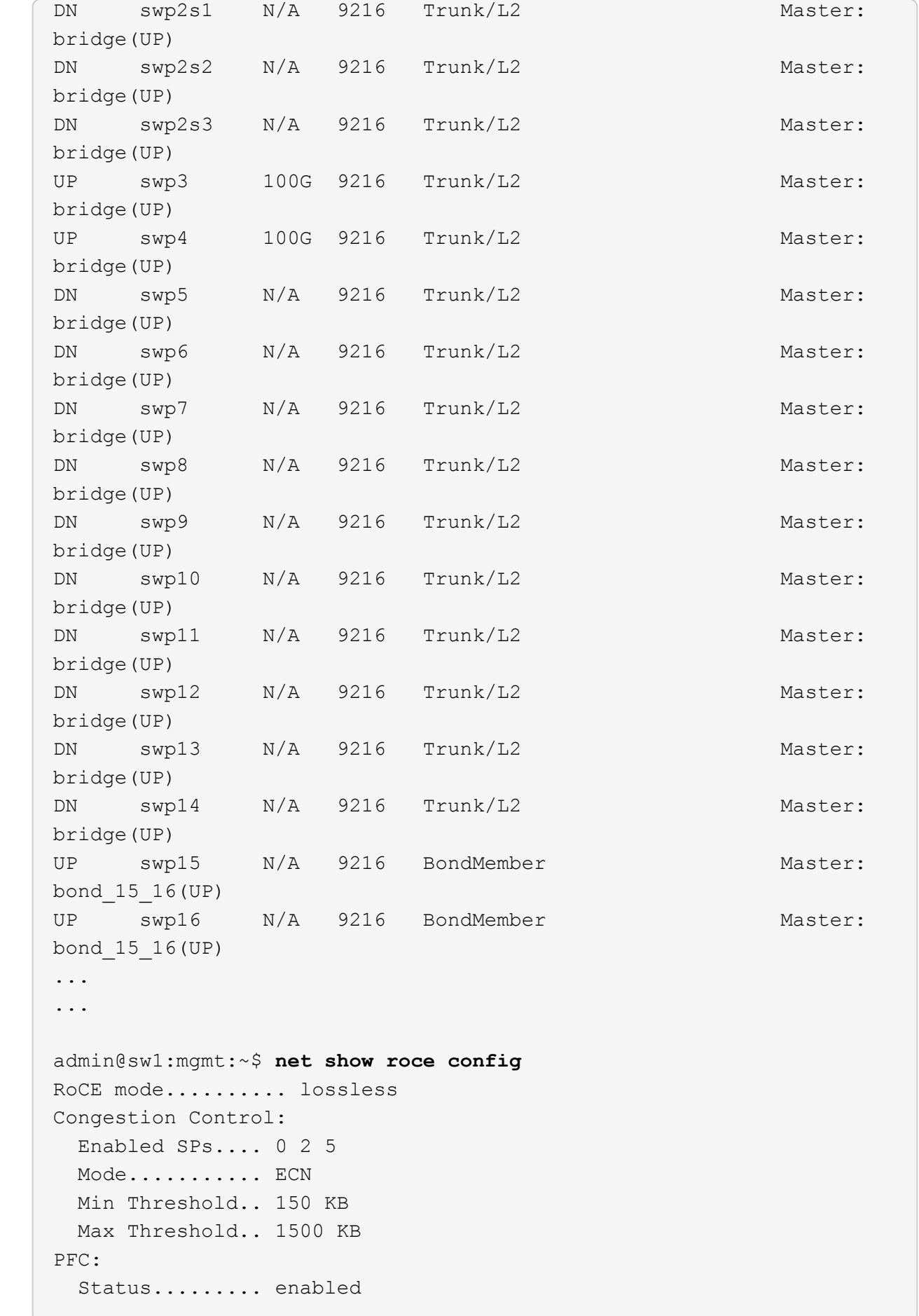

 Enabled SPs.... 2 5 Interfaces......... swp10-16,swp1s0-3,swp2s0-3,swp3-9 DSCP 802.1p switch-priority ----------------------- ------ --------------- 0 1 2 3 4 5 6 7 0 0 8 9 10 11 12 13 14 15 1 1 16 17 18 19 20 21 22 23 2 2 24 25 26 27 28 29 30 31 3 3 32 33 34 35 36 37 38 39 4 4 40 41 42 43 44 45 46 47 5 5 48 49 50 51 52 53 54 55 6 6 56 57 58 59 60 61 62 63 7 7 switch-priority TC ETS --------------- -- -------- 0 1 3 4 6 7 0 DWRR 28% 2 2 DWRR 28% 5 5 DWRR 43%

5. Verificare le informazioni relative al ricetrasmettitore nell'interfaccia:

```
admin@sw1:mgmt:~$ net show interface pluggables
Interface  Identifier     Vendor Name  Vendor PN        Vendor SN  
       Vendor Rev
---------  -------------  -----------  --------------- 
--------------  ----------
swp3       0x11 (QSFP28)  Amphenol     112-00574       
APF20379253516  B0
swp4       0x11 (QSFP28)  AVAGO        332-00440        AF1815GU05Z
       A0
swp15      0x11 (QSFP28)  Amphenol     112-00573       
APF21109348001  B0
swp16      0x11 (QSFP28)  Amphenol     112-00573       
APF21109347895  B0
```
6. Verificare che i nodi dispongano di una connessione a ciascuno switch:

```
admin@sw1:mgmt:~$ net show lldp
LocalPort Speed Mode RemoteHost RemotePort
--------- ----- ---------- ---------------------- -----------
swp3 100G Trunk/L2 sw1 e3a
swp4 100G Trunk/L2 sw2 e3b
swp15 100G BondMember sw13 swp15
swp16 100G BondMember sw14 swp16
```
- 7. Verificare lo stato delle porte del cluster sul cluster.
	- a. Verificare che le porte e0d siano in buone condizioni su tutti i nodi del cluster:

```
cluster1::*> network port show -role cluster
Node: node1
Ignore
                                            Speed(Mbps)
Health Health
Port IPspace Broadcast Domain Link MTU Admin/Oper
Status Status
--------- ------------ ---------------- ---- ---- -----------
-------- ------
e3a Cluster Cluster up 9000 auto/10000
healthy false
e3b Cluster Cluster up 9000 auto/10000
healthy false
Node: node2
Ignore
                                            Speed(Mbps)
Health Health
Port IPspace Broadcast Domain Link MTU Admin/Oper
Status Status
--------- ------------ ---------------- ---- ---- -----------
-------- ------
e3a Cluster Cluster up 9000 auto/10000
healthy false
e3b Cluster Cluster up 9000 auto/10000
healthy false
```
b. Verificare lo stato dello switch dal cluster (potrebbe non essere visualizzato lo switch sw2, poiché i LIF non sono presenti su e0d).

cluster1::\*> **network device-discovery show -protocol lldp** Node/ Local Discovered Protocol Port Device (LLDP: ChassisID) Interface Platform ----------- ------ ------------------------- --------- --------- node1/lldp e3a sw1 (b8:ce:f6:19:1a:7e) swp3 e3b sw2 (b8:ce:f6:19:1b:96) swp3 node2/lldp e3a sw1 (b8:ce:f6:19:1a:7e) swp4 e3b sw2 (b8:ce:f6:19:1b:96) swp4 cluster1::\*> **system switch ethernet show -is-monitoring-enabled -operational true** Switch Type Address Model --------------------------- ------------------ ---------------- ---- sw1 cluster-network 10.233.205.90 MSN2100-CB2RC Serial Number: MNXXXXXXGD Is Monitored: true Reason: None Software Version: Cumulus Linux version 4.4.3 running on Mellanox Technologies Ltd. MSN2100 Version Source: LLDP sw2 cluster-network 10.233.205.91 MSN2100-CB2RC Serial Number: MNCXXXXXXGS Is Monitored: true Reason: None Software Version: Cumulus Linux version 4.4.3 running on Mellanox Technologies Ltd. MSN2100 Version Source: LLDP

#### **Cumulus Linux 5.x**

1. Visualizzare le interfacce disponibili sullo switch SN2100:

```
admin@sw1:mgmt:~$ nv show interface
Interface MTU Speed State Remote Host Remote Port-
Type Summary
------------- ----- ----- ----- ------------------- ------------
--------- -------------
+ cluster_isl 9216 200G up
bond
+ eth0 1500 100M up mgmt-sw1 Eth105/1/14
eth IP Address: 10.231.80 206/22
   eth0
IP Address: fd20:8b1e:f6ff:fe31:4a0e/64
+ lo 65536 up
loopback IP Address: 127.0.0.1/8
   lo
IP Address: ::1/128
+ swp1s0 9216 10G up cluster01 e0b
swp
.
.
.
+ swp15 9216 100G up sw2 swp15
swp
+ swp16 9216 100G up sw2 swp16
swp
```
2. Copiare lo script python RCF sullo switch.

```
admin@sw1:mgmt:~$ pwd
/home/cumulus
cumulus@cumulus:mgmt: /tmp$ scp <user>@<host:/<path>/MSN2100-RCF-
v1.x-Cluster-HA-Breakout-LLDP ./
ssologin@10.233.204.71's password:
MSN2100-RCF-v1.x-Cluster-HA-Breakout-LLDP 100% 8607
111.2KB/s 00:00
```
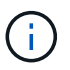

Mentre scp viene utilizzato nell'esempio, è possibile utilizzare il metodo di trasferimento file preferito.

3. Applicare lo script python RCF **MSN2100-RCF-v1.x-Cluster-ha-Breakout-LLDP**.

```
cumulus@cumulus:mgmt:/tmp$ sudo python3 MSN2100-RCF-v1.x-Cluster-HA-
Breakout-LLDP
[sudo] password for cumulus:
.
.
Step 1: Creating the banner file
Step 2: Registering banner message
Step 3: Updating the MOTD file
Step 4: Ensuring passwordless use of cl-support command by admin
Step 5: Disabling apt-get
Step 6: Creating the interfaces
Step 7: Adding the interface config
Step 8: Disabling cdp
Step 9: Adding the lldp config
Step 10: Adding the RoCE base config
Step 11: Modifying RoCE Config
Step 12: Configure SNMP
Step 13: Reboot the switch
```
Lo script RCF completa le istruzioni elencate nell'esempio precedente.

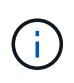

Nel passaggio 3 **aggiornamento del file MOTD** precedente, il comando cat /etc/issue è eseguito. Questo consente di verificare il nome file RCF, la versione RCF, le porte da utilizzare e altre informazioni importanti nel banner RCF.

Ad esempio:

```
admin@sw1:mgmt:~$ cat /etc/issue
********************************************************************
**********
*
* NetApp Reference Configuration File (RCF)
* Switch : Mellanox MSN2100
* Filename : MSN2100-RCF-1.x-Cluster-HA-Breakout-LLDP
* Release Date : 13-02-2023
* Version : 1.x-Cluster-HA-Breakout-LLDP
*
* Port Usage:
* Port 1 : 4x10G Breakout mode for Cluster+HA Ports, swp1s0-3
* Port 2 : 4x25G Breakout mode for Cluster+HA Ports, swp2s0-3
* Ports 3-14 : 40/100G for Cluster+HA Ports, swp3-14
* Ports 15-16 : 100G Cluster ISL Ports, swp15-16
*
* NOTE:
* RCF manually sets swp1s0-3 link speed to 10000 and
   auto-negotiation to off for Intel 10G
* RCF manually sets swp2s0-3 link speed to 25000 and
* auto-negotiation to off for Chelsio 25G
*
*
* IMPORTANT: Perform the following steps to ensure proper RCF
installation:
* - Copy the RCF file to /tmp
* - Ensure the file has execute permission
* - From /tmp run the file as sudo python3 <filename>
*
********************************************************************
**********
```

```
Π.
```
Per qualsiasi problema di script RCF python che non può essere corretto, contatta ["Supporto NetApp"](https://mysupport.netapp.com/) per assistenza.

4. Verificare la configurazione dopo il riavvio:

```
admin@sw1:mgmt:~$ nv show interface
Interface MTU Speed State Remote Host Remote Port Type Summary
----------- ----- ----- ----- ----------- ----------- ----
-------------
+ cluster_isl 9216 200G up bond
+ eth0 1500 100M up RTP-LF01-410G38.rtp.eng.netapp.com Eth105/1/14
eth IP Address: 10.231.80.206/22
```

```
eth0 IP Address: fd20:8b1e:b255:85a0:bace:f6ff:fe31:4a0e/64
+ lo 65536 up loopback IP Address: 127.0.0.1/8
lo IP Address: ::1/128
+ swp1s0 9216 10G up cumulus1 e0b swp
.
.
.
+ swp15 9216 100G up cumulus swp15 swp
admin@sw1:mgmt:~$ nv show interface
Interface MTU Speed State Remote Host Remote Port-
Type Summary
------------- ----- ----- ----- ------------------- ------------
--------- -------------
+ cluster_isl 9216 200G up
bond
+ eth0 1500 100M up mgmt-sw1 Eth105/1/14
eth IP Address: 10.231.80 206/22
   eth0
IP Address: fd20:8b1e:f6ff:fe31:4a0e/64
+ lo 65536 up
loopback IP Address: 127.0.0.1/8
   lo
IP Address: ::1/128
+ swp1s0 9216 10G up cluster01 e0b
swp
.
.
.
+ swp15 9216 100G up sw2 swp15
swp
+ swp16 9216 100G up sw2 swp16
swp
admin@sw1:mgmt:~$ nv show qos roce
                              operational  applied   description
-----------------  -----------  --------- 
----------------------------------------
enable             on        Turn feature 'on' or
'off'. This feature is disabled by default.
mode               lossless     lossless  Roce Mode
congestion-control
  congestion-mode   ECN,RED                Congestion config mode
   enabled-tc        0,2,5                  Congestion config enabled
Traffic Class
 max-threshold 195.31 KB Congestion config max-
```
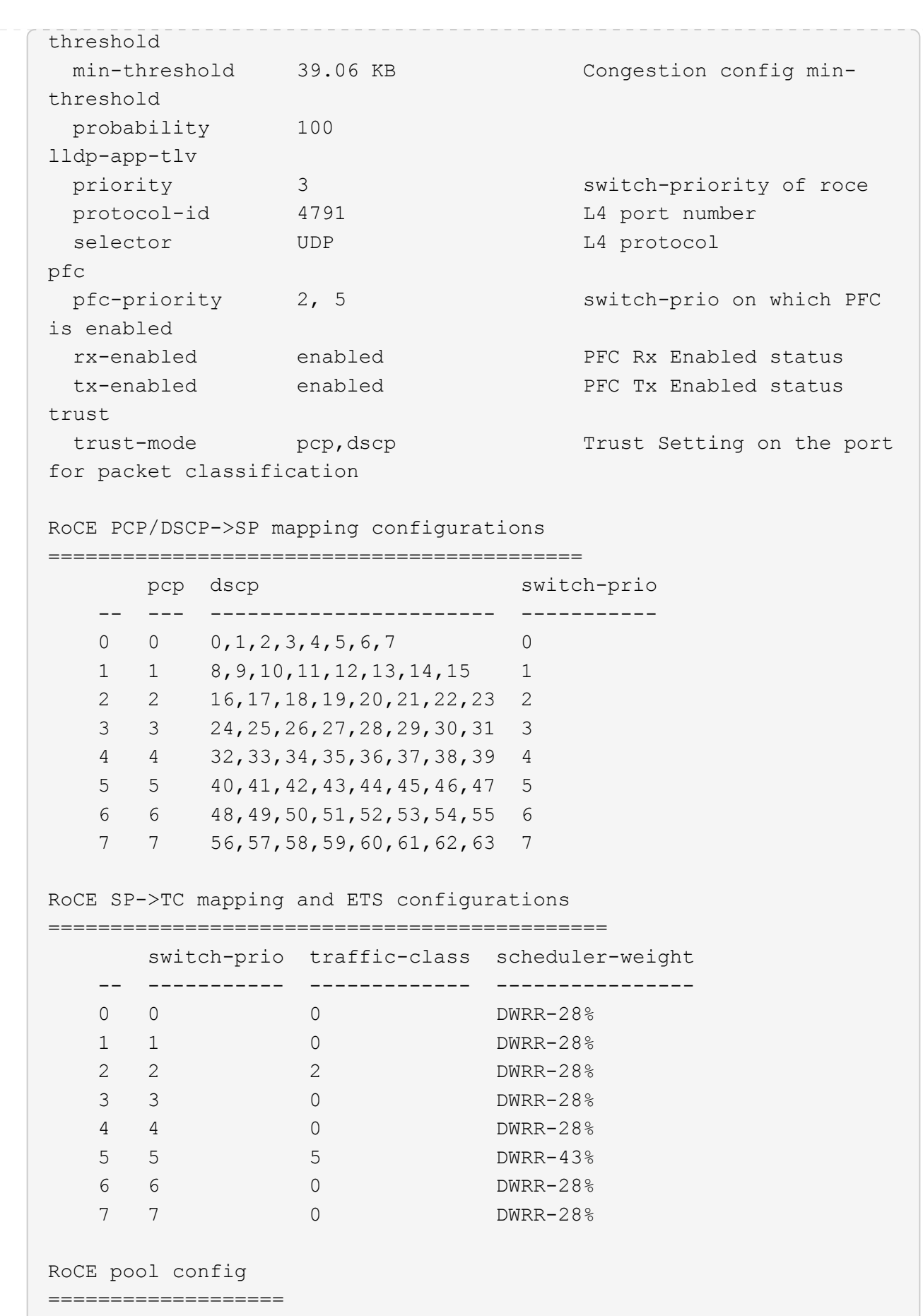

name mode size switch-priorities

traffic-class -- --------------------- ------- ---- ----------------- ------------- 0 lossy-default-ingress Dynamic 50% 0,1,3,4,6,7 1 roce-reserved-ingress Dynamic 50% 2,5 - 2 lossy-default-egress Dynamic 50% - 0 3 roce-reserved-egress Dynamic inf -  $2,5$ Exception List ================= description -- -------------------------------------------------------------------- ---… 1 RoCE PFC Priority Mismatch.Expected pfc-priority: 3. 2 Congestion Config TC Mismatch.Expected enabled-tc: 0,3. 3 Congestion Config mode Mismatch.Expected congestion-mode: ECN. 4 Congestion Config min-threshold Mismatch.Expected minthreshold: 150000. 5 Congestion Config max-threshold Mismatch.Expected maxthreshold: 1500000. 6 Scheduler config mismatch for traffic-class mapped to switch-prio0. Expected scheduler-weight: DWRR-50%. 7 Scheduler config mismatch for traffic-class mapped to switch-prio1. Expected scheduler-weight: DWRR-50%. 8 Scheduler config mismatch for traffic-class mapped to switch-prio2. Expected scheduler-weight: DWRR-50%. 9 Scheduler config mismatch for traffic-class mapped to switch-prio3. Expected scheduler-weight: DWRR-50%. 10 Scheduler config mismatch for traffic-class mapped to switch-prio4. Expected scheduler-weight: DWRR-50%. 11 Scheduler config mismatch for traffic-class mapped to switch-prio5. Expected scheduler-weight: DWRR-50%. 12 Scheduler config mismatch for traffic-class mapped to switch-prio6. Expected scheduler-weight: strict-priority. 13 Scheduler config mismatch for traffic-class mapped to switch-prio7.

 Expected scheduler-weight: DWRR-50%. 14 Invalid reserved config for ePort.TC[2].Expected 0 Got 1024 15 Invalid reserved config for ePort.TC[5].Expected 0 Got 1024 16 Invalid traffic-class mapping for switch-priority 2.Expected 0 Got 2 17 Invalid traffic-class mapping for switch-priority 3.Expected 3 Got 0 18 Invalid traffic-class mapping for switch-priority 5.Expected 0 Got 5 19 Invalid traffic-class mapping for switch-priority 6.Expected 6 Got 0 Incomplete Command: set interface swp3-16 link fast-linkupp3-16 link fast-linkup Incomplete Command: set interface swp3-16 link fast-linkupp3-16 link fast-linkup Incomplete Command: set interface swp3-16 link fast-linkupp3-16 link fast-linkup

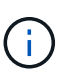

Le eccezioni elencate non influiscono sulle prestazioni e possono essere ignorate in modo sicuro.

5. Verificare le informazioni relative al ricetrasmettitore nell'interfaccia:

```
admin@sw1:mgmt:~$ nv show interface --view=pluggables
Interface  Identifier     Vendor Name  Vendor PN        Vendor
SN       Vendor Rev
---------  -------------  -----------  --------------- 
--------------  ----------
swp1s0         0x00 None
swp1s1     0x00 None
swp1s2     0x00 None
swp1s3     0x00 None
swp2s0     0x11 (QSFP28)  CISCO-LEONI  L45593-D278-D20 
LCC2321GTTJ 00
swp2s1     0x11 (QSFP28)  CISCO-LEONI  L45593-D278-D20 
LCC2321GTTJ 00
swp2s2     0x11 (QSFP28)  CISCO-LEONI  L45593-D278-D20 
LCC2321GTTJ 00
swp2s3     0x11 (QSFP28)  CISCO-LEONI  L45593-D278-D20 
LCC2321GTTJ 00
swp3        0x00 None
swp4        0x00 None
swp5       0x00 None
swp6        0x00 None
.
.
.
swp15      0x11 (QSFP28)  Amphenol     112-00595       
APF20279210117  B0
swp16      0x11 (QSFP28)  Amphenol     112-00595       
APF20279210166  B0
```
6. Verificare che i nodi dispongano di una connessione a ciascuno switch:

```
admin@sw1:mgmt:~$ nv show interface --view=lldp
LocalPort  Speed  Mode        RemoteHost               RemotePort
---------  -----  ----------  -----------------------  -----------
eth0       100M   Mgmt        mgmt-sw1 Eth110/1/29
swp2s1     25G    Trunk/L2    node1                    e0a
swp15      100G   BondMember  sw2                 swp15
swp16      100G   BondMember  sw2                 swp16
```
- 7. Verificare lo stato delle porte del cluster sul cluster.
	- a. Verificare che le porte e0d siano in buone condizioni su tutti i nodi del cluster:

```
cluster1::*> network port show -role cluster
Node: node1
Ignore
                                            Speed(Mbps)
Health Health
Port IPspace Broadcast Domain Link MTU Admin/Oper
Status Status
--------- ------------ ---------------- ---- ---- -----------
-------- ------
e3a Cluster Cluster up 9000 auto/10000
healthy false
e3b Cluster Cluster up 9000 auto/10000
healthy false
Node: node2
Ignore
                                            Speed(Mbps)
Health Health
Port IPspace Broadcast Domain Link MTU Admin/Oper
Status Status
--------- ------------ ---------------- ---- ---- -----------
-------- ------
e3a Cluster Cluster up 9000 auto/10000
healthy false
e3b Cluster Cluster up 9000 auto/10000
healthy false
```
b. Verificare lo stato dello switch dal cluster (potrebbe non essere visualizzato lo switch sw2, poiché i LIF non sono presenti su e0d).

cluster1::\*> **network device-discovery show -protocol lldp** Node/ Local Discovered Protocol Port Device (LLDP: ChassisID) Interface Platform ----------- ------ ------------------------- --------- --------- node1/lldp e3a sw1 (b8:ce:f6:19:1a:7e) swp3 e3b sw2 (b8:ce:f6:19:1b:96) swp3 node2/lldp e3a sw1 (b8:ce:f6:19:1a:7e) swp4 e3b sw2 (b8:ce:f6:19:1b:96) swp4 cluster1::\*> **system switch ethernet show -is-monitoring-enabled -operational true** Switch Type Address Model --------------------------- ------------------ ---------------- ---- sw1 cluster-network 10.233.205.90 MSN2100-CB2RC Serial Number: MNXXXXXXGD Is Monitored: true Reason: None Software Version: Cumulus Linux version 5.4.0 running on Mellanox Technologies Ltd. MSN2100 Version Source: LLDP sw2 cluster-network 10.233.205.91 MSN2100-CB2RC Serial Number: MNCXXXXXXGS Is Monitored: true Reason: None Software Version: Cumulus Linux version 5.4.0 running on Mellanox Technologies Ltd. MSN2100 Version Source: LLDP

#### **Quali sono le prossime novità?**

["Configurare la raccolta dei log degli switch"](https://docs.netapp.com/it-it/ontap-systems-switches/switch-nvidia-sn2100/install-snmpv3-sn2100-cluster.html).

# **Raccolta registro monitoraggio stato switch Ethernet**

Il monitor dello stato degli switch Ethernet (CSHM) ha la responsabilità di garantire lo stato operativo degli switch del cluster e della rete di storage e di raccogliere i registri degli switch a scopo di debug. Questa procedura guida l'utente attraverso il processo di impostazione e avvio della raccolta di registri **supporto** dettagliati dal centralino e avvia una raccolta oraria di dati **periodici** raccolti da AutoSupport.

## **Prima di iniziare**

- È necessario specificare l'utente per la raccolta di log quando viene applicato il file di configurazione di riferimento (RCF). Per impostazione predefinita, questo utente è impostato su 'admin'. Se si desidera utilizzare un altro utente, è necessario specificarlo nella sezione \*# SHM User\*s di RCF.
- L'utente deve avere accesso ai comandi **nv show**. Questo può essere aggiunto eseguendo sudo adduser USER nv show E sostituendo l'utente con l'utente per la raccolta dei log.
- Il monitoraggio dello stato dello switch deve essere abilitato per lo switch. Verificare questo assicurandosi che Is Monitored: il campo è impostato su **true** nell'output di system switch ethernet show comando.

#### **Fasi**

1. Per impostare la raccolta di log, eseguire il comando seguente per ogni switch. Viene richiesto di immettere il nome dello switch, il nome utente e la password per la raccolta del registro.

system switch ethernet log setup-password

```
cluster1::*> system switch ethernet log setup-password
Enter the switch name: <return>
The switch name entered is not recognized.
Choose from the following list:
cs1
cs2
cluster1::*> system switch ethernet log setup-password
Enter the switch name: cs1
Would you like to specify a user other than admin for log
collection? {y|n}: n
Enter the password: <enter switch password>
Enter the password again: <enter switch password>
cluster1::*> system switch ethernet log setup-password
Enter the switch name: cs2
Would you like to specify a user other than admin for log
collection? {y|n}: n
Enter the password: <enter switch password>
Enter the password again: <enter switch password>
```
2. Per avviare la raccolta dei log, eseguire il comando seguente, sostituendo DEVICE con lo switch utilizzato nel comando precedente. In questo modo vengono avviati entrambi i tipi di raccolta di log: Il dettagliato Support registri e una raccolta oraria di Periodic dati.

system switch ethernet log modify -device *<switch-name>* -log-request true

```
cluster1::*> system switch ethernet log modify -device cs1 -log
-request true
Do you want to modify the cluster switch log collection
configuration? {y|n}: [n] y
Enabling cluster switch log collection.
cluster1::*> system switch ethernet log modify -device cs2 -log
-request true
Do you want to modify the cluster switch log collection
configuration? {y|n}: [n] y
Enabling cluster switch log collection.
```
Attendere 10 minuti, quindi verificare che la raccolta dei log sia completa:

system switch ethernet log show

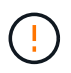

Se uno di questi comandi restituisce un errore o se la raccolta dei log non viene completata, contattare il supporto NetApp.

#### **Risoluzione dei problemi**

Se si verifica uno dei seguenti stati di errore segnalati dalla funzione di raccolta registri (visibile nell'output di system switch ethernet log show), provare i passi di debug corrispondenti:

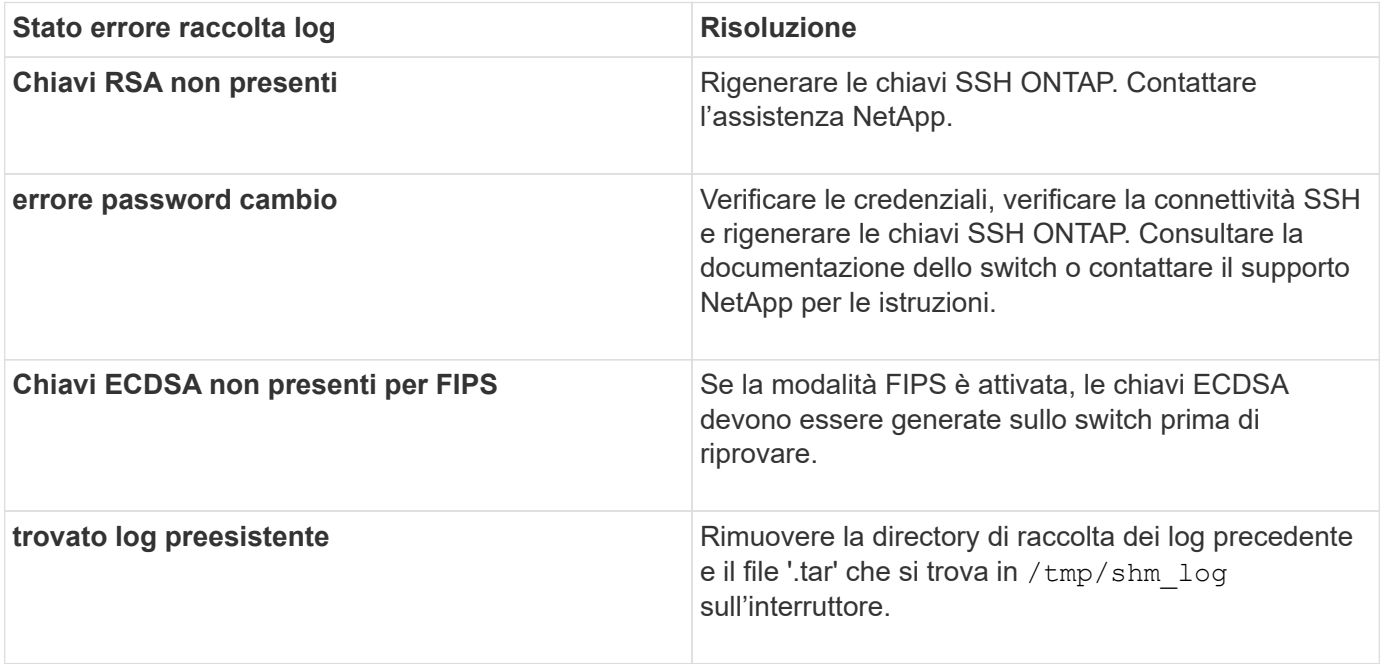

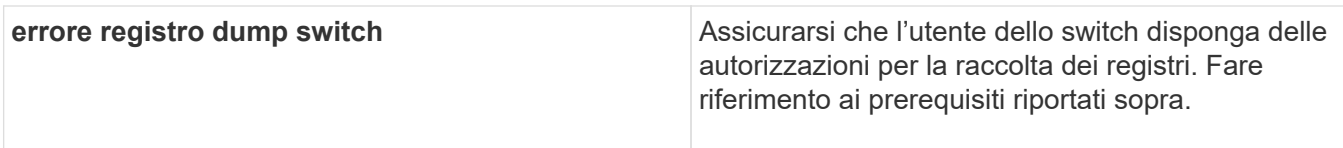

# **Configurare SNMPv3**

Seguire questa procedura per configurare SNMPv3, che supporta il monitoraggio dello stato dello switch Ethernet (CSHM).

# **A proposito di questa attività**

I seguenti comandi configurano un nome utente SNMPv3 sugli switch NVIDIA SN2100:

- Per **nessuna autenticazione**: net add snmp-server username *SNMPv3\_USER* auth-none
- Per l'autenticazione **MD5/SHA**: net add snmp-server username *SNMPv3\_USER* [authmd5|auth-sha] *AUTH-PASSWORD*
- Per l'autenticazione **MD5/SHA con crittografia AES/DES**: net add snmp-server username *SNMPv3\_USER* [auth-md5|auth-sha] *AUTH-PASSWORD* [encrypt-aes|encrypt-des] *PRIV-PASSWORD*

Il seguente comando configura un nome utente SNMPv3 sul lato ONTAP: cluster1:: \*> security login create -user-or-group-name *SNMPv3\_USER* -application snmp -authentication-method usm -remote-switch-ipaddress *ADDRESS*

Il seguente comando stabilisce il nome utente SNMPv3 con CSHM: cluster1::\*> system switch ethernet modify -device *DEVICE* -snmp-version SNMPv3 -community-or-username *SNMPv3\_USER*

# **Fasi**

1. Impostare l'utente SNMPv3 sullo switch per l'utilizzo dell'autenticazione e della crittografia:

net show snmp status

```
cumulus@sw1:~$ net show snmp status
Simple Network Management Protocol (SNMP) Daemon.
--------------------------------- ----------------
Current Status active (running)
Reload Status enabled
Listening IP Addresses all vrf mgmt
Main snmpd PID 4318
Version 1 and 2c Community String Configured
Version 3 Usernames Not Configured
--------------------------------- ----------------
cumulus@sw1:~$
cumulus@sw1:~$ net add snmp-server username SNMPv3User auth-md5
<password> encrypt-aes <password>
cumulus@sw1:~$ net commit
--- /etc/snmp/snmpd.conf 2020-08-02 21:09:34.686949282 +0000
+++ /run/nclu/snmp/snmpd.conf 2020-08-11 00:13:51.826126655 +0000
@@ -1,26 +1,28 @@
 # Auto-generated config file: do not edit. #
  agentaddress udp:@mgmt:161
  agentxperms 777 777 snmp snmp
  agentxsocket /var/agentx/master
  createuser _snmptrapusernameX
+createuser SNMPv3User MD5 <password> AES <password>
  ifmib_max_num_ifaces 500
 iquerysecname snmptrapusernameX
 master agentx
 monitor -r 60 -o laNames -o laErrMessage "laTable" laErrorFlag != 0
 pass -p 10 1.3.6.1.2.1.1.1 /usr/share/snmp/sysDescr_pass.py
 pass_persist 1.2.840.10006.300.43
/usr/share/snmp/ieee8023_lag_pp.py
pass persist 1.3.6.1.2.1.17 /usr/share/snmp/bridge pp.py
pass persist 1.3.6.1.2.1.31.1.1.1.18
/usr/share/snmp/snmpifAlias_pp.py
 pass persist 1.3.6.1.2.1.47 /usr/share/snmp/entity pp.py
pass persist 1.3.6.1.2.1.99 /usr/share/snmp/entity sensor pp.py
 pass_persist 1.3.6.1.4.1.40310.1 /usr/share/snmp/resq_pp.py
 pass_persist 1.3.6.1.4.1.40310.2
/usr/share/snmp/cl_drop_cntrs_pp.py
  pass_persist 1.3.6.1.4.1.40310.3 /usr/share/snmp/cl_poe_pp.py
pass persist 1.3.6.1.4.1.40310.4 /usr/share/snmp/bgpun pp.py
 pass_persist 1.3.6.1.4.1.40310.5 /usr/share/snmp/cumulus-status.py
 pass_persist 1.3.6.1.4.1.40310.6 /usr/share/snmp/cumulus-sensor.py
 pass_persist 1.3.6.1.4.1.40310.7 /usr/share/snmp/vrf_bgpun_pp.py
+rocommunity cshm1! default
```

```
 rouser _snmptrapusernameX
+rouser SNMPv3User priv
  sysobjectid 1.3.6.1.4.1.40310
  sysservices 72
-rocommunity cshm1! default
net add/del commands since the last "net commit"
================================================
User Timestamp Command
---------- --------------------------
--------------------------------------------------------------------
-----
SNMPv3User 2020-08-11 00:13:51.826987 net add snmp-server username
SNMPv3User auth-md5 <password> encrypt-aes <password>
cumulus@sw1:~$
cumulus@sw1:~$ net show snmp status
Simple Network Management Protocol (SNMP) Daemon.
--------------------------------- ----------------
Current Status active (running)
Reload Status enabled
Listening IP Addresses all vrf mgmt
Main snmpd PID 24253
Version 1 and 2c Community String Configured
Version 3 Usernames Configured <---- Configured
here
--------------------------------- ----------------
cumulus@sw1:~$
```
2. Impostare l'utente SNMPv3 sul lato ONTAP:

security login create -user-or-group-name SNMPv3User -application snmp -authentication-method usm -remote-switch-ipaddress 10.231.80.212

```
cluster1::*> security login create -user-or-group-name SNMPv3User
-application snmp -authentication-method usm -remote-switch
-ipaddress 10.231.80.212
Enter the authoritative entity's EngineID [remote EngineID]:
Which authentication protocol do you want to choose (none, md5, sha,
sha2-256)
[none]: md5
Enter the authentication protocol password (minimum 8 characters
long):
Enter the authentication protocol password again:
Which privacy protocol do you want to choose (none, des, aes128)
[none]: aes128
Enter privacy protocol password (minimum 8 characters long):
Enter privacy protocol password again:
```
3. Configurare CSHM per il monitoraggio con il nuovo utente SNMPv3:

system switch ethernet show-all -device "sw1 (b8:59:9f:09:7c:22)" -instance

```
cluster1::*> system switch ethernet show-all -device "sw1
(b8:59:9f:09:7c:22)" -instance
                                      Device Name: sw1
(b8:59:9f:09:7c:22)
                                       IP Address: 10.231.80.212
                                     SNMP Version: SNMPv2c
                                    Is Discovered: true
DEPRECATED-Community String or SNMPv3 Username: -
             Community String or SNMPv3 Username: cshm1!
                                     Model Number: MSN2100-CB2FC
                                   Switch Network: cluster-network
                                 Software Version: Cumulus Linux
version 4.4.3 running on Mellanox Technologies Ltd. MSN2100
                        Reason For Not Monitoring: None
                         Source Of Switch Version: LLDP
                                   Is Monitored ?: true
                      Serial Number of the Device: MT2110X06399 <----
serial number to check
                                      RCF Version: MSN2100-RCF-v1.9X6-
Cluster-LLDP Aug-18-2022
cluster1::*>
cluster1::*> system switch ethernet modify -device "sw1
(b8:59:9f:09:7c:22)" -snmp-version SNMPv3 -community-or-username
SNMPv3User
```
4. Verificare che il numero seriale da interrogare con l'utente SNMPv3 appena creato sia lo stesso descritto nel passaggio precedente una volta completato il periodo di polling CSHM.

system switch ethernet polling-interval show

```
cluster1::*> system switch ethernet polling-interval show
           Polling Interval (in minutes): 5
cluster1::*> system switch ethernet show-all -device "sw1
(b8:59:9f:09:7c:22)" -instance
                                       Device Name: sw1
(b8:59:9f:09:7c:22)
                                        IP Address: 10.231.80.212
                                     SNMP Version: SNMPv3
                                    Is Discovered: true
DEPRECATED-Community String or SNMPv3 Username: -
             Community String or SNMPv3 Username: SNMPv3User
                                     Model Number: MSN2100-CB2FC
                                   Switch Network: cluster-network
                                 Software Version: Cumulus Linux
version 4.4.3 running on Mellanox Technologies Ltd. MSN2100
                        Reason For Not Monitoring: None
                         Source Of Switch Version: LLDP
                                   Is Monitored ?: true
                      Serial Number of the Device: MT2110X06399 <----
serial number to check
                                      RCF Version: MSN2100-RCF-v1.9X6-
Cluster-LLDP Aug-18-2022
```
# **Aggiornare le versioni di Cumulus Linux**

Completare la seguente procedura per aggiornare la versione di Cumulus Linux secondo necessità.

#### **Di cosa hai bisogno**

- Conoscenza di livello intermedio di Linux.
- Familiarità con la modifica di base del testo, le autorizzazioni dei file UNIX e il monitoraggio dei processi. Sono preinstallati diversi editor di testo, tra cui vi e. nano.
- Accesso a una shell Linux o UNIX. Se si utilizza Windows, utilizzare un ambiente Linux come strumento della riga di comando per interagire con Cumulus Linux.
- Il requisito della velocità di trasmissione è impostato su 115200 sullo switch della console seriale per l'accesso alla console dello switch NVIDIA SN2100, come segue:
	- 115200 baud
	- 8 bit di dati
	- 1 bit di stop
- parità: nessuna
- controllo di flusso: nessuno

## **A proposito di questa attività**

Tenere presente quanto segue:

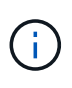

Ogni volta che Cumulus Linux viene aggiornato, l'intera struttura del file system viene cancellata e ricostruita. La configurazione esistente verrà cancellata. È necessario salvare e registrare la configurazione dello switch prima di aggiornare Cumulus Linux.

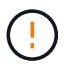

La password predefinita per l'account utente cumulus è **cumulus**. La prima volta che si accede a Cumulus Linux, è necessario modificare questa password predefinita. È necessario aggiornare gli script di automazione prima di installare una nuova immagine. Cumulus Linux offre opzioni della riga di comando per modificare automaticamente la password predefinita durante il processo di installazione.

**Da Cumulus Linux 4.4.x a Cumulus Linux 5.x.**

1. Controllare la versione corrente di Cumulus Linux e le porte collegate:

```
admin@sw1:mgmt:~$ net show system
Hostname......... cumulus
Build............ Cumulus Linux 4.4.3
Uptime........... 0:08:20.860000
Model............ Mlnx X86
CPU.............. x86_64 Intel Atom C2558 2.40GHz
Memory........... 8GB
Disk............. 14.7GB
ASIC............. Mellanox Spectrum MT52132
Ports............ 16 x 100G-QSFP28
Part Number...... MSN2100-CB2FC
Serial Number.... MT2105T05177
Platform Name.... x86 64-mlnx x86-r0
Product Name..... MSN2100
ONIE Version..... 2019.11-5.2.0020-115200
Base MAC Address. 04:3F:72:43:92:80
Manufacturer..... Mellanox
admin@sw1:mgmt:~$ net show interface
State Name Spd MTU Mode LLDP
Summary
----- ------ ---- ----- ---------- ----------------------
--------------------
.
.
UP swp1 100G 9216 Trunk/L2 node1 (e5b)
Master: bridge(UP)
UP swp2 100G 9216 Trunk/L2 node2 (e5b)
Master: bridge(UP)
UP swp3 100G 9216 Trunk/L2 SHFFG1826000112 (e0b)
Master: bridge(UP)
UP swp4 100G 9216 Trunk/L2 SHFFG1826000112 (e0b)
Master: bridge(UP)
UP swp5 100G 9216 Trunk/L2 SHFFG1826000102 (e0b)
Master: bridge(UP)
UP swp6 100G 9216 Trunk/L2 SHFFG1826000102 (e0b)
Master: bridge(UP))
.
.
```
2. Scarica l'immagine di Cumulux Linux 5.x:

```
admin@sw1:mgmt:~$ sudo onie-install -a -i
http://10.60.132.97/x/eng/testbedN,svl/nic/files/NVIDIA/cumulus-
linux-5.4.0-mlx-amd64.bin/
[sudo] password for cumulus:
Fetching installer:
http://10.60.132.97/x/eng/testbedN,svl/nic/files/NVIDIA/cumulus-
linux-5.4.0-mlx-amd64.bin
Downloading URL:
http://10.60.132.97/x/eng/testbedN,svl/nic/files/NVIDIA/cumulus-
linux-5.4.0-mlx-amd64.bin
# 100.0%
Success: HTTP download complete.
EFI variables are not supported on this system
Warning: SecureBoot is not available.
Image is signed.
.
.
.
Staging installer image...done.
WARNING:
WARNING: Activating staged installer requested.
WARNING: This action will wipe out all system data.
WARNING: Make sure to back up your data.
WARNING:
Are you sure (y/N)? y
Activating staged installer...done.
Reboot required to take effect.
```
3. Riavviare lo switch:

```
admin@sw1:mgmt:~$ sudo onie-install -a -i
http://10.60.132.97/x/eng/testbedN,svl/nic/files/NVIDIA/cumulus-
linux-5.4.0-mlx-amd64.bin/
 sudo reboot
```
4. Modificare la password:

```
cumulus login: cumulus
Password:
You are required to change your password immediately (administrator
enforced)
Changing password for cumulus.
Current password: cumulus
New password: <new password>
Retype new password: <new password>
Linux cumulus 5.10.0-cl-1-amd64 #1 SMP Debian 5.10.162-1+cl5.4.0u1
(2023-01-20) x86_64
Welcome to NVIDIA Cumulus (R) Linux (R)
ZTP in progress. To disable, do 'ztp -d'
```
5. Controllare la versione di Cumulus Linux: nv show system

```
cumulus@cumulus:mgmt:~$ nv show system
           operational applied
---------- -------------- ----------
hostname cumulus cumulus
build Cumulus Linux 5.4.0
uptime 14:07:08
timezone Etc/UTC
```
6. Modificare il nome host:

```
cumulus@cumulus:mgmt:~$ nv set system hostname sw1
cumulus@cumulus:mgmt:~$ nv config apply
Warning: The following files have been changed since the last save,
and they WILL be overwritten.
- /etc/nsswitch.conf
- /etc/synced/synced.conf
.
.
```
7. Disconnettersi e accedere nuovamente allo switch per visualizzare il nome aggiornato dello switch al prompt:

```
cumulus@cumulus:mgmt:~$ exit
logout
Debian GNU/Linux 10 cumulus ttyS0
cumulus login: cumulus
Password:
Last login: Tue Dec 15 21:43:13 UTC 2020 on ttyS0
Linux cumulus 5.10.0-cl-1-amd64 #1 SMP Debian 5.10.162-1+cl5.4.0u1
(2023-01-20) x86_64
Welcome to NVIDIA Cumulus (R) Linux (R)
ZTP in progress. To disable, do 'ztp -d'
cumulus@sw1:mgmt:~$
```
8. Impostare l'indirizzo IP:

```
cumulus@sw1:mgmt:~$ nv set interface eth0 ip address 10.231.80.206
cumulus@sw1:mgmt:~$ nv set interface eth0 ip gateway 10.231.80.1
cumulus@sw1:mgmt:~$ nv config apply
applied [rev_id: 2]
cumulus@sw1:mgmt:~$ ip route show vrf mgmt
default via 10.231.80.1 dev eth0 proto kernel
unreachable default metric 4278198272
10.231.80.0/22 dev eth0 proto kernel scope link src 10.231.80.206
127.0.0.0/8 dev mgmt proto kernel scope link src 127.0.0.1
```
9. Creare un nuovo utente e aggiungerlo a. sudo gruppo. Questo utente diventa effettivo solo dopo il riavvio della sessione console/SSH.

sudo adduser --ingroup netedit admin

```
cumulus@sw1:mgmt:~$ sudo adduser --ingroup netedit admin
[sudo] password for cumulus:
Adding user 'admin' ...
Adding new user 'admin' (1001) with group `netedit' ...
Creating home directory '/home/admin' ...
Copying files from '/etc/skel' ...
New password:
Retype new password:
passwd: password updated successfully
Changing the user information for admin
Enter the new value, or press ENTER for the default
Full Name []:
Room Number []:
Work Phone []:
Home Phone []:
Other []:
Is the information correct? [Y/n] y
cumulus@sw1:mgmt:~$ sudo adduser admin sudo
[sudo] password for cumulus:
Adding user `admin' to group `sudo' ...
Adding user admin to group sudo
Done.
cumulus@sw1:mgmt:~$ exit
logout
Connection to 10.233.204.71 closed.
[admin@cycrh6svl01 ~]$ ssh admin@10.233.204.71
admin@10.233.204.71's password:
Linux sw1 4.19.0-cl-1-amd64 #1 SMP Cumulus 4.19.206-1+cl4.4.1u1
(2021-09-09) x86_64
Welcome to NVIDIA Cumulus (R) Linux (R)
For support and online technical documentation, visit
http://www.cumulusnetworks.com/support
The registered trademark Linux (R) is used pursuant to a sublicense
from LMI, the exclusive licensee of Linus Torvalds, owner of the
mark on a world-wide basis.
admin@sw1:mgmt:~$
```
10. Aggiungere ulteriori gruppi di utenti a cui l'utente amministratore può accedere ny comandi:

```
cumulus@sw1:mgmt:~$ sudo adduser admin nvshow
       [sudo] password for cumulus:
       Adding user `admin' to group `nvshow' ...
       Adding user admin to group nvshow
       Done.
```
Vedere ["NVIDIA User account \(account utente NVIDIA\)"](https://docs.nvidia.com/networking-ethernet-software/cumulus-linux-54/System-Configuration/Authentication-Authorization-and-Accounting/User-Accounts/) per ulteriori informazioni.

#### **Da Cumulus Linux 5.x a Cumulus Linux 5.x.**

1. Controllare la versione corrente di Cumulus Linux e le porte collegate:

```
admin@sw1:mgmt:~$ nv show system
                 operational applied
------------------- -------------------- -----------------
hostname cumulus cumulus
build Cumulus Linux 5.3.0
uptime 6 days, 8:37:36
timezone Etc/UTC
admin@sw1:mgmt:~$ nv show interface
Interface MTU Speed State Remote Host Remote Port-
Type Summary
------------- ----- ----- ----- ------------------- ------------
--------- -------------
+ cluster_isl 9216 200G up
bond
+ eth0 1500 100M up mgmt-sw1 Eth105/1/14
eth IP Address: 10.231.80 206/22
   eth0
IP Address: fd20:8b1e:f6ff:fe31:4a0e/64
+ lo 65536 up
loopback IP Address: 127.0.0.1/8
 \overline{\phantom{a}}IP Address: ::1/128
+ swp1s0 9216 10G up cluster01 e0b
swp
.
.
.
+ swp15 9216 100G up sw2 swp15
swp
+ swp16 9216 100G up sw2 swp16
swp
```
2. Scarica l'immagine di Cumulux Linux 5.4.0:

```
admin@sw1:mgmt:~$ sudo onie-install -a -i
http://10.60.132.97/x/eng/testbedN,svl/nic/files/NVIDIA/cumulus-
linux-5.4.0-mlx-amd64.bin/
[sudo] password for cumulus:
Fetching installer:
http://10.60.132.97/x/eng/testbedN,svl/nic/files/NVIDIA/cumulus-
linux-5.4.0-mlx-amd64.bin
Downloading URL:
http://10.60.132.97/x/eng/testbedN,svl/nic/files/NVIDIA/cumulus-
linux-5.4.0-mlx-amd64.bin
# 100.0%
Success: HTTP download complete.
EFI variables are not supported on this system
Warning: SecureBoot is not available.
Image is signed.
.
.
.
Staging installer image...done.
WARNING:
WARNING: Activating staged installer requested.
WARNING: This action will wipe out all system data.
WARNING: Make sure to back up your data.
WARNING:
Are you sure (y/N)? y
Activating staged installer...done.
Reboot required to take effect.
```
3. Riavviare lo switch:

admin@sw1:mgmt:~\$ **sudo reboot**

4. Modificare la password:

```
cumulus login: cumulus
Password:
You are required to change your password immediately (administrator
enforced)
Changing password for cumulus.
Current password: cumulus
New password: <new password>
Retype new password: <new password>
Linux cumulus 5.10.0-cl-1-amd64 #1 SMP Debian 5.10.162-1+cl5.4.0u1
(2023-01-20) x86_64
Welcome to NVIDIA Cumulus (R) Linux (R)
ZTP in progress. To disable, do 'ztp -d'
```
5. Controllare la versione di Cumulus Linux: nv show system

```
cumulus@cumulus:mgmt:~$ nv show system
operational applied
-------------- ----------------
hostname cumulus cumulus
build Cumulus Linux 5.4.0
uptime 14:07:08
timezone Etc/UTC
```
6. Modificare il nome host:

```
cumulus@cumulus:mgmt:~$ nv set system hostname sw1
cumulus@cumulus:mgmt:~$ nv config apply
Warning: The following files have been changed since the last save,
and they WILL be overwritten.
- /etc/nsswitch.conf
- /etc/synced/synced.conf
.
.
```
7. Disconnettersi e accedere nuovamente allo switch per visualizzare il nome aggiornato dello switch al prompt:

```
cumulus@cumulus:mgmt:~$ exit
logout
Debian GNU/Linux 10 cumulus ttyS0
cumulus login: cumulus
Password:
Last login: Tue Dec 15 21:43:13 UTC 2020 on ttyS0
Linux cumulus 5.10.0-cl-1-amd64 #1 SMP Debian 5.10.162-1+cl5.4.0u1
(2023-01-20) x86_64
Welcome to NVIDIA Cumulus (R) Linux (R)
ZTP in progress. To disable, do 'ztp -d'
cumulus@sw1:mgmt:~$
```
8. Impostare l'indirizzo IP:

```
cumulus@sw1:mgmt:~$ nv set interface eth0 ip address 10.231.80.206
cumulus@sw1:mgmt:~$ nv set interface eth0 ip gateway 10.231.80.1
cumulus@sw1:mgmt:~$ nv config apply
applied [rev_id: 2]
cumulus@sw1:mgmt:~$ ip route show vrf mgmt
default via 10.231.80.1 dev eth0 proto kernel
unreachable default metric 4278198272
10.231.80.0/22 dev eth0 proto kernel scope link src 10.231.80.206
127.0.0.0/8 dev mgmt proto kernel scope link src 127.0.0.1
```
9. Creare un nuovo utente e aggiungerlo a. sudo gruppo. Questo utente diventa effettivo solo dopo il riavvio della sessione console/SSH.

sudo adduser --ingroup netedit admin

```
cumulus@sw1:mgmt:~$ sudo adduser --ingroup netedit admin
[sudo] password for cumulus:
Adding user 'admin' ...
Adding new user 'admin' (1001) with group `netedit' ...
Creating home directory '/home/admin' ...
Copying files from '/etc/skel' ...
New password:
Retype new password:
passwd: password updated successfully
Changing the user information for admin
Enter the new value, or press ENTER for the default
Full Name []:
Room Number []:
Work Phone []:
Home Phone []:
Other []:
Is the information correct? [Y/n] y
cumulus@sw1:mgmt:~$ sudo adduser admin sudo
[sudo] password for cumulus:
Adding user `admin' to group `sudo' ...
Adding user admin to group sudo
Done.
cumulus@sw1:mgmt:~$ exit
logout
Connection to 10.233.204.71 closed.
[admin@cycrh6svl01 ~]$ ssh admin@10.233.204.71
admin@10.233.204.71's password:
Linux sw1 4.19.0-cl-1-amd64 #1 SMP Cumulus 4.19.206-1+cl4.4.1u1
(2021-09-09) x86_64
Welcome to NVIDIA Cumulus (R) Linux (R)
For support and online technical documentation, visit
http://www.cumulusnetworks.com/support
The registered trademark Linux (R) is used pursuant to a sublicense
from LMI, the exclusive licensee of Linus Torvalds, owner of the
mark on a world-wide basis.
admin@sw1:mgmt:~$
```
10. Aggiungere ulteriori gruppi di utenti a cui l'utente amministratore può accedere ny comandi:

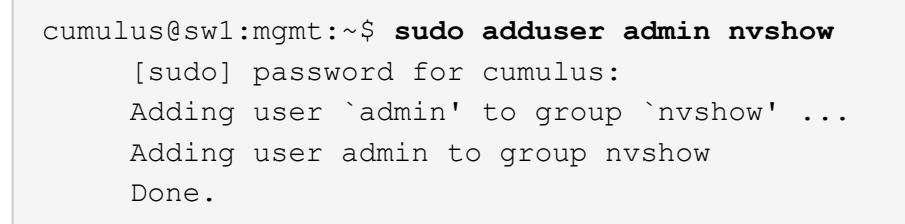

Vedere ["NVIDIA User account \(account utente NVIDIA\)"](https://docs.nvidia.com/networking-ethernet-software/cumulus-linux-54/System-Configuration/Authentication-Authorization-and-Accounting/User-Accounts/) per ulteriori informazioni.

#### **Quali sono le prossime novità?**

["Installare lo script del file di configurazione di riferimento \(RCF\)".](#page-33-0)

# **Migrare gli switch**

# **Migrare gli switch del cluster CN1610 agli switch del cluster NVIDIA SN2100**

È possibile migrare gli switch cluster CN1610 di NetApp per un cluster ONTAP agli switch cluster NVIDIA SN2100. Si tratta di una procedura senza interruzioni.

#### **Verifica dei requisiti**

Quando si sostituiscono gli switch del cluster NetApp CN1610 con gli switch del cluster NVIDIA SN2100, è necessario conoscere alcune informazioni di configurazione, le connessioni delle porte e i requisiti di cablaggio. Vedere ["Panoramica dell'installazione e della configurazione degli switch NVIDIA SN2100"](#page-2-0).

#### **Switch supportati**

Sono supportati i seguenti switch del cluster:

- NetApp CN1610
- NVIDIA SN2100

Per informazioni dettagliate sulle porte supportate e sulle relative configurazioni, consultare ["Hardware](https://hwu.netapp.com/) [Universe"](https://hwu.netapp.com/).

#### **Di cosa hai bisogno**

Verificare che la configurazione soddisfi i seguenti requisiti:

- Il cluster esistente è configurato e funziona correttamente.
- Tutte le porte del cluster sono nello stato **up** per garantire operazioni senza interruzioni.
- Gli switch del cluster NVIDIA SN2100 sono configurati e funzionano con la versione corretta di Cumulus Linux installata con il file di configurazione di riferimento (RCF) applicato.
- La configurazione di rete del cluster esistente presenta quanto segue:
	- Un cluster NetApp ridondante e completamente funzionale che utilizza switch CN1610.
	- Connettività di gestione e accesso alla console sia per gli switch CN1610 che per i nuovi switch.
	- Tutte le LIF del cluster in stato up con le LIF del cluster sulle porte home.
	- Porte ISL abilitate e cablate tra gli switch CN1610 e tra i nuovi switch.
- Alcune porte sono configurate sugli switch NVIDIA SN2100 per funzionare a 40 GbE o 100 GbE.
- Hai pianificato, migrato e documentato la connettività da 40 GbE e 100 GbE dai nodi agli switch cluster NVIDIA SN2100.

#### **Migrare gli switch**

#### **A proposito degli esempi**

Gli esempi di questa procedura utilizzano la seguente nomenclatura di switch e nodi:

- Gli switch del cluster CN1610 esistenti sono *c1* e *c2*.
- I nuovi switch cluster NVIDIA SN2100 sono *sw1* e *sw2*.
- I nodi sono *node1* e *node2*.
- I LIF del cluster sono *node1\_clus1* e *node1\_clus2* sul nodo 1, e *node2\_clus1* e *node2\_clus2* rispettivamente sul nodo 2.
- Il cluster1::\*> prompt indica il nome del cluster.
- Le porte del cluster utilizzate in questa procedura sono *e3a* e *e3b*.
- Le porte breakout hanno il formato: swp[port]s[breakout port 0-3]. Ad esempio, quattro porte di breakout su swp1 sono *swp1s0*, *swp1s1*, *swp1s2* e *swp1s3*.

#### **A proposito di questa attività**

Questa procedura riguarda il seguente scenario:

- L'interruttore C2 viene sostituito per primo dall'interruttore SW2.
	- Chiudere le porte ai nodi del cluster. Tutte le porte devono essere chiuse contemporaneamente per evitare l'instabilità del cluster.
	- Il cablaggio tra i nodi e C2 viene quindi scollegato da C2 e ricollegato a SW2.
- L'interruttore C1 è sostituito dall'interruttore SW1.
	- Chiudere le porte ai nodi del cluster. Tutte le porte devono essere chiuse contemporaneamente per evitare l'instabilità del cluster.
	- Il cablaggio tra i nodi e C1 viene quindi scollegato da C1 e ricollegato a SW1.

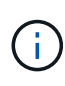

Durante questa procedura non è necessario alcun collegamento interswitch operativo (ISL). Ciò è dovuto alla progettazione, in quanto le modifiche alla versione di RCF possono influire temporaneamente sulla connettività ISL. Per garantire operazioni del cluster senza interruzioni, la seguente procedura esegue la migrazione di tutte le LIF del cluster allo switch del partner operativo durante l'esecuzione delle operazioni sullo switch di destinazione.

#### **Fase 1: Preparazione per la migrazione**

1. Se AutoSupport è attivato su questo cluster, eliminare la creazione automatica del caso richiamando un messaggio AutoSupport:

system node autosupport invoke -node \* -type all -message MAINT=xh

dove *x* è la durata della finestra di manutenzione in ore.

2. Impostare il livello di privilegio su Advanced (avanzato), immettendo **y** quando viene richiesto di continuare:
set -privilege advanced

Viene visualizzato il prompt Advanced (\*>).

3. Disattivare il ripristino automatico sulle LIF del cluster:

network interface modify -vserver Cluster -lif \* -auto-revert false

### **Fase 2: Configurare le porte e il cablaggio**

1. Determinare lo stato amministrativo o operativo di ciascuna interfaccia del cluster.

Ogni porta deve essere visualizzata per Link e. healthy per Health Status.

a. Visualizzare gli attributi della porta di rete:

network port show -ipspace Cluster

**Mostra esempio**

```
cluster1::*> network port show -ipspace Cluster
Node: node1
Ignore
                                           Speed(Mbps)
Health Health
Port IPspace Broadcast Domain Link MTU Admin/Oper
Status Status
--------- ---------- ---------------- ---- ----- ------------
-------- ------
e3a Cluster Cluster up 9000 auto/100000
healthy false
e3b Cluster Cluster up 9000 auto/100000
healthy false
Node: node2
Ignore
                                           Speed(Mbps)
Health Health
Port IPspace Broadcast Domain Link MTU Admin/Oper
Status Status
--------- ---------- ---------------- ---- ----- ------------
-------- ------
e3a Cluster Cluster up 9000 auto/100000
healthy false
e3b Cluster Cluster up 9000 auto/100000
healthy false
```
b. Visualizzare le informazioni relative ai LIF e ai relativi nodi principali designati:

network interface show -vserver Cluster

Viene visualizzato ciascun LIF up/up per Status Admin/Oper e. true per Is Home.

```
cluster1::*> network interface show -vserver Cluster
            Logical Status Network Current
Current Is
Vserver Interface Admin/Oper Address/Mask Node
Port Home
----------- ----------- ---------- ------------------ -----------
------- ----
Cluster
           node1_clus1 up/up 169.254.209.69/16 node1
e3a true
         node1 clus2 up/up 169.254.49.125/16 node1
e3b true
           node2_clus1 up/up 169.254.47.194/16 node2
e3a true
          node2 clus2 up/up 169.254.19.183/16 node2
e3b true
```
2. Le porte del cluster su ciascun nodo sono collegate agli switch del cluster esistenti nel seguente modo (dal punto di vista dei nodi) utilizzando il comando:

network device-discovery show -protocol

**Mostra esempio**

```
cluster1::*> network device-discovery show -protocol cdp
Node/ Local Discovered
Protocol Port Device (LLDP: ChassisID) Interface
Platform
----------- ------ ------------------------- ----------------
----------------
node1 /cdp
            e3a c1 (6a:ad:4f:98:3b:3f) 0/1 -
          e3b c2 (6a:ad:4f:98:4c:a4) 0/1
node2 /cdp
            e3a c1 (6a:ad:4f:98:3b:3f) 0/2 -
             e3b c2 (6a:ad:4f:98:4c:a4) 0/2 -
```
3. Le porte e gli switch del cluster sono collegati nel seguente modo (dal punto di vista degli switch) utilizzando il comando:

show cdp neighbors

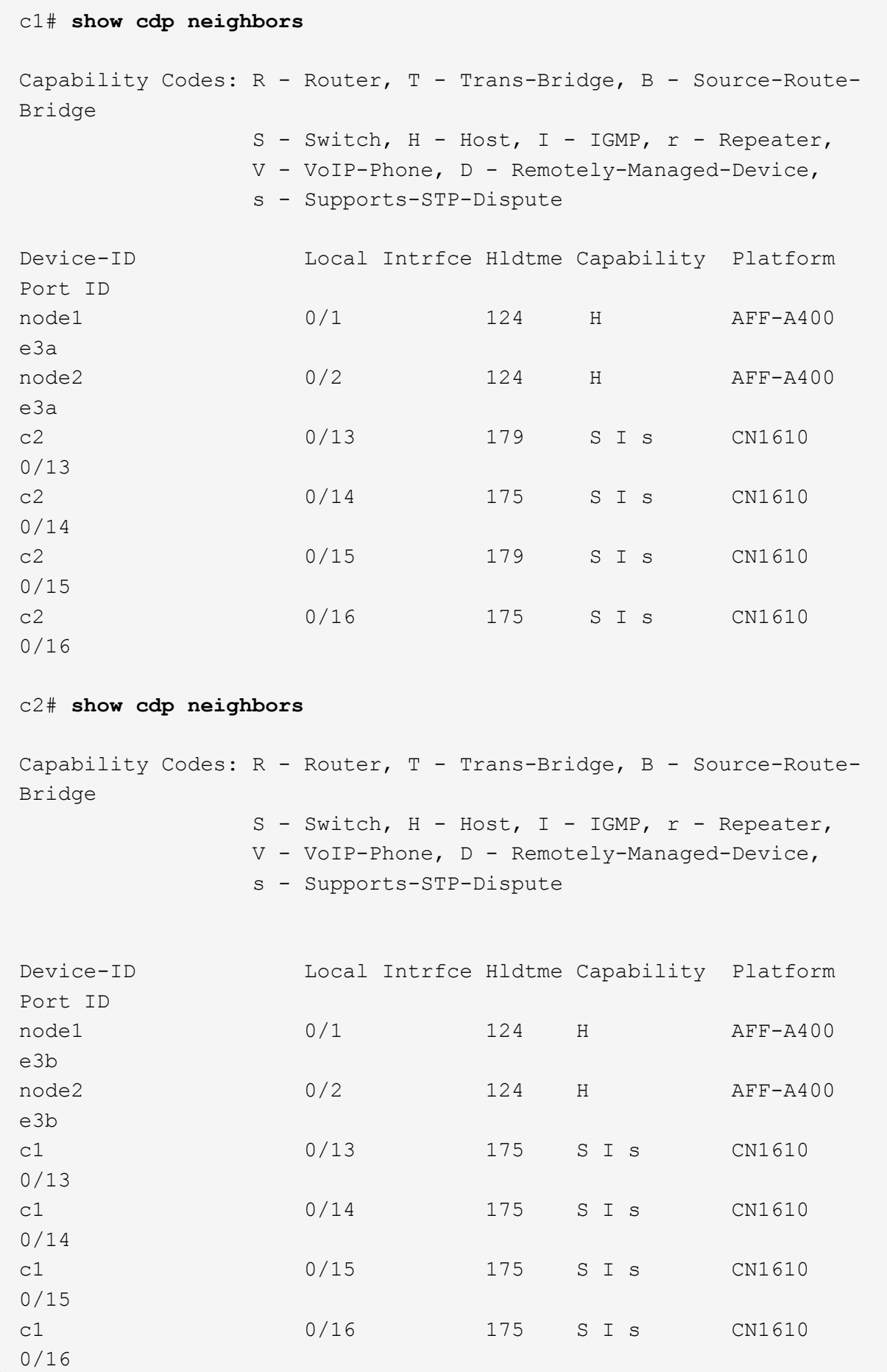

4. Verificare che la rete del cluster disponga di connettività completa:

cluster ping-cluster -node node-name

```
Mostra esempio
```

```
cluster1::*> cluster ping-cluster -node node2
Host is node2
Getting addresses from network interface table...
Cluster node1 clus1 169.254.209.69 node1 e3a
Cluster node1 clus2 169.254.49.125 node1 e3b
Cluster node2 clus1 169.254.47.194 node2 e3a
Cluster node2_clus2 169.254.19.183 node2 e3b
Local = 169.254.47.194 169.254.19.183Remote = 169.254.209.69 169.254.49.125
Cluster Vserver Id = 4294967293
Ping status:
....
Basic connectivity succeeds on 4 path(s)
Basic connectivity fails on 0 path(s)
................
Detected 9000 byte MTU on 4 path(s):
     Local 169.254.19.183 to Remote 169.254.209.69
      Local 169.254.19.183 to Remote 169.254.49.125
      Local 169.254.47.194 to Remote 169.254.209.69
      Local 169.254.47.194 to Remote 169.254.49.125
Larger than PMTU communication succeeds on 4 path(s)
RPC status:
2 paths up, 0 paths down (tcp check)
2 paths up, 0 paths down (udp check)
```
5. Sullo switch C2, chiudere le porte collegate alle porte del cluster dei nodi per eseguire il failover delle LIF del cluster.

```
(c2)# configure
(c2)(Config)# interface 0/1-0/12
(c2)(Interface 0/1-0/12)# shutdown
(c2)(Interface 0/1-0/12)# exit
(c2)(Config)# exit
(c2) #
```
6. Spostare le porte del cluster di nodi dal vecchio switch c2 al nuovo switch sw2, utilizzando il cablaggio appropriato supportato da NVIDIA SN2100.

7. Visualizzare gli attributi della porta di rete:

network port show -ipspace Cluster

```
Mostra esempio
```

```
cluster1::*> network port show -ipspace Cluster
Node: node1
Ignore
                                           Speed(Mbps) Health
Health
Port IPspace Broadcast Domain Link MTU Admin/Oper Status
Status
--------- ---------- ---------------- ---- ----- ------------
-------- ------
e3a Cluster Cluster up 9000 auto/100000
healthy false
e3b Cluster Cluster up 9000 auto/100000
healthy false
Node: node2
Ignore
                                           Speed(Mbps) Health
Health
Port IPspace Broadcast Domain Link MTU Admin/Oper Status
Status
--------- ---------- ---------------- ---- ----- ------------
-------- ------
e3a Cluster Cluster up 9000 auto/100000
healthy false
e3b Cluster Cluster up 9000 auto/100000
healthy false
```
8. Le porte del cluster su ciascun nodo sono ora collegate agli switch del cluster nel seguente modo, dal punto di vista dei nodi:

network device-discovery show -protocol

```
cluster1::*> network device-discovery show -protocol lldp
Node/ Local Discovered
Protocol Port Device (LLDP: ChassisID) Interface
Platform
----------- ------ ------------------------- ----------------
----------------
node1 /lldp
         e3a c1 (6a:ad:4f:98:3b:3f) 0/1
           e3b sw2 (b8:ce:f6:19:1a:7e) swp3 -
node2 /lldp
           e3a c1 (6a:ad:4f:98:3b:3f) 0/2 -
          e3b sw2 (b8:ce:f6:19:1b:96) swp4
```
9. Sullo switch sw2, verificare che tutte le porte del cluster di nodi siano in funzione:

net show interface

**Mostra esempio**

```
cumulus@sw2:~$ net show interface
State Name Spd MTU Mode LLDP
Summary
----- ----------- ---- ----- ---------- -----------------
----------------------
...
...
UP swp3 100G 9216 Trunk/L2 e3b
Master: bridge(UP)
UP swp4 100G 9216 Trunk/L2 e3b
Master: bridge(UP)
UP swp15 100G 9216 BondMember sw1 (swp15)
Master: cluster isl(UP)
UP swp16 100G 9216 BondMember sw1 (swp16)
Master: cluster isl(UP)
```
10. Sullo switch C1, chiudere le porte collegate alle porte del cluster dei nodi per eseguire il failover delle LIF del cluster.

```
(c1)# configure
(c1)(Config)# interface 0/1-0/12
(c1)(Interface 0/1-0/12)# shutdown
(c1)(Interface 0/1-0/12)# exit
(c1)(Config)# exit
(c1) #
```
- 11. Spostare le porte del cluster di nodi dal vecchio switch c1 al nuovo switch sw1, utilizzando il cablaggio appropriato supportato da NVIDIA SN2100.
- 12. Verificare la configurazione finale del cluster:

network port show -ipspace Cluster

Ogni porta dovrebbe essere visualizzata up per Link e. healthy per Health Status.

```
cluster1::*> network port show -ipspace Cluster
Node: node1
Ignore
                                            Speed(Mbps) Health
Health
Port IPspace Broadcast Domain Link MTU Admin/Oper Status
Status
--------- ---------- ---------------- ---- ----- ------------
-------- ------
e3a Cluster Cluster up 9000 auto/100000
healthy false
e3b Cluster Cluster up 9000 auto/100000
healthy false
Node: node2
Ignore
                                            Speed(Mbps) Health
Health
Port IPspace Broadcast Domain Link MTU Admin/Oper Status
Status
--------- ---------- ---------------- ---- ----- ------------
-------- ------
e3a Cluster Cluster up 9000 auto/100000
healthy false
e3b Cluster Cluster up 9000 auto/100000
healthy false
```
13. Le porte del cluster su ciascun nodo sono ora collegate agli switch del cluster nel seguente modo, dal punto di vista dei nodi:

network device-discovery show -protocol

```
cluster1::*> network device-discovery show -protocol lldp
Node/ Local Discovered
Protocol Port Device (LLDP: ChassisID) Interface
Platform
----------- ------ ------------------------- --------------
----------------
node1 /lldp
         e3a sw1 (b8:ce:f6:19:1a:7e) swp3 -
           e3b sw2 (b8:ce:f6:19:1b:96) swp3 -
node2 /lldp
           e3a sw1 (b8:ce:f6:19:1a:7e) swp4 -
          e3b sw2 (b8:ce:f6:19:1b:96) swp4
```
14. Sugli switch sw1 e sw2, verificare che tutte le porte del cluster di nodi siano in funzione:

net show interface

cumulus@sw1:~\$ **net show interface** State Name Spd MTU Mode LLDP Summary ----- ----------- ---- ----- ---------- ----------------- ---------------------- ... ... UP swp3 100G 9216 Trunk/L2 e3a Master: bridge(UP) UP swp4 100G 9216 Trunk/L2 e3a Master: bridge(UP) UP swp15 100G 9216 BondMember sw2 (swp15) Master: cluster\_isl(UP) UP swp16 100G 9216 BondMember sw2 (swp16) Master: cluster isl(UP) cumulus@sw2:~\$ **net show interface** State Name Spd MTU Mode LLDP Summary ----- ----------- ---- ----- ---------- ----------------- ----------------------- ... ... UP swp3 100G 9216 Trunk/L2 e3b Master: bridge(UP) UP swp4 100G 9216 Trunk/L2 e3b Master: bridge(UP) UP swp15 100G 9216 BondMember sw1 (swp15) Master: cluster\_isl(UP) UP swp16 100G 9216 BondMember sw1 (swp16) Master: cluster isl(UP)

15. Verificare che entrambi i nodi dispongano di una connessione a ciascuno switch:

net show lldp

### **Mostra esempio**

L'esempio seguente mostra i risultati appropriati per entrambi gli switch:

```
cumulus@sw1:~$ net show lldp
LocalPort Speed Mode RemoteHost RemotePort
--------- ----- ---------- ------------------ -----------
swp3 100G Trunk/L2 node1 e3a
swp4 100G Trunk/L2 node2 e3a
swp15 100G BondMember sw2 swp15
swp16 100G BondMember sw2 swp16
cumulus@sw2:~$ net show lldp
LocalPort Speed Mode RemoteHost RemotePort
--------- ----- ---------- ------------------ -----------
swp3 100G Trunk/L2 node1 e3b
swp4 100G Trunk/L2 node2 e3b
swp15 100G BondMember sw1 swp15
swp16 100G BondMember sw1 swp16
```
#### **Fase 3: Completare la procedura**

1. Abilitare il ripristino automatico sulle LIF del cluster:

```
cluster1::*> network interface modify -vserver Cluster -lif * -auto-revert
true
```
2. Verificare che tutte le LIF della rete del cluster siano nuovamente presenti sulle porte domestiche:

network interface show

```
Mostra esempio
```

```
cluster1::*> network interface show -vserver Cluster
            Logical Status Network Current
Current Is
Vserver Interface Admin/Oper Address/Mask Node
Port Home
----------- ---------- ---------- ------------------ -------------
------- ----
Cluster
           node1_clus1 up/up 169.254.209.69/16 node1
e3a true
           node1_clus2 up/up 169.254.49.125/16 node1
e3b true
           node2_clus1 up/up 169.254.47.194/16 node2
e3a true
            node2_clus2 up/up 169.254.19.183/16 node2
e3b true
```
3. Per impostare la raccolta di log, eseguire il comando seguente per ogni switch. Viene richiesto di immettere il nome dello switch, il nome utente e la password per la raccolta del registro.

system switch ethernet log setup-password

```
cluster1::*> system switch ethernet log setup-password
Enter the switch name: <return>
The switch name entered is not recognized.
Choose from the following list:
sw1
sw2
cluster1::*> system switch ethernet log setup-password
Enter the switch name: sw1
Would you like to specify a user other than admin for log
collection? {y|n}: n
Enter the password: <enter switch password>
Enter the password again: <enter switch password>
cluster1::*> system switch ethernet log setup-password
Enter the switch name: sw2
Would you like to specify a user other than admin for log
collection? {y|n}: n
Enter the password: <enter switch password>
Enter the password again: <enter switch password>
```
4. Per avviare la raccolta dei log, eseguire il comando seguente, sostituendo DEVICE con lo switch utilizzato nel comando precedente. Questo avvia entrambi i tipi di raccolta di log: I log dettagliati **Support** e una raccolta oraria di dati **Periodic**.

system switch ethernet log modify -device *<switch-name>* -log-request true

```
cluster1::*> system switch ethernet log modify -device cs1 -log
-request true
Do you want to modify the cluster switch log collection
configuration? {y|n}: [n] y
Enabling cluster switch log collection.
cluster1::*> system switch ethernet log modify -device cs2 -log
-request true
Do you want to modify the cluster switch log collection
configuration? {y|n}: [n] y
Enabling cluster switch log collection.
```
Attendere 10 minuti, quindi verificare che la raccolta dei log sia completa:

system switch ethernet log show

#### **Mostra esempio**

```
cluster1::*> system switch ethernet log show
Log Collection Enabled: true
Index Switch                      Log Timestamp        Status
------ ---------------------------- -------------------  ---------  
1 cs1 (b8:ce:f6:19:1b:42)      4/29/2022 03:05:25   complete   
2 cs2 (b8:ce:f6:19:1b:96)     4/29/2022 03:07:42   complete
```
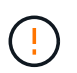

Se uno di questi comandi restituisce un errore o se la raccolta dei log non viene completata, contattare il supporto NetApp.

5. Modificare nuovamente il livello di privilegio in admin:

```
set -privilege admin
```
6. Se è stata eliminata la creazione automatica del caso, riattivarla richiamando un messaggio AutoSupport:

system node autosupport invoke -node \* -type all -message MAINT=END

# **Migrare da uno switch cluster Cisco a uno switch cluster NVIDIA SN2100**

È possibile migrare gli switch cluster Cisco per un cluster ONTAP agli switch cluster NVIDIA SN2100. Si tratta di una procedura senza interruzioni.

# **Verifica dei requisiti**

Quando si sostituiscono alcuni switch cluster Cisco meno recenti con switch cluster NVIDIA SN2100, è necessario conoscere alcune informazioni di configurazione, le connessioni delle porte e i requisiti di cablaggio. Vedere ["Panoramica dell'installazione e della configurazione degli switch NVIDIA SN2100"](#page-2-0).

## **Switch supportati**

Sono supportati i seguenti switch cluster Cisco:

- Nexus 9336C-FX2
- Nexus 92300YC
- Nexus 5596UP
- Nexus 3232C
- Nexus 3132Q-V.

Per informazioni dettagliate sulle porte supportate e sulle relative configurazioni, consultare ["Hardware](https://hwu.netapp.com/) [Universe"](https://hwu.netapp.com/) .

### **Di cosa hai bisogno**

Assicurarsi che:

- Il cluster esistente è configurato e funziona correttamente.
- Tutte le porte del cluster sono nello stato **up** per garantire operazioni senza interruzioni.
- Gli switch del cluster NVIDIA SN2100 sono configurati e funzionano con la versione corretta di Cumulus Linux installata con il file di configurazione di riferimento (RCF) applicato.
- La configurazione di rete del cluster esistente dispone di quanto segue:
	- Un cluster NetApp ridondante e completamente funzionale che utilizza entrambi gli switch Cisco meno recenti.
	- Connettività di gestione e accesso alla console sia agli switch Cisco meno recenti che ai nuovi switch.
	- Tutte le LIF del cluster in stato up con le LIF del cluster si trovano sulle porte home.
	- Porte ISL abilitate e cablate tra i vecchi switch Cisco e tra i nuovi switch.
- Alcune porte sono configurate sugli switch NVIDIA SN2100 per funzionare a 40 GbE o 100 GbE.
- Hai pianificato, migrato e documentato la connettività 40 GbE e 100 GbE dai nodi agli switch cluster NVIDIA SN2100.

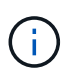

Se si modifica la velocità delle porte del cluster e0a e E1a nei sistemi AFF A800 o AFF C800, è possibile che vengano ricevuti pacchetti non validi dopo la conversione della velocità. Vedere ["Bug 1570339"](https://mysupport.netapp.com/site/bugs-online/product/ONTAP/BURT/1570339) E l'articolo della Knowledge base ["Errori CRC sulle porte T6 dopo la](https://kb.netapp.com/onprem/ontap/hardware/CRC_errors_on_T6_ports_after_converting_from_40GbE_to_100GbE) [conversione da 40GbE a 100GbE"](https://kb.netapp.com/onprem/ontap/hardware/CRC_errors_on_T6_ports_after_converting_from_40GbE_to_100GbE) come guida.

### **Migrare gli switch**

### **A proposito degli esempi**

In questa procedura, vengono utilizzati gli switch del cluster Cisco Nexus 3232C, ad esempio comandi e output.

Gli esempi di questa procedura utilizzano la seguente nomenclatura di switch e nodi:

- Gli switch cluster Cisco Nexus 3232C esistenti sono *c1* e *c2*.
- I nuovi switch cluster NVIDIA SN2100 sono *sw1* e *sw2*.
- I nodi sono *node1* e *node2*.
- I LIF del cluster sono *node1\_clus1* e *node1\_clus2* sul nodo 1, e *node2\_clus1* e *node2\_clus2* rispettivamente sul nodo 2.
- Il cluster1::\*> prompt indica il nome del cluster.
- Le porte del cluster utilizzate in questa procedura sono *e3a* e *e3b*.
- Le porte breakout hanno il formato: swp[port]s[breakout port 0-3]. Ad esempio, quattro porte di breakout su swp1 sono *swp1s0*, *swp1s1*, *swp1s2* e *swp1s3*.

### **A proposito di questa attività**

Questa procedura riguarda il seguente scenario:

- L'interruttore C2 viene sostituito per primo dall'interruttore SW2.
	- Chiudere le porte ai nodi del cluster. Tutte le porte devono essere chiuse contemporaneamente per evitare l'instabilità del cluster.
	- Il cablaggio tra i nodi e c2 viene quindi scollegato da c2 e ricollegato a sw2.
- L'interruttore C1 è sostituito dall'interruttore SW1.
	- Chiudere le porte ai nodi del cluster. Tutte le porte devono essere chiuse contemporaneamente per evitare l'instabilità del cluster.
	- Il cablaggio tra i nodi e c1 viene quindi scollegato da c1 e ricollegato a sw1.

### **Fase 1: Preparazione per la migrazione**

1. Se AutoSupport è attivato su questo cluster, eliminare la creazione automatica del caso richiamando un messaggio AutoSupport:

system node autosupport invoke -node \* -type all -message MAINT=xh

dove *x* è la durata della finestra di manutenzione in ore.

2. Impostare il livello di privilegio su Advanced (avanzato), immettendo **y** quando viene richiesto di continuare:

set -privilege advanced

Viene visualizzato il prompt Advanced (\*>).

3. Disattivare il ripristino automatico sulle LIF del cluster:

network interface modify -vserver Cluster -lif \* -auto-revert false

#### **Fase 2: Configurare le porte e il cablaggio**

1. Determinare lo stato amministrativo o operativo di ciascuna interfaccia del cluster.

Ogni porta deve essere visualizzata per Link e sano per Health Status.

a. Visualizzare gli attributi della porta di rete:

network port show -ipspace Cluster

#### **Mostra esempio**

```
cluster1::*> network port show -ipspace Cluster
Node: node1
Ignore
                                            Speed(Mbps)
Health Health
Port IPspace Broadcast Domain Link MTU Admin/Oper
Status Status
--------- ---------- ---------------- ---- ----- ------------
-------- ------
e3a Cluster Cluster up 9000 auto/100000
healthy false
e3b Cluster Cluster up 9000 auto/100000
healthy false
Node: node2
Ignore
                                            Speed(Mbps)
Health Health
Port IPspace Broadcast Domain Link MTU Admin/Oper
Status Status
--------- ---------- ---------------- ---- ----- ------------
-------- ------
e3a Cluster Cluster up 9000 auto/100000
healthy false
e3b Cluster Cluster up 9000 auto/100000
healthy false
```
b. Visualizzare le informazioni sulle interfacce logiche e sui relativi nodi principali designati:

network interface show -vserver Cluster

Viene visualizzato ciascun LIF up/up per Status Admin/Oper e vero per Is Home.

```
Mostra esempio
```

```
cluster1::*> network interface show -vserver Cluster
            Logical Status Network Current
Current Is
Vserver Interface Admin/Oper Address/Mask Node
Port Home
----------- ----------- ---------- ------------------ -----------
------- ----
Cluster
           node1_clus1 up/up 169.254.209.69/16 node1
e3a true
         node1 clus2 up/up 169.254.49.125/16 node1
e3b true
           node2_clus1 up/up 169.254.47.194/16 node2
e3a true
         node2 clus2 up/up 169.254.19.183/16 node2
e3b true
```
2. Le porte del cluster di ciascun nodo sono collegate agli switch del cluster esistenti nel seguente modo (dal punto di vista dei nodi):

network device-discovery show -protocol lldp

**Mostra esempio**

```
cluster1::*> network device-discovery show -protocol lldp
Node/ Local Discovered
Protocol Port Device (LLDP: ChassisID) Interface
Platform
----------- ------ ------------------------- ----------------
----------------
node1 /lldp
          e3a c1 (6a:ad:4f:98:3b:3f) Eth1/1
          e3b c2 (6a:ad:4f:98:4c:ad) Eth1/1node2 /lldp
          e3a c1 (6a:ad:4f:98:3b:3f) Eth1/2
          e3b c2 (6a:ad:4f:98:4c:a4) Eth1/2 -
```
3. Le porte e gli switch del cluster sono collegati nel seguente modo (dal punto di vista degli switch):

```
show cdp neighbors
```

```
c1# show cdp neighbors
Capability Codes: R - Router, T - Trans-Bridge, B - Source-Route-
Bridge
               S - Switch, H - Host, I - IGMP, r - Repeater,
               V - VoIP-Phone, D - Remotely-Managed-Device,
               s - Supports-STP-Dispute
Device-ID Local Intrfce Hldtme Capability Platform
Port ID
node1    Eth1/1    124 H    AFF-A400
e3a
node2 Eth1/2 124 H AFF-A400
e3a
c2 Eth1/31 179 S I s N3K-C3232C
Eth1/31
c2 Eth1/32 175 S I s N3K-C3232C
Eth1/32
c2# show cdp neighbors
Capability Codes: R - Router, T - Trans-Bridge, B - Source-Route-
Bridge
               S - Switch, H - Host, I - IGMP, r - Repeater,
               V - VoIP-Phone, D - Remotely-Managed-Device,
               s - Supports-STP-Dispute
Device-ID Local Intrfce Hldtme Capability Platform
Port ID
node1 Eth1/1 124 H AFF-A400
e3b
node2 Eth1/2 124 H AFF-A400
e3b
c1 Eth1/31 175 S I s N3K-C3232C
Eth1/31
c1 Eth1/32 175 S I s N3K-C3232C
Eth1/32
```
4. Assicurarsi che la rete del cluster disponga di connettività completa:

cluster ping-cluster -node node-name

```
cluster1::*> cluster ping-cluster -node node2
Host is node2
Getting addresses from network interface table...
Cluster node1 clus1 169.254.209.69 node1 e3a
Cluster node1 clus2 169.254.49.125 node1 e3b
Cluster node2 clus1 169.254.47.194 node2 e3a
Cluster node2_clus2 169.254.19.183 node2 e3b
Local = 169.254.47.194 169.254.19.183Remote = 169.254.209.69 169.254.49.125
Cluster Vserver Id = 4294967293
Ping status:
....
Basic connectivity succeeds on 4 path(s)
Basic connectivity fails on 0 path(s)
................
Detected 9000 byte MTU on 4 path(s):
      Local 169.254.19.183 to Remote 169.254.209.69
      Local 169.254.19.183 to Remote 169.254.49.125
      Local 169.254.47.194 to Remote 169.254.209.69
      Local 169.254.47.194 to Remote 169.254.49.125
Larger than PMTU communication succeeds on 4 path(s)
RPC status:
2 paths up, 0 paths down (tcp check)
2 paths up, 0 paths down (udp check)
```
5. Sullo switch C2, chiudere le porte collegate alle porte del cluster dei nodi per eseguire il failover delle LIF del cluster.

```
(c2)# configure
Enter configuration commands, one per line. End with CNTL/Z.
(c2)(Config)# interface
(c2)(config-if-range)# shutdown <interface_list>
(c2)(config-if-range)# exit
(c2)(Config)# exit
(c2) #
```
- 6. Spostare le porte del cluster di nodi dal vecchio switch c2 al nuovo switch sw2, utilizzando il cablaggio appropriato supportato da NVIDIA SN2100.
- 7. Visualizzare gli attributi della porta di rete:

#### **Mostra esempio**

```
cluster1::*> network port show -ipspace Cluster
Node: node1
Ignore
                                            Speed(Mbps) Health
Health
Port IPspace Broadcast Domain Link MTU Admin/Oper Status
Status
--------- ---------- ---------------- ---- ----- ------------
-------- ------
e3a Cluster Cluster up 9000 auto/100000
healthy false
e3b Cluster Cluster up 9000 auto/100000
healthy false
Node: node2
Ignore
                                            Speed(Mbps) Health
Health
Port IPspace Broadcast Domain Link MTU Admin/Oper Status
Status
--------- ---------- ---------------- ---- ----- ------------
-------- ------
e3a Cluster Cluster up 9000 auto/100000
healthy false
e3b Cluster Cluster up 9000 auto/100000
healthy false
```
8. Le porte del cluster su ciascun nodo sono ora collegate agli switch del cluster nel seguente modo, dal punto di vista dei nodi:

```
cluster1::*> network device-discovery show -protocol lldp
Node/ Local Discovered
Protocol Port Device (LLDP: ChassisID) Interface
Platform
----------- ------ ------------------------- ----------------
----------------
node1 /lldp
         e3a c1 (6a:ad:4f:98:3b:3f) Eth1/1
           e3b sw2 (b8:ce:f6:19:1a:7e) swp3 -
node2 /lldp
           e3a c1 (6a:ad:4f:98:3b:3f) Eth1/2 -
          e3b sw2 (b8:ce:f6:19:1b:96) swp4
```
9. Sullo switch sw2, verificare che tutte le porte del cluster di nodi siano in funzione:

net show interface

**Mostra esempio**

```
cumulus@sw2:~$ net show interface
State Name Spd MTU Mode LLDP
Summary
----- ----------- ---- ----- ---------- -----------------
----------------------
...
...
UP swp3 100G 9216 Trunk/L2 e3b
Master: bridge(UP)
UP swp4 100G 9216 Trunk/L2 e3b
Master: bridge(UP)
UP swp15 100G 9216 BondMember sw1 (swp15)
Master: cluster isl(UP)
UP swp16 100G 9216 BondMember sw1 (swp16)
Master: cluster isl(UP)
```
10. Sullo switch C1, chiudere le porte collegate alle porte del cluster dei nodi per eseguire il failover delle LIF del cluster.

```
(c1)# configure
Enter configuration commands, one per line. End with CNTL/Z.
(c1)(Config)# interface
(c1)(config-if-range)# shutdown <interface_list>
(c1)(config-if-range)# exit
(c1)(Config)# exit
(c1) #
```
- 11. Spostare le porte del cluster di nodi dal vecchio switch c1 al nuovo switch sw1, utilizzando il cablaggio appropriato supportato da NVIDIA SN2100.
- 12. Verificare la configurazione finale del cluster:

network port show -ipspace Cluster

Ogni porta dovrebbe essere visualizzata up per Link e sano per Health Status.

```
cluster1::*> network port show -ipspace Cluster
Node: node1
Ignore
                                           Speed(Mbps) Health
Health
Port IPspace Broadcast Domain Link MTU Admin/Oper Status
Status
--------- ---------- ---------------- ---- ----- ------------
-------- ------
e3a Cluster Cluster up 9000 auto/100000
healthy false
e3b Cluster Cluster up 9000 auto/100000
healthy false
Node: node2
Ignore
                                           Speed(Mbps) Health
Health
Port IPspace Broadcast Domain Link MTU Admin/Oper Status
Status
--------- ---------- ---------------- ---- ----- ------------
-------- ------
e3a Cluster Cluster up 9000 auto/100000
healthy false
e3b Cluster Cluster up 9000 auto/100000
healthy false
```
13. Le porte del cluster su ciascun nodo sono ora collegate agli switch del cluster nel seguente modo, dal punto di vista dei nodi:

```
cluster1::*> network device-discovery show -protocol lldp
Node/ Local Discovered
Protocol Port Device (LLDP: ChassisID) Interface
Platform
----------- ------ ------------------------- --------------
----------------
node1 /lldp
         e3a sw1 (b8:ce:f6:19:1a:7e) swp3 -
           e3b sw2 (b8:ce:f6:19:1b:96) swp3 -
node2 /lldp
           e3a sw1 (b8:ce:f6:19:1a:7e) swp4 -
          e3b sw2 (b8:ce:f6:19:1b:96) swp4
```
14. Sugli switch sw1 e sw2, verificare che tutte le porte del cluster di nodi siano in funzione:

net show interface

cumulus@sw1:~\$ **net show interface** State Name Spd MTU Mode LLDP Summary ----- ----------- ---- ----- ---------- ----------------- ---------------------- ... ... UP swp3 100G 9216 Trunk/L2 e3a Master: bridge(UP) UP swp4 100G 9216 Trunk/L2 e3a Master: bridge(UP) UP swp15 100G 9216 BondMember sw2 (swp15) Master: cluster\_isl(UP) UP swp16 100G 9216 BondMember sw2 (swp16) Master: cluster isl(UP) cumulus@sw2:~\$ **net show interface** State Name Spd MTU Mode LLDP Summary ----- ----------- ---- ----- ---------- ----------------- ----------------------- ... ... UP swp3 100G 9216 Trunk/L2 e3b Master: bridge(UP) UP swp4 100G 9216 Trunk/L2 e3b Master: bridge(UP) UP swp15 100G 9216 BondMember sw1 (swp15) Master: cluster\_isl(UP) UP swp16 100G 9216 BondMember sw1 (swp16) Master: cluster isl(UP)

15. Verificare che entrambi i nodi dispongano di una connessione a ciascuno switch:

net show lldp

### **Mostra esempio**

L'esempio seguente mostra i risultati appropriati per entrambi gli switch:

```
cumulus@sw1:~$ net show lldp
LocalPort Speed Mode RemoteHost RemotePort
--------- ----- ---------- ------------------ -----------
swp3 100G Trunk/L2 node1 e3a
swp4 100G Trunk/L2 node2 e3a
swp15 100G BondMember sw2 swp15
swp16 100G BondMember sw2 swp16
cumulus@sw2:~$ net show lldp
LocalPort Speed Mode RemoteHost RemotePort
--------- ----- ---------- ------------------ -----------
swp3 100G Trunk/L2 node1 e3b
swp4 100G Trunk/L2 node2 e3b
swp15 100G BondMember sw1 swp15
swp16 100G BondMember sw1 swp16
```
#### **Fase 3: Completare la procedura**

1. Abilitare il ripristino automatico sulle LIF del cluster:

```
cluster1::*> network interface modify -vserver Cluster -lif * -auto-revert
true
```
2. Verificare che tutte le LIF della rete del cluster siano nuovamente presenti sulle porte domestiche:

network interface show

```
Mostra esempio
```

```
cluster1::*> network interface show -vserver Cluster
            Logical Status Network Current
Current Is
Vserver Interface Admin/Oper Address/Mask Node
Port Home
----------- ---------- ---------- ------------------ -------------
------- ----
Cluster
           node1_clus1 up/up 169.254.209.69/16 node1
e3a true
           node1_clus2 up/up 169.254.49.125/16 node1
e3b true
           node2_clus1 up/up 169.254.47.194/16 node2
e3a true
            node2_clus2 up/up 169.254.19.183/16 node2
e3b true
```
3. Per impostare la raccolta di log, eseguire il comando seguente per ogni switch. Viene richiesto di immettere il nome dello switch, il nome utente e la password per la raccolta del registro.

system switch ethernet log setup-password

```
cluster1::*> system switch ethernet log setup-password
Enter the switch name: <return>
The switch name entered is not recognized.
Choose from the following list:
sw1
sw2
cluster1::*> system switch ethernet log setup-password
Enter the switch name: sw1
Would you like to specify a user other than admin for log
collection? {y|n}: n
Enter the password: <enter switch password>
Enter the password again: <enter switch password>
cluster1::*> system switch ethernet log setup-password
Enter the switch name: sw2
Would you like to specify a user other than admin for log
collection? {y|n}: n
Enter the password: <enter switch password>
Enter the password again: <enter switch password>
```
4. Per avviare la raccolta dei log, eseguire il comando seguente, sostituendo DEVICE con lo switch utilizzato nel comando precedente. Questo avvia entrambi i tipi di raccolta di log: I log dettagliati **Support** e una raccolta oraria di dati **Periodic**.

system switch ethernet log modify -device *<switch-name>* -log-request true

```
cluster1::*> system switch ethernet log modify -device sw1 -log
-request true
Do you want to modify the cluster switch log collection
configuration? {y|n}: [n] y
Enabling cluster switch log collection.
cluster1::*> system switch ethernet log modify -device sw2 -log
-request true
Do you want to modify the cluster switch log collection
configuration? {y|n}: [n] y
Enabling cluster switch log collection.
```
Attendere 10 minuti, quindi verificare che la raccolta dei log sia completa:

system switch ethernet log show

**Mostra esempio**

```
cluster1::*> system switch ethernet log show
Log Collection Enabled: true
Index Switch                      Log Timestamp        Status
------ ---------------------------- -------------------  ---------  
1 sw1 (b8:ce:f6:19:1b:42)      4/29/2022 03:05:25   complete   
2 sw2 (b8:ce:f6:19:1b:96)     4/29/2022 03:07:42   complete
```
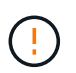

Se uno di questi comandi restituisce un errore o se la raccolta dei log non viene completata, contattare il supporto NetApp.

5. Modificare nuovamente il livello di privilegio in admin:

```
set -privilege admin
```
6. Se è stata eliminata la creazione automatica del caso, riattivarla richiamando un messaggio AutoSupport:

system node autosupport invoke -node \* -type all -message MAINT=END

# **Migrazione a un cluster con switch a due nodi con switch cluster NVIDIA SN2100**

Se si dispone di un ambiente cluster senza switch a due nodi, è possibile migrare a un ambiente cluster con switch a due nodi utilizzando gli switch NVIDIA SN2100 per scalare oltre due nodi nel cluster.

La procedura da seguire dipende dalla presenza di due porte cluster-network dedicate su ciascun controller o di una singola porta cluster su ciascun controller. Il processo documentato funziona per tutti i nodi che utilizzano porte ottiche o Twinax, ma non è supportato su questo switch se i nodi utilizzano porte 10GBASE-T RJ45 integrate per le porte di rete del cluster.

## **Verifica dei requisiti**

### **Configurazione senza switch a due nodi**

Assicurarsi che:

- La configurazione senza switch a due nodi è configurata e funziona correttamente.
- I nodi eseguono ONTAP 9.10.1P3 e versioni successive.
- Tutte le porte del cluster si trovano nello stato **up**.
- Tutte le interfacce logiche del cluster (LIFF) si trovano nello stato **up** e nelle porte home.

### **Configurazione dello switch cluster NVIDIA SN2100**

Assicurarsi che:

- Entrambi gli switch dispongono di connettività di rete di gestione.
- Gli switch del cluster sono accessibili dalla console.
- Le connessioni switch node-to-node NVIDIA SN2100 e switch-to-switch utilizzano cavi Twinax o in fibra.

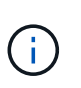

Vedere ["Esaminare le considerazioni relative al cablaggio e alla configurazione"](#page-5-0) per avvertenze e ulteriori dettagli. Il ["Hardware Universe - Switch"](https://hwu.netapp.com/SWITCH/INDEX) contiene inoltre ulteriori informazioni sul cablaggio.

- I cavi ISL (Inter-Switch link) sono collegati alle porte swp15 e swp16 su entrambi gli switch NVIDIA SN2100.
- La personalizzazione iniziale di entrambi gli switch SN2100 è stata completata, in modo che:
	- Gli switch SN2100 utilizzano la versione più recente di Cumulus Linux
	- I file di configurazione di riferimento (RCF) vengono applicati agli switch
	- Qualsiasi personalizzazione del sito, ad esempio SMTP, SNMP e SSH, viene configurata sui nuovi switch.

Il ["Hardware Universe"](https://hwu.netapp.com) contiene le informazioni più recenti sulle porte cluster effettive per le piattaforme in uso.

### **Migrare gli switch**

### **A proposito degli esempi**

Gli esempi di questa procedura utilizzano la seguente nomenclatura di nodi e switch del cluster:

- I nomi degli switch SN2100 sono *sw1* e *sw2*.
- I nomi delle SVM del cluster sono *node1* e *node2*.
- I nomi delle LIF sono rispettivamente *node1\_clus1* e *node1\_clus2* sul nodo 1 e *node2\_clus1* e *node2\_clus2* sul nodo 2.
- Il cluster1::\*> prompt indica il nome del cluster.
- Le porte del cluster utilizzate in questa procedura sono *e3a* e *e3b*.
- Le porte breakout hanno il formato: swp[port]s[breakout port 0-3]. Ad esempio, quattro porte di breakout su swp1 sono *swp1s0*, *swp1s1*, *swp1s2* e *swp1s3*.

### **Fase 1: Preparazione per la migrazione**

1. Se AutoSupport è attivato su questo cluster, eliminare la creazione automatica del caso richiamando un messaggio AutoSupport: system node autosupport invoke -node \* -type all -message MAINT=xh

dove *x* è la durata della finestra di manutenzione in ore.

2. Impostare il livello di privilegio su Advanced (avanzato), immettendo y quando viene richiesto di continuare: set -privilege advanced

Il prompt avanzato (\*>).

### **Fase 2: Configurare le porte e il cablaggio**

### **Cumulus Linux 4,4.x**

1. Disattivare tutte le porte rivolte ai nodi (non le porte ISL) su entrambi i nuovi switch del cluster sw1 e sw2.

Non è necessario disattivare le porte ISL.

I seguenti comandi disattivano le porte rivolte al nodo sugli switch sw1 e sw2:

```
cumulus@sw1:~$ net add interface swp1s0-3, swp2s0-3, swp3-14 link
down
cumulus@sw1:~$ net pending
cumulus@sw1:~$ net commit
cumulus@sw2:~$ net add interface swp1s0-3, swp2s0-3, swp3-14 link
down
cumulus@sw2:~$ net pending
cumulus@sw2:~$ net commit
```
2. Verificare che le porte ISL e fisiche dell'ISL tra i due switch SN2100 sw1 e sw2 siano installate sulle porte swp15 e swp16:

net show interface

I seguenti comandi mostrano che le porte ISL sono attive sugli switch SW1 e SW2:

```
cumulus@sw1:~$ net show interface
State Name Spd MTU Mode LLDP Summary
----- --------- ---- ----- ---------- -----------
-----------------------
...
...
UP swp15 100G 9216 BondMember sw2 (swp15) Master:
cluster_isl(UP)
UP swp16 100G 9216 BondMember sw2 (swp16) Master:
cluster_isl(UP)
cumulus@sw2:~$ net show interface
State Name Spd MTU Mode LLDP Summary
----- --------- ---- ----- ---------- -----------
-----------------------
...
...
UP swp15 100G 9216 BondMember sw1 (swp15) Master:
cluster_isl(UP)
UP swp16 100G 9216 BondMember sw1 (swp16) Master:
cluster_isl(UP)
```
#### **Cumulus Linux 5.x**

1. Disattiva tutte le porte rivolte ai nodi (non porte ISL) su entrambi i nuovi switch cluster SW1 e SW2.

Non è necessario disattivare le porte ISL.

I seguenti comandi disattivano le porte rivolte al nodo sugli switch sw1 e sw2:

```
cumulus@sw1:~$ nv set interface swp1s0-3,swp2s0-3,swp3-14 link state
down
cumulus@sw1:~$ nv config apply
cumulus@sw1:~$ nv save
cumulus@sw2:~$ nv set interface swp1s0-3,swp2s0-3,swp3-14 link state
down
cumulus@sw2:~$ nv config apply
cumulus@sw2:~$ nv save
```
2. Verificare che le porte ISL e fisiche dell'ISL tra i due switch SN2100 sw1 e sw2 siano installate sulle porte swp15 e swp16:

nv show interface
cumulus@sw1:~\$ **nv show interface** Interface MTU Speed State Remote Host Remote Port Type Summary ------------- ------ ----- ------ ------------ ------------------------------------ ------- ------- ... ... + swp14 9216 down swp + swp15 9216 100G up ossg-rcf1 Intra-Cluster Switch ISL Port swp15 swp + swp16 9216 100G up ossg-rcf2 Intra-Cluster Switch ISL Port swp16 swp cumulus@sw2:~\$ **nv show interface** Interface MTU Speed State Remote Host Remote Port Type Summary ------------- ------ ----- ------ ------------ ------------------------------------ ------- ------- ... ... + swp14 9216 down swp + swp15 9216 100G up ossg-rcf1 Intra-Cluster Switch ISL Port swp15 swp + swp16 9216 100G up ossg-rcf2 Intra-Cluster Switch ISL Port swp16 swp

I seguenti esempi mostrano che le porte ISL sono attive sugli switch SW1 e SW2:

1. verificare che tutte le porte del cluster siano attive:

network port show

Ogni porta dovrebbe essere visualizzata up per Link e sano per Health Status.

```
cluster1::*> network port show
Node: node1
Ignore
                                            Speed(Mbps)
Health Health
Port IPspace Broadcast Domain Link MTU Admin/Oper
Status Status
--------- ------------ ---------------- ---- ---- ------------
-------- ------
e3a Cluster Cluster up 9000 auto/100000
healthy false
e3b Cluster Cluster up 9000 auto/100000
healthy false
Node: node2
Ignore
                                            Speed(Mbps)
Health Health
Port IPspace Broadcast Domain Link MTU Admin/Oper
Status Status
--------- ------------ ---------------- ---- ---- ------------
-------- ------
e3a Cluster Cluster up 9000 auto/100000
healthy false
e3b Cluster Cluster up 9000 auto/100000
healthy false
```
2. Verificare che tutte le LIF del cluster siano operative:

network interface show

Ogni LIF del cluster dovrebbe visualizzare true per Is Home e hanno un Status Admin/Oper di up/up.

```
Mostra esempio
```

```
cluster1::*> network interface show -vserver Cluster
            Logical Status Network Current
Current Is
Vserver Interface Admin/Oper Address/Mask Node
Port Home
----------- ---------- ---------- ------------------ -------------
------- -----
Cluster
           node1_clus1 up/up 169.254.209.69/16 node1
e3a true
            node1_clus2 up/up 169.254.49.125/16 node1
e3b true
            node2_clus1 up/up 169.254.47.194/16 node2
e3a true
            node2_clus2 up/up 169.254.19.183/16 node2
e3b true
```
3. Disattivare il ripristino automatico sulle LIF del cluster:

network interface modify -vserver Cluster -lif \* -auto-revert false

**Mostra esempio**

```
cluster1::*> network interface modify -vserver Cluster -lif * -auto
-revert false
           Logical
Vserver Interface Auto-revert
--------- ------------- ------------
Cluster
          node1_clus1 false
           node1_clus2 false
           node2_clus1 false
           node2_clus2 false
```
4. Scollegare il cavo dalla porta del cluster e3a sul nodo 1, quindi collegare e3a alla porta 3 sullo switch del cluster sw1, utilizzando il cablaggio appropriato supportato dagli switch SN2100.

Il ["Hardware Universe - Switch"](https://hwu.netapp.com/SWITCH/INDEX) contiene ulteriori informazioni sul cablaggio.

5. Scollegare il cavo dalla porta del cluster e3a sul nodo 2, quindi collegare e3a alla porta 4 sullo switch del

cluster sw1, utilizzando il cablaggio appropriato supportato dagli switch SN2100.

#### **Cumulus Linux 4,4.x**

1. sullo switch SW1, abilitare tutte le porte rivolte ai nodi.

I seguenti comandi abilitano tutte le porte rivolte ai nodi sullo switch SW1.

```
cumulus@sw1:~$ net del interface swp1s0-3, swp2s0-3, swp3-14 link
down
cumulus@sw1:~$ net pending
cumulus@sw1:~$ net commit
```
2. sullo switch SW1, verificare che tutte le porte siano attive:

```
net show interface all
```
cumulus@sw1:~\$ **net show interface all**

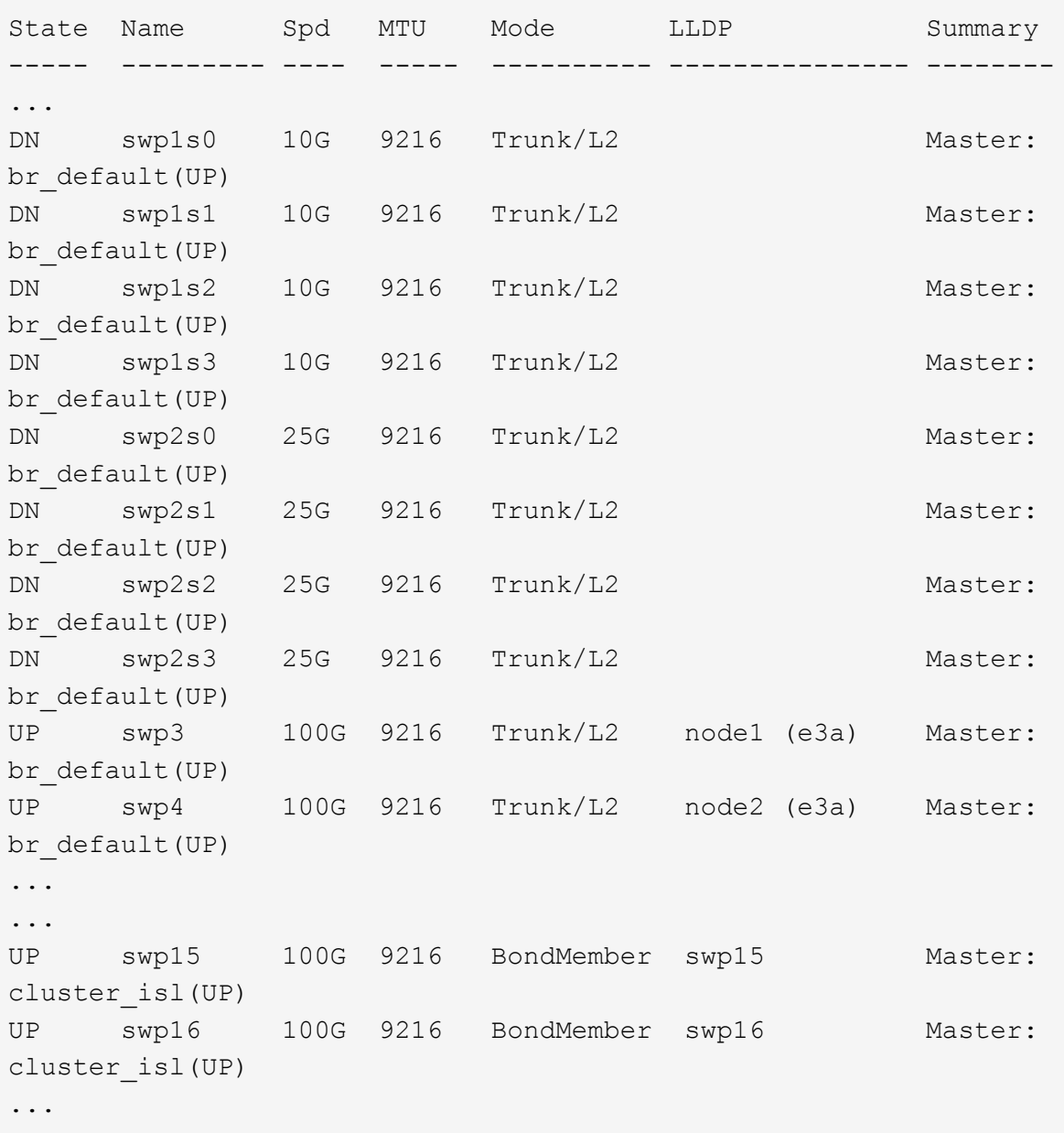

#### **Cumulus Linux 5.x**

1. sullo switch SW1, abilitare tutte le porte rivolte ai nodi.

I seguenti comandi abilitano tutte le porte rivolte ai nodi sullo switch SW1.

```
cumulus@sw1:~$ nv unset interface swp1s0-3,swp2s0-3,swp3-14 link
state down
cumulus@sw1:~$ nv config apply
cumulus@sw1:~$ nv config save
```
2. sullo switch SW1, verificare che tutte le porte siano attive:

```
nv show interface
 cumulus@sw1:~$ nv show interface
 Interface State Speed MTU Type Remote Host
 Remote Port Summary
 ----------- ----- ----- ----- --------
 -------------------------- ----------- ----------
 ...
 ...
 swp1s0 up 10G 9216 swp odq-a300-1a
 e0a
 swp1s1 up 10G 9216 swp odq-a300-1b
 e0a
 swp1s2 down 10G 9216 swp
 swp1s3 down 10G 9216 swp
 swp2s0 down 25G 9216 swp
 swp2s1 down 25G 9216 swp
 swp2s2 down 25G 9216 swp
 swp2s3 down 25G 9216 swp
 swp3 down 9216 swp
 swp4 down 9216 swp
 ...
 ...
 swp14 down 9216 swp
 swp15 up 100G 9216 swp ossg-int-rcf10
 swp15
 swp16 up 100G 9216 swp ossg-int-rcf10
 swp16
```
1. verificare che tutte le porte del cluster siano attive:

network port show -ipspace Cluster

L'esempio seguente mostra che tutte le porte del cluster sono su node1 e node2:

```
cluster1::*> network port show -ipspace Cluster
Node: node1
Ignore
                                            Speed(Mbps)
Health Health
Port IPspace Broadcast Domain Link MTU Admin/Oper
Status Status
--------- ------------ ---------------- ---- ---- ------------
-------- ------
e3a Cluster Cluster up 9000 auto/100000
healthy false
e3b Cluster Cluster up 9000 auto/100000
healthy false
Node: node2
Ignore
                                            Speed(Mbps)
Health Health
Port IPspace Broadcast Domain Link MTU Admin/Oper
Status Status
--------- ------------ ---------------- ---- ---- ------------
-------- ------
e3a Cluster Cluster up 9000 auto/100000
healthy false
e3b Cluster Cluster up 9000 auto/100000
healthy false
```
2. Visualizza informazioni sullo stato dei nodi nel cluster:

cluster show

Nell'esempio seguente vengono visualizzate informazioni sullo stato e sull'idoneità dei nodi nel cluster:

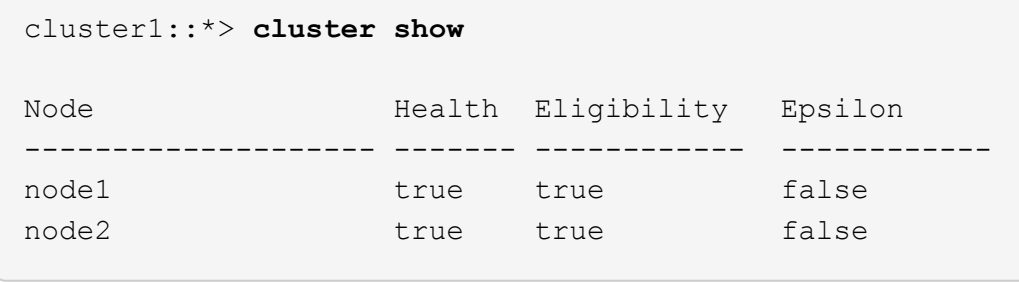

- 3. Scollegare il cavo dalla porta del cluster e3b sul nodo 1, quindi collegare e3b alla porta 3 sullo switch del cluster sw2, utilizzando il cablaggio appropriato supportato dagli switch SN2100.
- 4. Scollegare il cavo dalla porta del cluster e3b sul nodo 2, quindi collegare e3b alla porta 4 sullo switch del cluster sw2, utilizzando il cablaggio appropriato supportato dagli switch SN2100.

#### **Cumulus Linux 4,4.x**

1. sullo switch SW2, abilitare tutte le porte rivolte ai nodi.

I seguenti comandi abilitano le porte rivolte al nodo dello switch sw2:

```
cumulus@sw2:~$ net del interface swp1s0-3, swp2s0-3, swp3-14 link
down
cumulus@sw2:~$ net pending
cumulus@sw2:~$ net commit
```
2. sullo switch SW2, verificare che tutte le porte siano attive:

```
net show interface all
```
cumulus@sw2:~\$ **net show interface all**

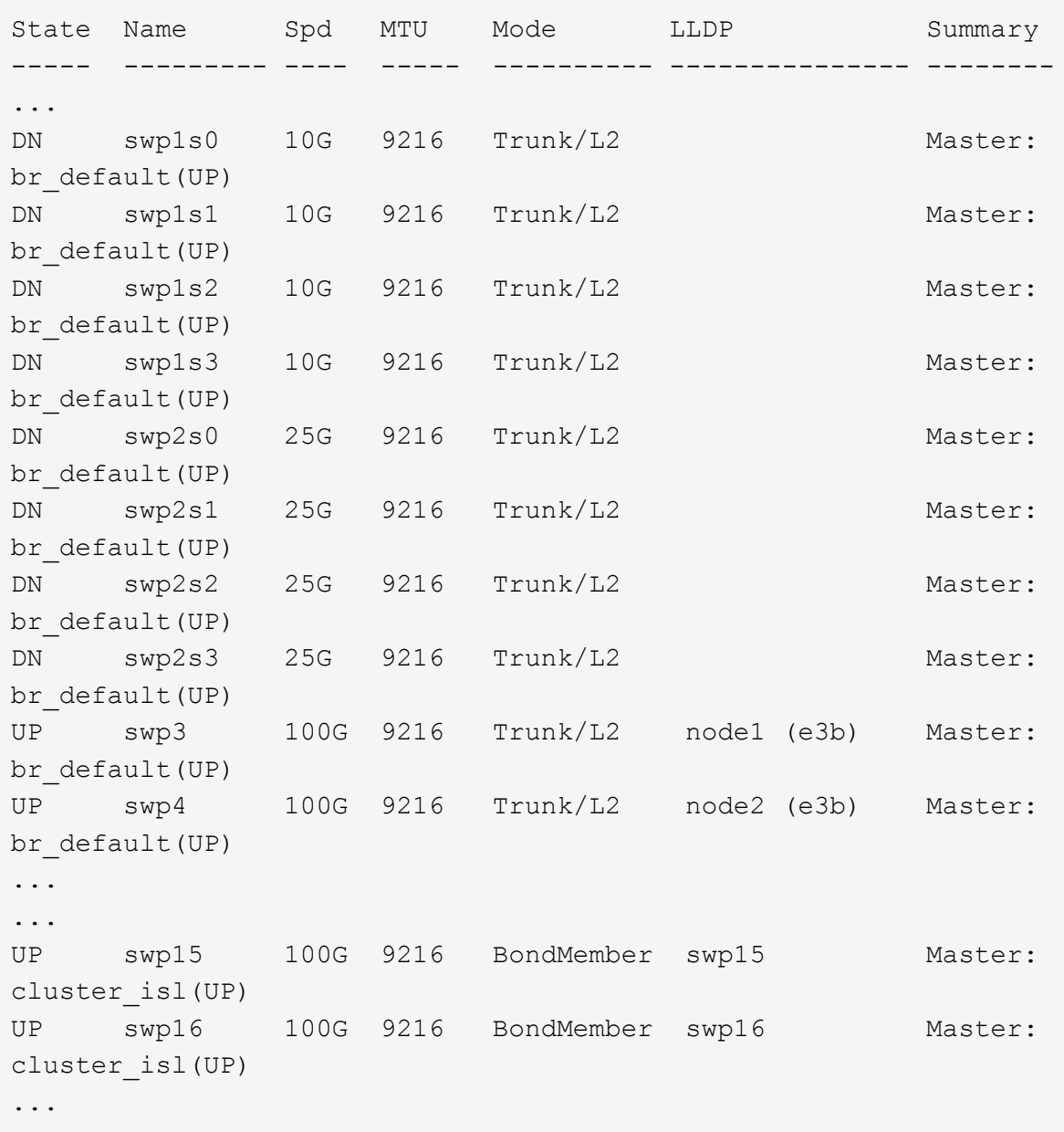

3. su entrambi gli switch SW1 e SW2, verificare che entrambi i nodi abbiano ciascuno una connessione a ciascuno switch:

net show lldp

L'esempio seguente mostra i risultati appropriati per entrambi gli switch sw1 e sw2:

#### cumulus@sw1:~\$ **net show lldp**

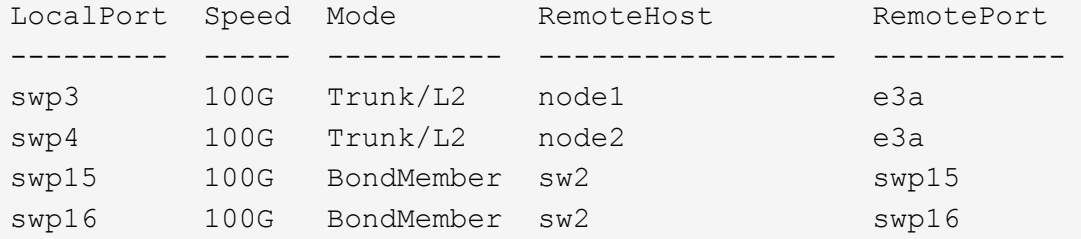

```
cumulus@sw2:~$ net show lldp
```
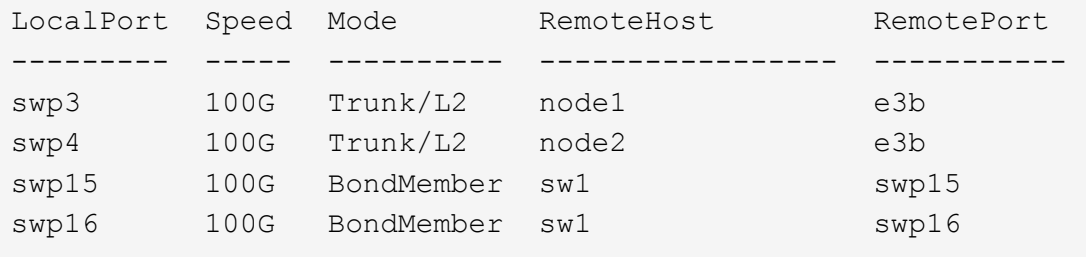

#### **Cumulus Linux 5.x**

1. sullo switch SW2, abilitare tutte le porte rivolte ai nodi.

I seguenti comandi abilitano le porte rivolte al nodo dello switch sw2:

```
cumulus@sw2:~$ nv unset interface swp1s0-3,swp2s0-3,swp3-14 link
state down
cumulus@sw2:~$ nv config apply
cumulus@sw2:~$ nv config save
```
2. sullo switch SW2, verificare che tutte le porte siano attive:

nv show interface

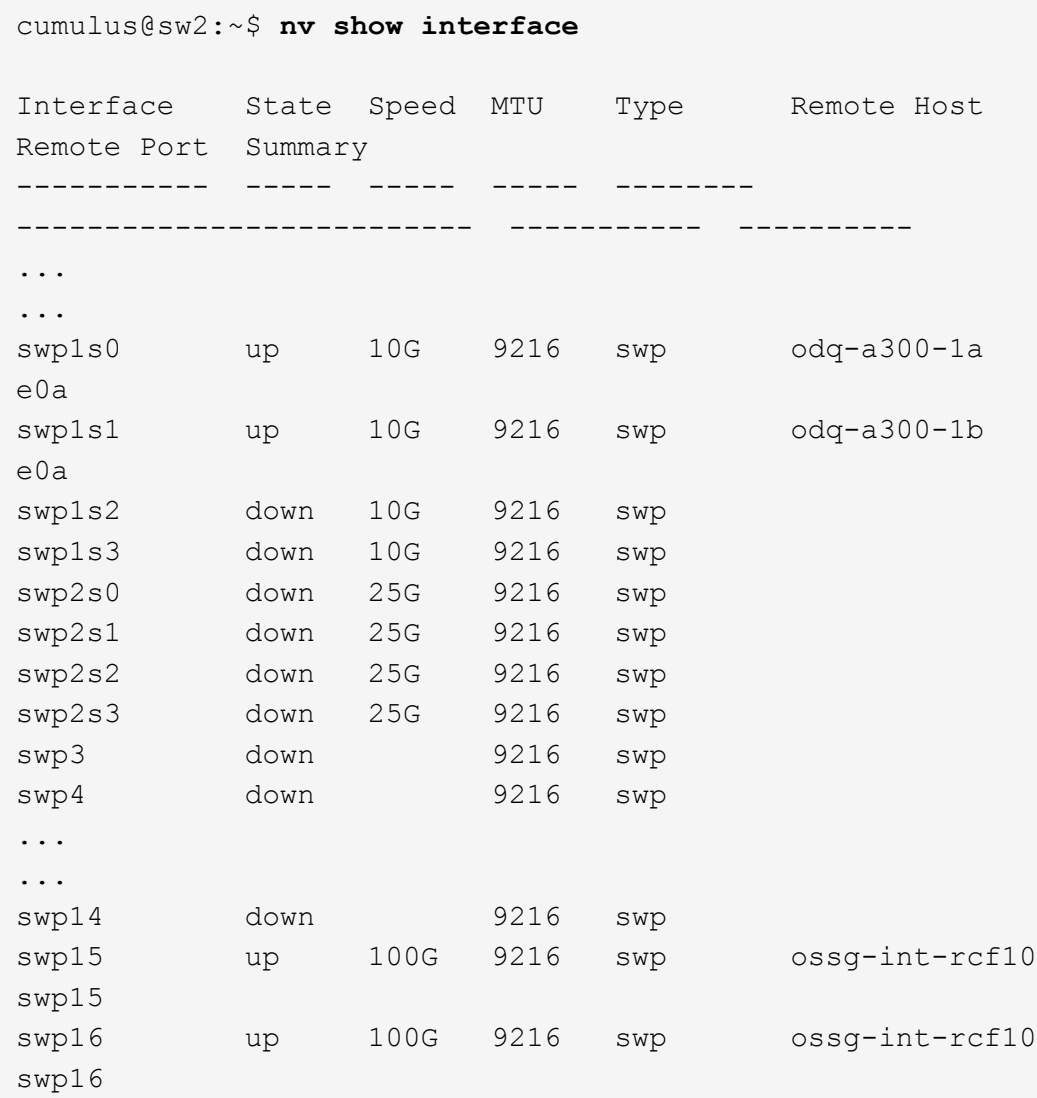

3. su entrambi gli switch SW1 e SW2, verificare che entrambi i nodi abbiano ciascuno una connessione a ciascuno switch:

nv show interface --view=lldp

I seguenti esempi mostrano i risultati appropriati per entrambi gli interruttori SW1 e SW2:

```
cumulus@sw1:~$ nv show interface --view=lldp
Interface Speed Type Remote Host
Remote Port
----------- ----- -------- ----------------------------------
-----------
...
...
swp1s0 10G swp odq-a300-1a
e0a
```
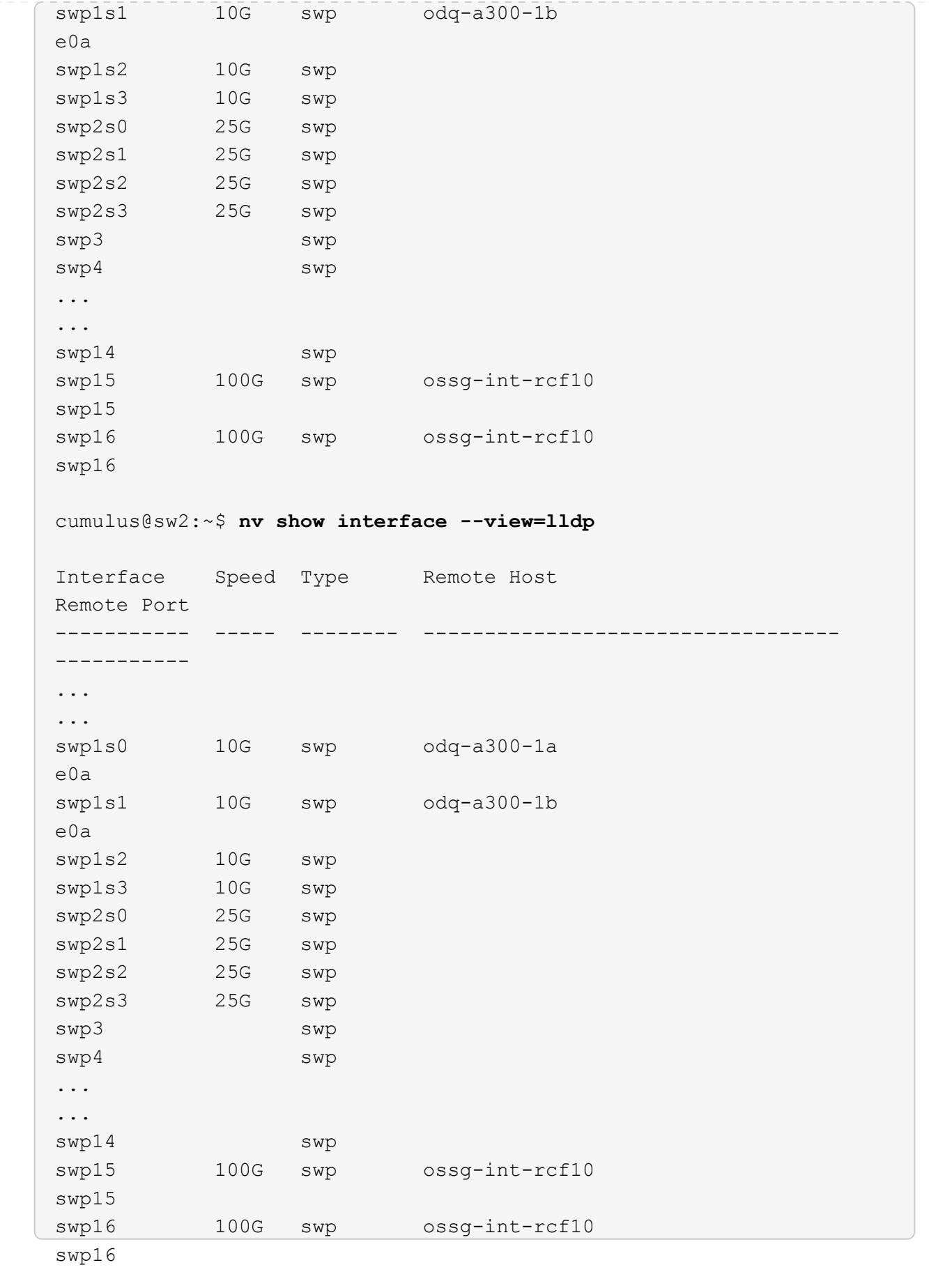

1. Visualizza informazioni sui dispositivi di rete rilevati nel cluster:

network device-discovery show -protocol lldp

```
Mostra esempio
```

```
cluster1::*> network device-discovery show -protocol lldp
Node/ Local Discovered
Protocol Port Device (LLDP: ChassisID) Interface Platform
----------- ------ ------------------------- ------------
----------------
node1 /lldp
           e3a sw1 (b8:ce:f6:19:1a:7e) swp3 -
         e3b sw2 (b8:ce:f6:19:1b:96) swp3 -
node2 /lldp
          e3a sw1 (b8:ce:f6:19:1a:7e) swp4
          e3b sw2 (b8:ce:f6:19:1b:96) swp4
```
2. Verificare che tutte le porte del cluster siano installate:

network port show -ipspace Cluster

L'esempio seguente mostra che tutte le porte del cluster sono su node1 e node2:

```
cluster1::*> network port show -ipspace Cluster
Node: node1
Ignore
                                            Speed(Mbps) Health
Health
Port IPspace Broadcast Domain Link MTU Admin/Oper Status
Status
--------- ------------ ---------------- ---- ---- -----------
-------- ------
e3a Cluster Cluster up 9000 auto/10000
healthy false
e3b Cluster Cluster up 9000 auto/10000
healthy false
Node: node2
Ignore
                                            Speed(Mbps) Health
Health
Port IPspace Broadcast Domain Link MTU Admin/Oper Status
Status
--------- ------------ ---------------- ---- ---- -----------
-------- ------
e3a Cluster Cluster up 9000 auto/10000
healthy false
e3b Cluster Cluster up 9000 auto/10000
healthy false
```
#### **Fase 3: Completare la procedura**

1. Abilitare il ripristino automatico su tutte le LIF del cluster:

net interface modify -vserver Cluster -lif \* -auto-revert true

```
cluster1::*> net interface modify -vserver Cluster -lif * -auto
-revert true
           Logical
Vserver Interface Auto-revert
--------- ------------- ------------
Cluster
           node1_clus1 true
           node1_clus2 true
           node2_clus1 true
           node2_clus2 true
```
2. Verificare che tutte le interfacce siano visualizzate true per Is Home:

```
net interface show -vserver Cluster
```
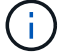

Il completamento dell'operazione potrebbe richiedere alcuni minuti.

#### **Mostra esempio**

L'esempio seguente mostra che tutte le LIF sono in su su node1 e node2 e questo Is Home i risultati sono veri:

```
cluster1::*> net interface show -vserver Cluster
          Logical Status Network Current
Current Is
Vserver Interface Admin/Oper Address/Mask Node Port
Home
--------- ------------ ---------- ------------------ ----------
------- ----
Cluster
          node1_clus1 up/up 169.254.209.69/16 node1 e3a
true
        node1 clus2 up/up 169.254.49.125/16 node1 e3b
true
          node2_clus1 up/up 169.254.47.194/16 node2 e3a
true
          node2_clus2 up/up 169.254.19.183/16 node2 e3b
true
```
3. Verificare che le impostazioni siano disattivate:

network options switchless-cluster show

#### **Mostra esempio**

L'output falso nell'esempio seguente mostra che le impostazioni di configurazione sono disattivate:

cluster1::\*> **network options switchless-cluster show** Enable Switchless Cluster: **false**

4. Verificare lo stato dei membri del nodo nel cluster:

```
cluster show
```
#### **Mostra esempio**

L'esempio seguente mostra informazioni sullo stato e sull'idoneità dei nodi nel cluster:

cluster1::\*> **cluster show** Node Health Eligibility Epsilon -------------------- ------- ------------ ------- node1 true true false node2 true true false

5. Verificare che la rete del cluster disponga di connettività completa:

cluster ping-cluster -node node-name

```
cluster1::*> cluster ping-cluster -node node1
Host is node1
Getting addresses from network interface table...
Cluster node1_clus1 169.254.209.69 node1 e3a
Cluster node1_clus2 169.254.49.125 node1 e3b
Cluster node2_clus1 169.254.47.194 node2 e3a
Cluster node2_clus2 169.254.19.183 node2 e3b
Local = 169.254.47.194 169.254.19.183
Remote = 169.254.209.69 169.254.49.125
Cluster Vserver Id = 4294967293
Ping status:
Basic connectivity succeeds on 4 path(s)
Basic connectivity fails on 0 path(s)
Detected 9000 byte MTU on 4 path(s):
Local 169.254.47.194 to Remote 169.254.209.69
Local 169.254.47.194 to Remote 169.254.49.125
Local 169.254.19.183 to Remote 169.254.209.69
Local 169.254.19.183 to Remote 169.254.49.125
Larger than PMTU communication succeeds on 4 path(s)
RPC status:
2 paths up, 0 paths down (tcp check)
2 paths up, 0 paths down (udp check)
```
6. Per impostare la raccolta di log, eseguire il comando seguente per ogni switch. Viene richiesto di immettere il nome dello switch, il nome utente e la password per la raccolta del registro.

system switch ethernet log setup-password

```
cluster1::*> system switch ethernet log setup-password
Enter the switch name: <return>
The switch name entered is not recognized.
Choose from the following list:
cs1
cs2
cluster1::*> system switch ethernet log setup-password
Enter the switch name: cs1
Would you like to specify a user other than admin for log
collection? {y|n}: n
Enter the password: <enter switch password>
Enter the password again: <enter switch password>
cluster1::*> system switch ethernet log setup-password
Enter the switch name: cs2
Would you like to specify a user other than admin for log
collection? {y|n}: n
Enter the password: <enter switch password>
Enter the password again: <enter switch password>
```
7. Per avviare la raccolta dei log, eseguire il comando seguente, sostituendo DEVICE con lo switch utilizzato nel comando precedente. Questo avvia entrambi i tipi di raccolta di log: I log dettagliati **Support** e una raccolta oraria di dati **Periodic**.

system switch ethernet log modify -device *<switch-name>* -log-request true

```
cluster1::*> system switch ethernet log modify -device sw1 -log
-request true
Do you want to modify the cluster switch log collection
configuration? {y|n}: [n] y
Enabling cluster switch log collection.
cluster1::*> system switch ethernet log modify -device sw2 -log
-request true
Do you want to modify the cluster switch log collection
configuration? {y|n}: [n] y
Enabling cluster switch log collection.
```
Attendere 10 minuti, quindi verificare che la raccolta dei log sia completa:

system switch ethernet log show

#### **Mostra esempio**

```
cluster1::*> system switch ethernet log show
Log Collection Enabled: true
Index Switch Log Timestamp Status
------ ---------------------------- -------------------- ---------
1 sw1 (b8:ce:f6:19:1b:42) 4/29/2022 03:05:25 complete
2 sw2 (b8:ce:f6:19:1b:96) 4/29/2022 03:07:42 complete
```
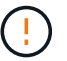

Se uno di questi comandi restituisce un errore, contattare il supporto NetApp.

8. Modificare nuovamente il livello di privilegio in admin:

```
set -privilege admin
```
9. Se è stata eliminata la creazione automatica del caso, riattivarla richiamando un messaggio AutoSupport:

```
system node autosupport invoke -node * -type all -message MAINT=END
```
# **Sostituire gli interruttori**

# **Sostituire uno switch cluster NVIDIA SN2100**

Seguire questa procedura per sostituire uno switch NVIDIA SN2100 difettoso in una rete cluster. Si tratta di una procedura senza interruzioni (NDU).

## **Verifica dei requisiti**

## **Infrastruttura di rete e cluster esistente**

Assicurarsi che:

- Il cluster esistente viene verificato come completamente funzionale, con almeno uno switch del cluster completamente connesso.
- Tutte le porte del cluster sono installate.
- Tutte le interfacce logiche del cluster (LIFF) sono installate sulle porte domestiche.
- ONTAP cluster ping-cluster -node node1 Il comando indica che la connettività di base e le comunicazioni di dimensioni superiori a quelle di PMTU hanno esito positivo su tutti i percorsi.

## **Switch sostitutivo NVIDIA SN2100**

Assicurarsi che:

- La connettività di rete di gestione sullo switch sostitutivo è funzionale.
- L'accesso della console allo switch sostitutivo è in posizione.
- Le connessioni dei nodi sono porte da swp1 a swp14.
- Tutte le porte ISL (Inter-Switch link) sono disattivate sulle porte swp15 e swp16.
- Il file di configurazione di riferimento desiderato (RCF) e lo switch dell'immagine del sistema operativo Cumulus vengono caricati sullo switch.
- La personalizzazione iniziale dello switch è completata.

Assicurarsi inoltre che eventuali personalizzazioni precedenti del sito, come STP, SNMP e SSH, vengano copiate nel nuovo switch.

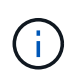

È necessario eseguire il comando per la migrazione di un LIF del cluster dal nodo in cui è ospitato il LIF del cluster.

## **Sostituire lo switch**

## **A proposito degli esempi**

Gli esempi di questa procedura utilizzano la seguente nomenclatura di switch e nodi:

- I nomi degli switch NVIDIA SN2100 esistenti sono *sw1* e *sw2*.
- Il nome del nuovo switch NVIDIA SN2100 è *nsw2*.
- I nomi dei nodi sono *node1* e *node2*.
- Le porte del cluster su ciascun nodo sono denominate *e3a* e *e3b*.
- I nomi LIF del cluster sono *node1\_clus1* e *node1\_clus2* per node1 e *node2\_clus1* e *node2\_clus2* per node2\_.
- Il prompt per le modifiche a tutti i nodi del cluster è cluster1::\*>
- Le porte breakout hanno il formato: swp[port]s[breakout port 0-3]. Ad esempio, quattro porte di breakout su swp1 sono *swp1s0*, *swp1s1*, *swp1s2* e *swp1s3*.

## **Informazioni sulla topologia della rete del cluster**

Questa procedura si basa sulla seguente topologia di rete del cluster:

cluster1::\*> **network port show -ipspace Cluster** Node: node1 Ignore Speed(Mbps) Health Health Port IPspace Broadcast Domain Link MTU Admin/Oper Status Status --------- ------------ ---------------- ---- ---- ------------ -------- ----- e3a Cluster Cluster up 9000 auto/100000 healthy false e3b Cluster Cluster up 9000 auto/100000 healthy false Node: node2 Ignore Speed(Mbps) Health Health Port IPspace Broadcast Domain Link MTU Admin/Oper Status Status --------- ------------ ---------------- ---- ---- ------------ -------- ----- e3a Cluster Cluster up 9000 auto/100000 healthy false e3b Cluster Cluster up 9000 auto/100000 healthy false cluster1::\*> **network interface show -vserver Cluster** Logical Status Network Current Current Is Vserver Interface Admin/Oper Address/Mask Node Port Home ----------- ---------- ---------- ------------------ ------------- ------- ---- Cluster node1\_clus1 up/up 169.254.209.69/16 node1 e3a true node1 clus2 up/up 169.254.49.125/16 node1 e3b true

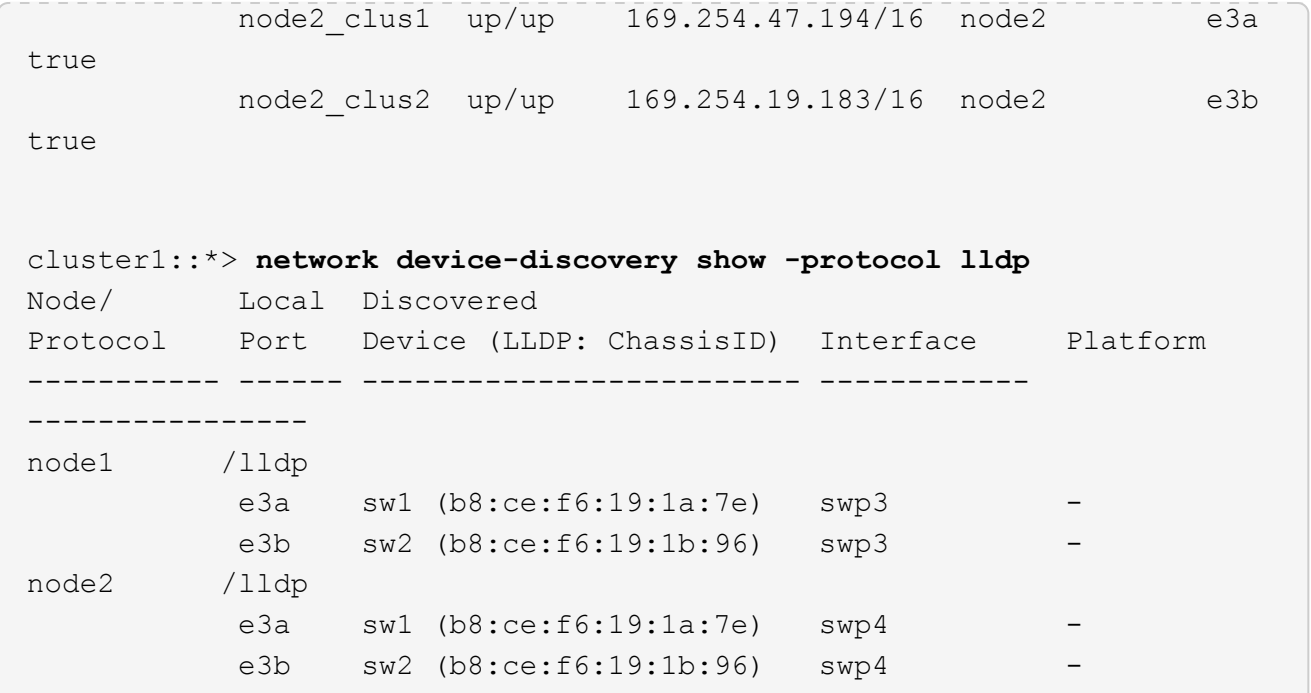

+

```
cumulus@sw1:~$ net show lldp
LocalPort Speed Mode RemoteHost RemotePort
--------- ----- ---------- ----------------- -----------
swp3 100G Trunk/L2 sw2 e3a
swp4 100G Trunk/L2 sw2 e3a
swp15 100G BondMember sw2 swp15
swp16 100G BondMember sw2 swp16
cumulus@sw2:~$ net show lldp
LocalPort Speed Mode RemoteHost RemotePort
--------- ----- ---------- ----------------- -----------
swp3 100G Trunk/L2 sw1 e3b
swp4 100G Trunk/L2 sw1 e3b
swp15 100G BondMember sw1 swp15
swp16 100G BondMember sw1 swp16
```
#### **Fase 1: Preparazione per la sostituzione**

1. Se AutoSupport è attivato su questo cluster, eliminare la creazione automatica del caso richiamando un messaggio AutoSupport:

system node autosupport invoke -node \* -type all -message MAINT=xh

dove *x* è la durata della finestra di manutenzione in ore.

2. Impostare il livello di privilegio su Advanced (avanzato), immettendo **y** quando viene richiesto di continuare:

```
set -privilege advanced
```
Viene visualizzato il prompt Advanced (\*>).

3. Installare l'RCF e l'immagine appropriati sullo switch, nsw2, ed eseguire le operazioni necessarie per la preparazione del sito.

Se necessario, verificare, scaricare e installare le versioni appropriate del software RCF e Cumulus per il nuovo switch.

- a. È possibile scaricare il software Cumulus applicabile per gli switch del cluster dal sito *NVIDIA Support*. Seguire la procedura indicata nella pagina di download per scaricare Cumulus Linux per la versione del software ONTAP che si sta installando.
- b. L'RCF appropriato è disponibile sul sito ["](https://mysupport.netapp.com/site/products/all/details/nvidia-cluster-storage-switch/downloads-tab)*[Cluster NVIDIA e switch storage](https://mysupport.netapp.com/site/products/all/details/nvidia-cluster-storage-switch/downloads-tab)*["](https://mysupport.netapp.com/site/products/all/details/nvidia-cluster-storage-switch/downloads-tab) pagina. Seguire la procedura indicata nella pagina di download per scaricare l'RCF corretto per la versione del software ONTAP che si sta installando.

#### **Fase 2: Configurare le porte e il cablaggio**

1. Sul nuovo switch nsw2, accedere come admin e chiudere tutte le porte che saranno connesse alle interfacce del cluster di nodi (porte da swp1 a swp14).

Le LIF sui nodi del cluster dovrebbero essere già riuscite a eseguire il failover sull'altra porta del cluster per ciascun nodo.

#### **Mostra esempio**

```
cumulus@nsw2:~$ net add interface swp1s0-3, swp2s0-3, swp3-14 link
down
cumulus@nsw2:~$ net pending
cumulus@nsw2:~$ net commit
```
2. Disattivare il ripristino automatico sulle LIF del cluster:

```
network interface modify -vserver Cluster -lif * -auto-revert false
```
cluster1::\*> **network interface modify -vserver Cluster -lif \* -auto -revert false** Warning: Disabling the auto-revert feature of the cluster logical interface may effect the availability of your cluster network. Are you sure you want to continue? {y|n}: **y**

3. Verificare che tutte le LIF del cluster abbiano attivato l'autorevert:

net interface show -vserver Cluster -fields auto-revert

4. Spegnere le porte ISL swp15 e swp16 sullo switch SN2100 sw1.

#### **Mostra esempio**

```
cumulus@sw1:~$ net add interface swp15-16 link down
cumulus@sw1:~$ net pending
cumulus@sw1:~$ net commit
```
- 5. Rimuovere tutti i cavi dallo switch SN2100 sw1, quindi collegarli alle stesse porte dello switch SN2100 nsw2.
- 6. Attivare le porte ISL swp15 e swp16 tra gli switch sw1 e nsw2.

I seguenti comandi abilitano le porte ISL swp15 e swp16 sullo switch sw1:

```
cumulus@sw1:~$ net del interface swp15-16 link down
cumulus@sw1:~$ net pending
cumulus@sw1:~$ net commit
```
L'esempio seguente mostra che le porte ISL sono installate sullo switch sw1:

```
cumulus@sw1:~$ net show interface
State Name Spd MTU Mode LLDP Summary
----- ----------- ---- ----- ---------- --------------
----------------------
...
...
UP swp15 100G 9216 BondMember nsw2 (swp15) Master:
cluster_isl(UP)
UP swp16 100G 9216 BondMember nsw2 (swp16) Master:
cluster_isl(UP)
```
+ il seguente esempio mostra che le porte ISL sono installate sullo switch nsw2:

+

```
cumulus@nsw2:~$ net show interface
State Name Spd MTU Mode LLDP Summary
----- ----------- ---- ----- ---------- -------------
-----------------------
...
...
UP swp15 100G 9216 BondMember sw1 (swp15) Master:
cluster_isl(UP)
UP swp16 100G 9216 BondMember sw1 (swp16) Master:
cluster_isl(UP)
```
7. Verificare la porta e3b è attivo su tutti i nodi:

network port show -ipspace Cluster

L'output dovrebbe essere simile a quanto segue:

```
cluster1::*> network port show -ipspace Cluster
Node: node1
Ignore
                                             Speed(Mbps)
Health Health
Port IPspace Broadcast Domain Link MTU Admin/Oper
Status Status
--------- ------------ ---------------- ---- ----- ------------
-------- -------
e3a Cluster Cluster up 9000 auto/100000
healthy false
e3b Cluster Cluster up 9000 auto/100000
healthy false
Node: node2
Ignore
                                             Speed(Mbps)
Health Health
Port IPspace Broadcast Domain Link MTU Admin/Oper
Status Status
--------- ------------ ---------------- ---- ----- -----------
--------- -------
e3a Cluster Cluster up 9000 auto/100000
healthy false
e3b Cluster Cluster up 9000 auto/100000
healthy false
```
8. Le porte del cluster su ciascun nodo sono ora collegate agli switch del cluster nel seguente modo, dal punto di vista dei nodi:

```
cluster1::*> network device-discovery show -protocol lldp
Node/ Local Discovered
Protocol Port Device (LLDP: ChassisID) Interface Platform
----------- ------ ------------------------- ------------
----------------
node1 /lldp
           e3a sw1 (b8:ce:f6:19:1a:7e) swp3 -
           e3b nsw2 (b8:ce:f6:19:1b:b6) swp3 -
node2 /lldp
           e3a sw1 (b8:ce:f6:19:1a:7e) swp4 -
          e3b nsw2 (b8:ce:f6:19:1b:b6) swp4 -
```
9. Verificare che tutte le porte del cluster di nodi siano in funzione:

```
net show interface
```
#### **Mostra esempio**

```
cumulus@nsw2:~$ net show interface
State Name Spd MTU Mode LLDP
Summary
----- ----------- ---- ----- ---------- -----------------
----------------------
...
...
UP swp3 100G 9216 Trunk/L2
Master: bridge(UP)
UP swp4 100G 9216 Trunk/L2
Master: bridge(UP)
UP swp15 100G 9216 BondMember sw1 (swp15)
Master: cluster isl(UP)
UP swp16 100G 9216 BondMember sw1 (swp16)
Master: cluster isl(UP)
```
10. Verificare che entrambi i nodi dispongano di una connessione a ciascuno switch:

net show lldp

L'esempio seguente mostra i risultati appropriati per entrambi gli switch:

```
cumulus@sw1:~$ net show lldp
LocalPort Speed Mode RemoteHost RemotePort
--------- ----- ---------- ----------------- -----------
swp3 100G Trunk/L2 node1 e3a
swp4 100G Trunk/L2 node2 e3a
swp15 100G BondMember nsw2 swp15
swp16 100G BondMember nsw2 swp16
cumulus@nsw2:~$ net show lldp
LocalPort Speed Mode RemoteHost RemotePort
--------- ----- ---------- ----------------- -----------
swp3 100G Trunk/L2 node1 e3b
swp4 100G Trunk/L2 node2 e3b
swp15 100G BondMember sw1 swp15
swp16 100G BondMember sw1 swp16
```
11. Abilitare il ripristino automatico sulle LIF del cluster:

```
cluster1::*> network interface modify -vserver Cluster -lif * -auto-revert
true
```
12. Sullo switch nsw2, richiamare le porte collegate alle porte di rete dei nodi.

#### **Mostra esempio**

```
cumulus@nsw2:~$ net del interface swp1-14 link down
cumulus@nsw2:~$ net pending
cumulus@nsw2:~$ net commit
```
13. Visualizzare le informazioni sui nodi di un cluster:

cluster show

#### **Mostra esempio**

Questo esempio mostra che l'integrità del nodo per node1 e node2 in questo cluster è vera:

```
cluster1::*> cluster show
Node Health Eligibility
------------- ------- ------------
node1 true true
node2 true true
```
14. Verificare che tutte le porte del cluster fisico siano installate:

network port show ipspace Cluster

```
cluster1::*> network port show -ipspace Cluster
Node node1
Ignore
                                             Speed(Mbps)
Health Health
Port IPspace Broadcast Domain Link MTU Admin/Oper
Status Status
--------- ----------- ----------------- ----- ----- -----------
-------- ------
e3a Cluster Cluster up 9000 auto/10000
healthy false
e3b Cluster Cluster up 9000 auto/10000
healthy false
Node: node2
Ignore
                                             Speed(Mbps)
Health Health
Port IPspace Broadcast Domain Link MTU Admin/Oper
Status Status
--------- ------------ ---------------- ----- ----- -----------
-------- ------
e3a Cluster Cluster up 9000 auto/10000
healthy false
e3b Cluster Cluster up 9000 auto/10000
healthy false
```
#### **Fase 3: Completare la procedura**

1. Verificare che la rete del cluster sia in buone condizioni.

```
cumulus@sw1:~$ net show lldp
LocalPort Speed Mode RemoteHost RemotePort
--------- ----- ---------- -------------- -----------
swp3 100G Trunk/L2 node1 e3a
swp4 100G Trunk/L2 node2 e3a
swp15 100G BondMember nsw2 swp15
swp16 100G BondMember nsw2 swp16
```
2. Creare una password per la funzione di raccolta dei log dello switch Ethernet Health monitor:

system switch ethernet log setup-password

#### **Mostra esempio**

```
cluster1::*> system switch ethernet log setup-password
Enter the switch name: <return>
The switch name entered is not recognized.
Choose from the following list:
cs1
cs2
cluster1::*> system switch ethernet log setup-password
Enter the switch name: cs1
Would you like to specify a user other than admin for log
collection? {y|n}: n
Enter the password: <enter switch password>
Enter the password again: <enter switch password>
cluster1::*> system switch ethernet log setup-password
Enter the switch name: cs2
Would you like to specify a user other than admin for log
collection? {y|n}: n
Enter the password: <enter switch password>
Enter the password again: <enter switch password>
```
3. Attivare la funzione di raccolta dei log dello switch Ethernet.

system switch ethernet log modify -device *<switch-name>* -log-request true

#### **Mostra esempio**

```
cluster1::*> system switch ethernet log modify -device cs1 -log
-request true
Do you want to modify the cluster switch log collection
configuration? {y|n}: [n] y
Enabling cluster switch log collection.
cluster1::*> system switch ethernet log modify -device cs2 -log
-request true
Do you want to modify the cluster switch log collection
configuration? {y|n}: [n] y
Enabling cluster switch log collection.
```
Attendere 10 minuti, quindi verificare che la raccolta dei log sia completa:

system switch ethernet log show

#### **Mostra esempio**

```
cluster1::*> system switch ethernet log show
Log Collection Enabled: true
Index Switch                      Log Timestamp        Status
------ ---------------------------- -------------------  ---------  
1 cs1 (b8:ce:f6:19:1b:42)      4/29/2022 03:05:25   complete   
2 cs2 (b8:ce:f6:19:1b:96)     4/29/2022 03:07:42   complete
```
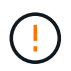

Se uno di questi comandi restituisce un errore o se la raccolta dei log non viene completata, contattare il supporto NetApp.

4. Modificare nuovamente il livello di privilegio in admin:

```
set -privilege admin
```
5. Se è stata eliminata la creazione automatica del caso, riattivarla richiamando un messaggio AutoSupport:

## **Sostituire gli switch del cluster NVIDIA SN2100 con connessioni senza switch**

È possibile migrare da un cluster con una rete cluster commutata a uno in cui due nodi sono collegati direttamente per ONTAP 9.3 e versioni successive.

## **Verifica dei requisiti**

## **Linee guida**

Consultare le seguenti linee guida:

- La migrazione a una configurazione cluster senza switch a due nodi è un'operazione senza interruzioni. La maggior parte dei sistemi dispone di due porte di interconnessione cluster dedicate su ciascun nodo, ma è possibile utilizzare questa procedura anche per i sistemi con un numero maggiore di porte di interconnessione cluster dedicate su ciascun nodo, ad esempio quattro, sei o otto.
- Non è possibile utilizzare la funzione di interconnessione del cluster senza switch con più di due nodi.
- Se si dispone di un cluster a due nodi esistente che utilizza switch di interconnessione cluster e utilizza ONTAP 9.3 o versione successiva, è possibile sostituire gli switch con connessioni dirette back-to-back tra i nodi.

## **Di cosa hai bisogno**

- Un cluster integro costituito da due nodi collegati da switch di cluster. I nodi devono eseguire la stessa release di ONTAP.
- Ciascun nodo con il numero richiesto di porte cluster dedicate, che forniscono connessioni di interconnessione cluster ridondanti per supportare la configurazione del sistema. Ad esempio, esistono due porte ridondanti per un sistema con due porte di interconnessione cluster dedicate su ciascun nodo.

## **Migrare gli switch**

## **A proposito di questa attività**

La seguente procedura rimuove gli switch del cluster in un cluster a due nodi e sostituisce ogni connessione allo switch con una connessione diretta al nodo partner.

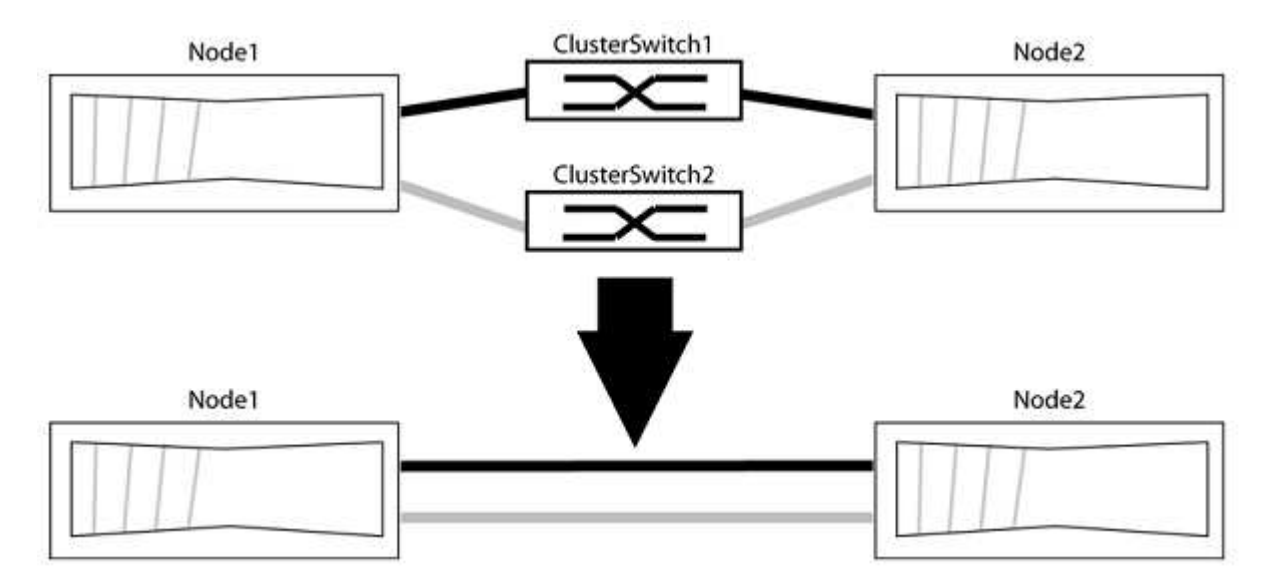
## **A proposito degli esempi**

Gli esempi della seguente procedura mostrano i nodi che utilizzano "e0a" e "e0b" come porte del cluster. I nodi potrebbero utilizzare porte cluster diverse in base al sistema.

## **Fase 1: Preparazione per la migrazione**

1. Impostare il livello di privilegio su Advanced (avanzato), immettendo y quando viene richiesto di continuare:

set -privilege advanced

Il prompt avanzato \*> viene visualizzato.

2. ONTAP 9.3 e versioni successive supportano il rilevamento automatico dei cluster senza switch, attivato per impostazione predefinita.

È possibile verificare che il rilevamento dei cluster senza switch sia attivato eseguendo il comando Advanced Privilege:

network options detect-switchless-cluster show

## **Mostra esempio**

Il seguente esempio di output mostra se l'opzione è attivata.

```
cluster::*> network options detect-switchless-cluster show
     (network options detect-switchless-cluster show)
Enable Switchless Cluster Detection: true
```
Se "Enable Switchless Cluster Detection" (attiva rilevamento cluster senza switch) è false, Contattare il supporto NetApp.

3. Se AutoSupport è attivato su questo cluster, eliminare la creazione automatica del caso richiamando un messaggio AutoSupport:

system node autosupport invoke -node \* -type all -message MAINT=<number\_of\_hours>h

dove h indica la durata della finestra di manutenzione in ore. Il messaggio informa il supporto tecnico di questa attività di manutenzione in modo che possa eliminare la creazione automatica del caso durante la finestra di manutenzione.

Nell'esempio seguente, il comando sospende la creazione automatica del caso per due ore:

## **Mostra esempio**

cluster::\*> system node autosupport invoke -node \* -type all -message MAINT=2h

## **Fase 2: Configurare le porte e il cablaggio**

- 1. Organizzare le porte del cluster su ciascun switch in gruppi in modo che le porte del cluster nel gruppo 1 vadano allo switch del cluster 1 e le porte del cluster nel gruppo 2 vadano allo switch2 del cluster. Questi gruppi sono richiesti più avanti nella procedura.
- 2. Identificare le porte del cluster e verificare lo stato e lo stato del collegamento:

```
network port show -ipspace Cluster
```
Nell'esempio seguente per i nodi con porte cluster "e0a" e "e0b", un gruppo viene identificato come "node1:e0a" e "node2:e0a" e l'altro come "node1:e0b" e "node2:e0b". I nodi potrebbero utilizzare porte cluster diverse in quanto variano in base al sistema.

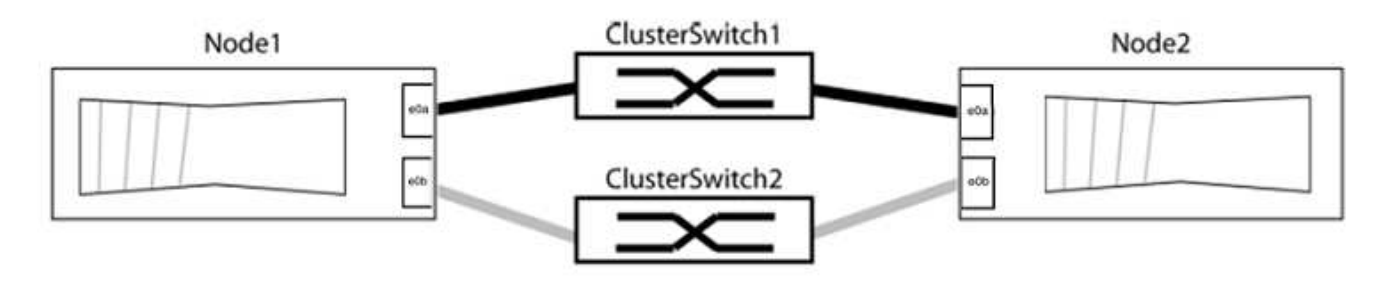

Verificare che il valore delle porte sia di up Per la colonna "link" e un valore di healthy Per la colonna "Health Status" (Stato salute).

**Mostra esempio**

```
cluster::> network port show -ipspace Cluster
Node: node1
Ignore
                                          Speed(Mbps) Health
Health
Port IPspace Broadcast Domain Link MTU Admin/Oper Status
Status
----- --------- ---------------- ----- ----- ----------- -------
-------
e0a Cluster Cluster up 9000 auto/10000 healthy
false
e0b Cluster Cluster up 9000 auto/10000 healthy
false
Node: node2
Ignore
                                          Speed(Mbps) Health
Health
Port IPspace Broadcast Domain Link MTU Admin/Oper Status
Status
----- --------- ---------------- ----- ----- ----------- -------
-------
e0a Cluster Cluster up 9000 auto/10000 healthy
false
e0b Cluster Cluster up 9000 auto/10000 healthy
false
4 entries were displayed.
```
3. Verificare che tutte le LIF del cluster si trovino sulle porte home.

Verificare che la colonna "is-home" sia true Per ciascuna LIF del cluster:

network interface show -vserver Cluster -fields is-home

```
cluster::*> net int show -vserver Cluster -fields is-home
(network interface show)
vserver lif is-home
-------- ------------ --------
Cluster node1_clus1 true
Cluster node1_clus2 true
Cluster node2_clus1 true
Cluster node2_clus2 true
4 entries were displayed.
```
Se sono presenti LIF del cluster che non si trovano sulle porte home, ripristinare tali LIF alle porte home:

network interface revert -vserver Cluster -lif \*

4. Disattivare l'autorevert per le LIF del cluster:

network interface modify -vserver Cluster -lif \* -auto-revert false

5. Verificare che tutte le porte elencate nella fase precedente siano collegate a uno switch di rete:

network device-discovery show -port *cluster\_port*

La colonna "dispositivo rilevato" deve essere il nome dello switch del cluster a cui è collegata la porta.

#### **Mostra esempio**

L'esempio seguente mostra che le porte del cluster "e0a" e "e0b" sono collegate correttamente agli switch del cluster "cs1" e "cs2".

```
cluster::> network device-discovery show -port e0a|e0b
   (network device-discovery show)
Node/ Local Discovered
Protocol Port Device (LLDP: ChassisID) Interface Platform
--------- ------ ------------------------- ---------- ----------
node1/cdp
         e0a cs1 0/11 BES-53248
         e0b cs2 0/12 BES-53248
node2/cdp
         e0a cs1 0/9 BES-53248
         e0b cs2 0/9 BES-53248
4 entries were displayed.
```
6. Verificare la connettività del cluster:

cluster ping-cluster -node local

7. Verificare che il cluster funzioni correttamente:

cluster ring show

Tutte le unità devono essere master o secondarie.

8. Impostare la configurazione senza switch per le porte del gruppo 1.

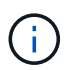

Per evitare potenziali problemi di rete, è necessario scollegare le porte dal raggruppo1 e ricollegarle il più rapidamente possibile, ad esempio **in meno di 20 secondi**.

a. Scollegare tutti i cavi dalle porte del raggruppo1 contemporaneamente.

Nell'esempio seguente, i cavi vengono scollegati dalla porta "e0a" su ciascun nodo e il traffico del cluster continua attraverso lo switch e la porta "e0b" su ciascun nodo:

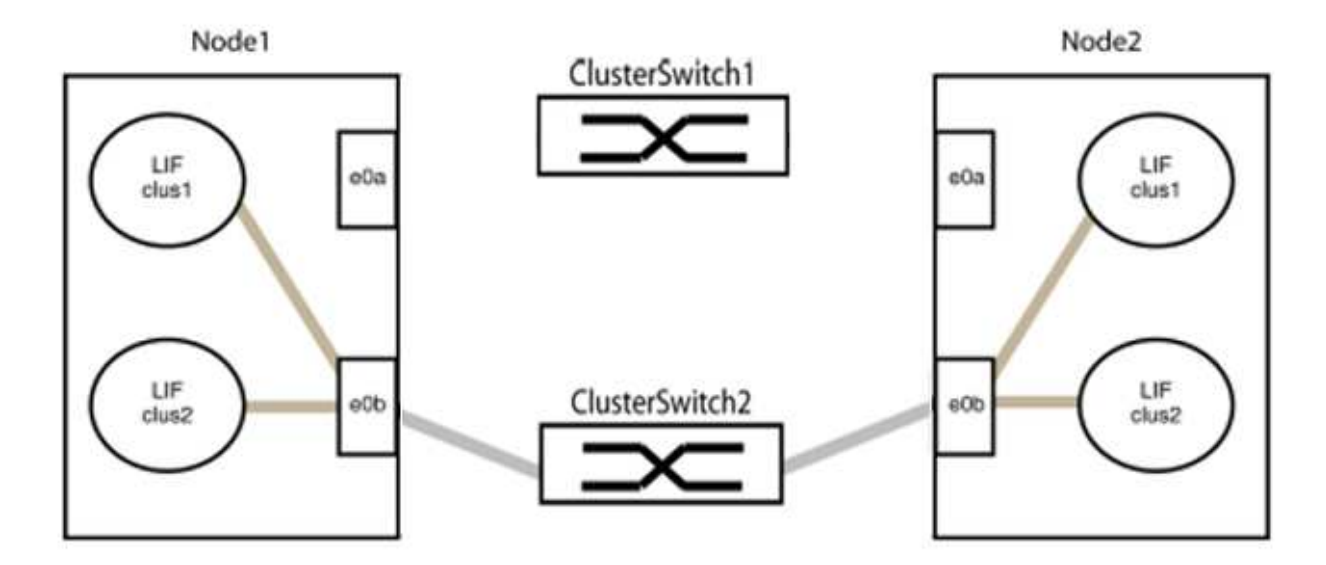

b. Collegare le porte del gruppo 1 da una parte all'altro.

Nell'esempio seguente, "e0a" sul nodo 1 è collegato a "e0a" sul nodo 2:

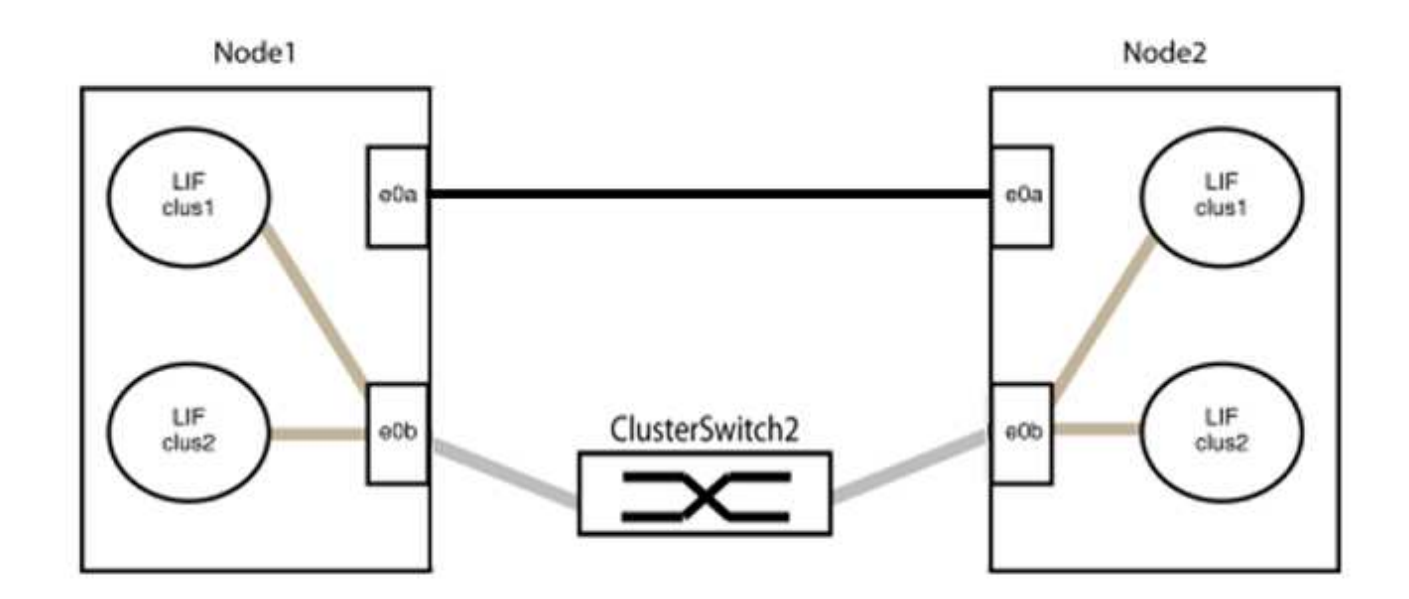

9. L'opzione di rete del cluster senza switch passa da false a. true. Questa operazione potrebbe richiedere fino a 45 secondi. Verificare che l'opzione switchless sia impostata su true:

network options switchless-cluster show

Il seguente esempio mostra che il cluster senza switch è abilitato:

```
cluster::*> network options switchless-cluster show
Enable Switchless Cluster: true
```
10. Verificare che la rete del cluster non venga interrotta:

```
cluster ping-cluster -node local
```
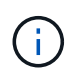

Prima di passare alla fase successiva, è necessario attendere almeno due minuti per confermare una connessione back-to-back funzionante sul gruppo 1.

11. Impostare la configurazione senza switch per le porte del gruppo 2.

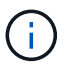

Per evitare potenziali problemi di rete, è necessario scollegare le porte dal gruppo 2 e ricollegarle il più rapidamente possibile, ad esempio **in meno di 20 secondi**.

a. Scollegare tutti i cavi dalle porte del raggruppo2 contemporaneamente.

Nell'esempio seguente, i cavi vengono scollegati dalla porta "e0b" su ciascun nodo e il traffico del cluster continua attraverso la connessione diretta tra le porte "e0a":

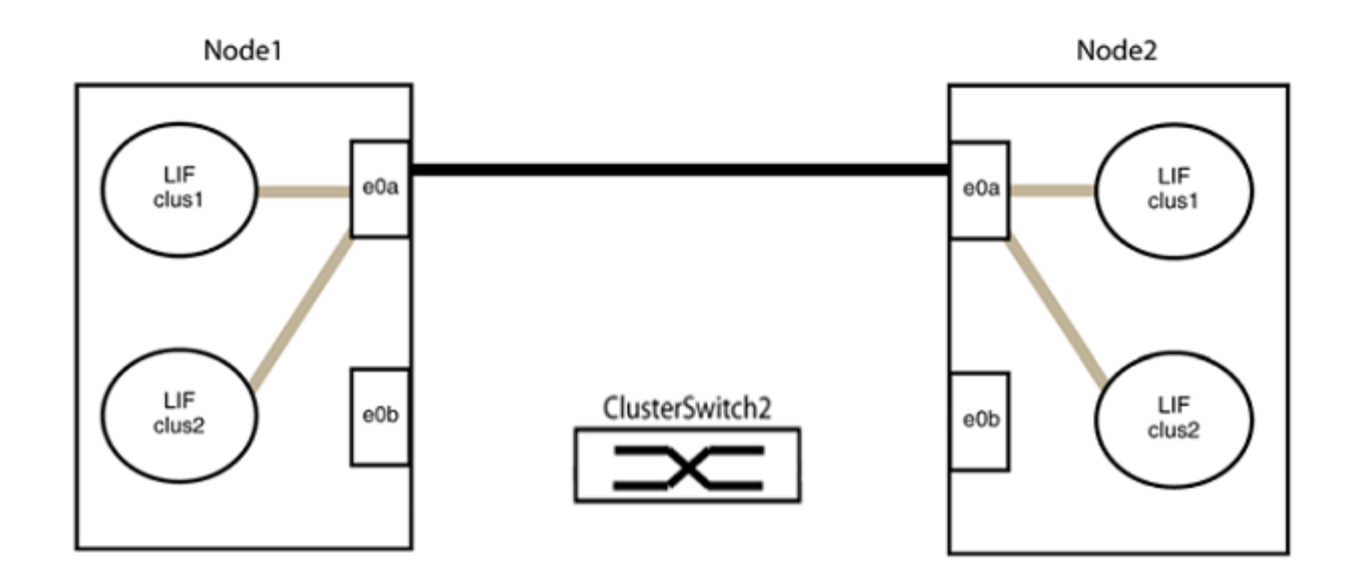

b. Collegare le porte del group2 in modo che si inserano nella parte posteriore.

Nell'esempio seguente, "e0a" sul nodo 1 è collegato a "e0a" sul nodo 2 e "e0b" sul nodo 1 è collegato a "e0b" sul nodo 2:

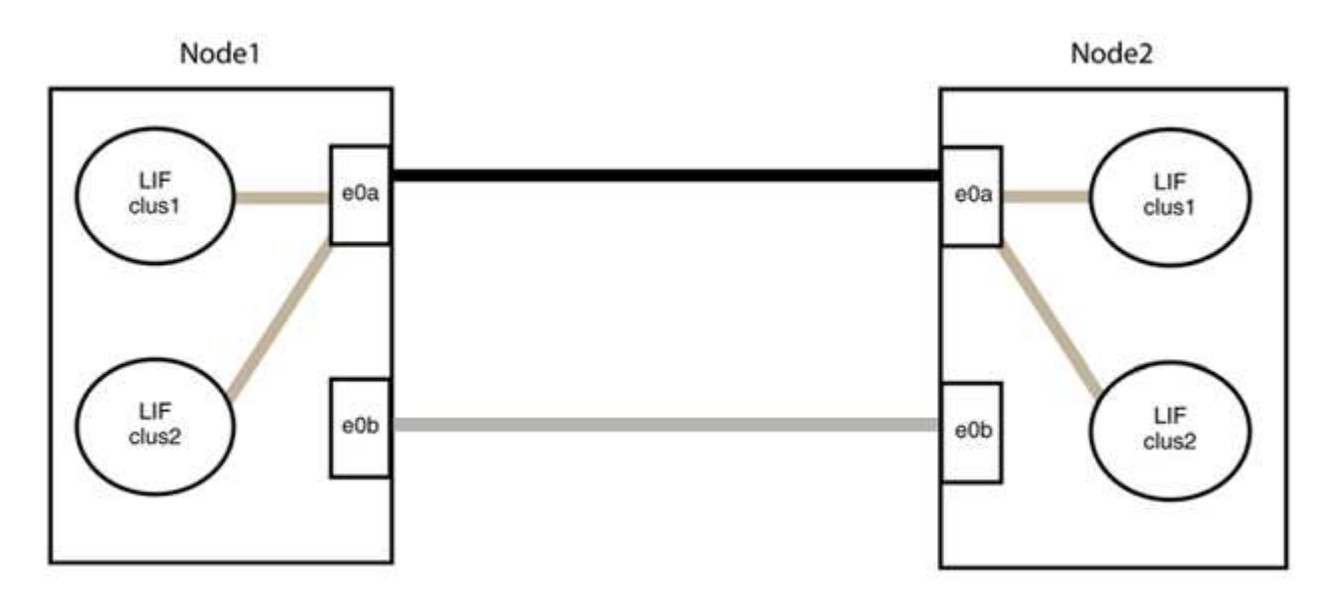

## **Fase 3: Verificare la configurazione**

1. Verificare che le porte su entrambi i nodi siano collegate correttamente:

network device-discovery show -port *cluster\_port*

L'esempio seguente mostra che le porte del cluster "e0a" e "e0b" sono collegate correttamente alla porta corrispondente sul partner del cluster:

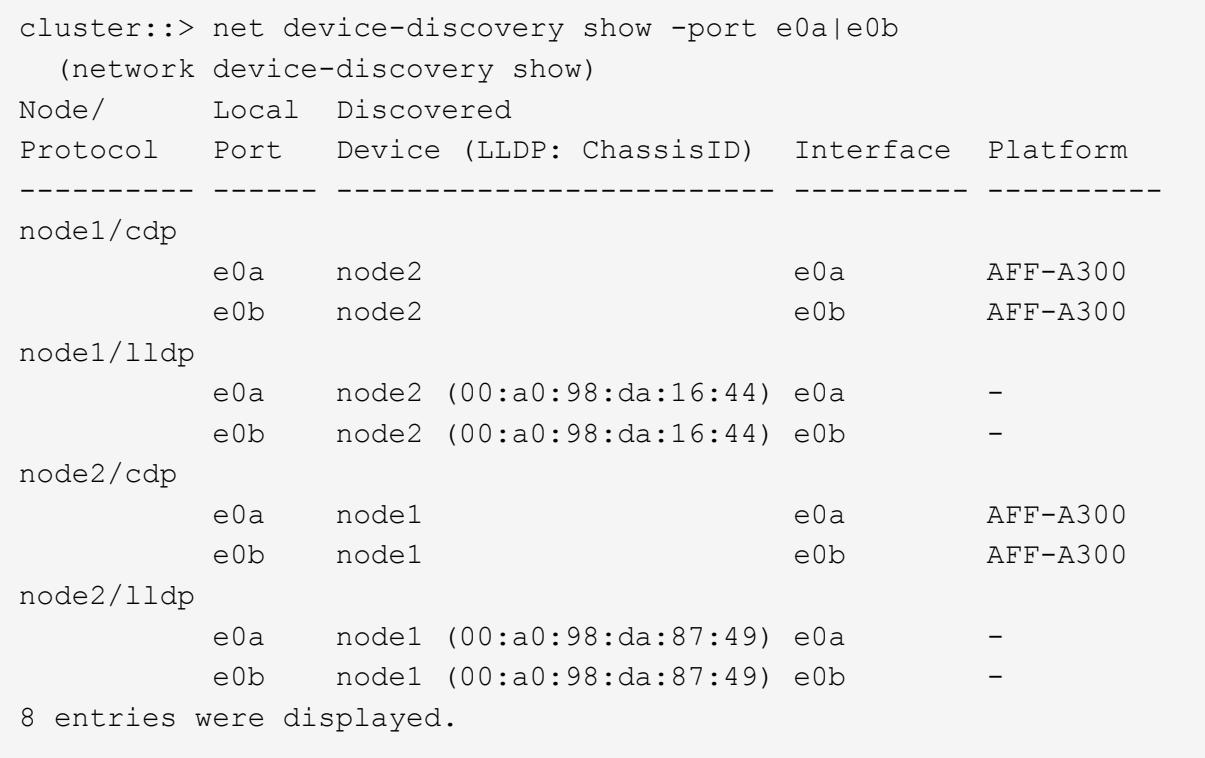

2. Riattivare il ripristino automatico per le LIF del cluster:

network interface modify -vserver Cluster -lif \* -auto-revert true

3. Verificare che tutte le LIF siano a casa. Questa operazione potrebbe richiedere alcuni secondi.

network interface show -vserver Cluster -lif *lif\_name*

#### **Mostra esempio**

I LIF sono stati ripristinati se la colonna "is Home" è true, come illustrato per node1 clus2 e. node2\_clus2 nel seguente esempio:

```
cluster::> network interface show -vserver Cluster -fields curr-
port,is-home
vserver lif curr-port is-home
-------- ------------- --------- -------
Cluster node1 clus1 e0a true
Cluster node1 clus2 e0b true
Cluster node2 clus1 e0a true
Cluster node2 clus2 e0b true
4 entries were displayed.
```
Se uno dei cluster LIFS non è tornato alle porte home, ripristinarli manualmente dal nodo locale:

network interface revert -vserver Cluster -lif *lif\_name*

4. Controllare lo stato del cluster dei nodi dalla console di sistema di uno dei nodi:

cluster show

#### **Mostra esempio**

L'esempio seguente mostra epsilon su entrambi i nodi da visualizzare false:

```
Node Health Eligibility Epsilon
----- ------- ----------- --------
node1 true true false
node2 true true false
2 entries were displayed.
```
5. Verificare la connettività tra le porte del cluster:

cluster ping-cluster local

6. Se è stata eliminata la creazione automatica del caso, riattivarla richiamando un messaggio AutoSupport:

system node autosupport invoke -node \* -type all -message MAINT=END

Per ulteriori informazioni, vedere ["Articolo della Knowledge base di NetApp 1010449: Come eliminare la](https://kb.netapp.com/Advice_and_Troubleshooting/Data_Storage_Software/ONTAP_OS/How_to_suppress_automatic_case_creation_during_scheduled_maintenance_windows_-_ONTAP_9) [creazione automatica del caso durante le finestre di manutenzione pianificate".](https://kb.netapp.com/Advice_and_Troubleshooting/Data_Storage_Software/ONTAP_OS/How_to_suppress_automatic_case_creation_during_scheduled_maintenance_windows_-_ONTAP_9)

7. Modificare nuovamente il livello di privilegio in admin:

set -privilege admin

# **Informazioni sul copyright**

Copyright © 2024 NetApp, Inc. Tutti i diritti riservati. Stampato negli Stati Uniti d'America. Nessuna porzione di questo documento soggetta a copyright può essere riprodotta in qualsiasi formato o mezzo (grafico, elettronico o meccanico, inclusi fotocopie, registrazione, nastri o storage in un sistema elettronico) senza previo consenso scritto da parte del detentore del copyright.

Il software derivato dal materiale sottoposto a copyright di NetApp è soggetto alla seguente licenza e dichiarazione di non responsabilità:

IL PRESENTE SOFTWARE VIENE FORNITO DA NETAPP "COSÌ COM'È" E SENZA QUALSIVOGLIA TIPO DI GARANZIA IMPLICITA O ESPRESSA FRA CUI, A TITOLO ESEMPLIFICATIVO E NON ESAUSTIVO, GARANZIE IMPLICITE DI COMMERCIABILITÀ E IDONEITÀ PER UNO SCOPO SPECIFICO, CHE VENGONO DECLINATE DAL PRESENTE DOCUMENTO. NETAPP NON VERRÀ CONSIDERATA RESPONSABILE IN ALCUN CASO PER QUALSIVOGLIA DANNO DIRETTO, INDIRETTO, ACCIDENTALE, SPECIALE, ESEMPLARE E CONSEQUENZIALE (COMPRESI, A TITOLO ESEMPLIFICATIVO E NON ESAUSTIVO, PROCUREMENT O SOSTITUZIONE DI MERCI O SERVIZI, IMPOSSIBILITÀ DI UTILIZZO O PERDITA DI DATI O PROFITTI OPPURE INTERRUZIONE DELL'ATTIVITÀ AZIENDALE) CAUSATO IN QUALSIVOGLIA MODO O IN RELAZIONE A QUALUNQUE TEORIA DI RESPONSABILITÀ, SIA ESSA CONTRATTUALE, RIGOROSA O DOVUTA A INSOLVENZA (COMPRESA LA NEGLIGENZA O ALTRO) INSORTA IN QUALSIASI MODO ATTRAVERSO L'UTILIZZO DEL PRESENTE SOFTWARE ANCHE IN PRESENZA DI UN PREAVVISO CIRCA L'EVENTUALITÀ DI QUESTO TIPO DI DANNI.

NetApp si riserva il diritto di modificare in qualsiasi momento qualunque prodotto descritto nel presente documento senza fornire alcun preavviso. NetApp non si assume alcuna responsabilità circa l'utilizzo dei prodotti o materiali descritti nel presente documento, con l'eccezione di quanto concordato espressamente e per iscritto da NetApp. L'utilizzo o l'acquisto del presente prodotto non comporta il rilascio di una licenza nell'ambito di un qualche diritto di brevetto, marchio commerciale o altro diritto di proprietà intellettuale di NetApp.

Il prodotto descritto in questa guida può essere protetto da uno o più brevetti degli Stati Uniti, esteri o in attesa di approvazione.

LEGENDA PER I DIRITTI SOTTOPOSTI A LIMITAZIONE: l'utilizzo, la duplicazione o la divulgazione da parte degli enti governativi sono soggetti alle limitazioni indicate nel sottoparagrafo (b)(3) della clausola Rights in Technical Data and Computer Software del DFARS 252.227-7013 (FEB 2014) e FAR 52.227-19 (DIC 2007).

I dati contenuti nel presente documento riguardano un articolo commerciale (secondo la definizione data in FAR 2.101) e sono di proprietà di NetApp, Inc. Tutti i dati tecnici e il software NetApp forniti secondo i termini del presente Contratto sono articoli aventi natura commerciale, sviluppati con finanziamenti esclusivamente privati. Il governo statunitense ha una licenza irrevocabile limitata, non esclusiva, non trasferibile, non cedibile, mondiale, per l'utilizzo dei Dati esclusivamente in connessione con e a supporto di un contratto governativo statunitense in base al quale i Dati sono distribuiti. Con la sola esclusione di quanto indicato nel presente documento, i Dati non possono essere utilizzati, divulgati, riprodotti, modificati, visualizzati o mostrati senza la previa approvazione scritta di NetApp, Inc. I diritti di licenza del governo degli Stati Uniti per il Dipartimento della Difesa sono limitati ai diritti identificati nella clausola DFARS 252.227-7015(b) (FEB 2014).

# **Informazioni sul marchio commerciale**

NETAPP, il logo NETAPP e i marchi elencati alla pagina<http://www.netapp.com/TM> sono marchi di NetApp, Inc. Gli altri nomi di aziende e prodotti potrebbero essere marchi dei rispettivi proprietari.